### GenomeStudio<sup>™</sup> Genotyping Module v1.0 User Guide

An Integrated Platform for Data Visualization and Analysis

FOR RESEARCH ONLY

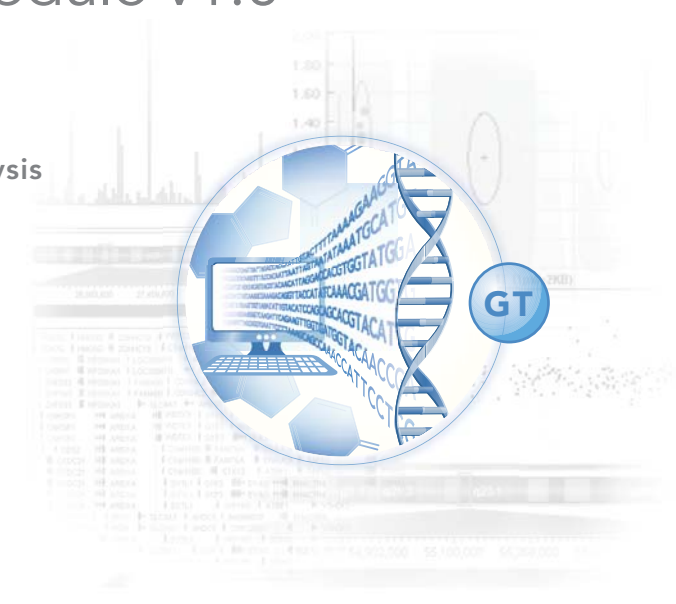

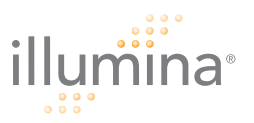

### <span id="page-2-0"></span>**Notice**

This publication and its contents are proprietary to Illumina, Inc., and are intended solely for the contractual use of its customers and for no other purpose than to operate the system described herein. This publication and its contents shall not be used or distributed for any other purpose and/or otherwise communicated, disclosed, or reproduced in any way whatsoever without the prior written consent of Illumina, Inc.

For the proper operation of this system and/or all parts thereof, the instructions in this guide must be strictly and explicitly followed by experienced personnel. All of the contents of this guide must be fully read and understood prior to operating the system or any parts thereof.

FAILURE TO COMPLETELY READ AND FULLY UNDERSTAND AND FOLLOW ALL OF THE CONTENTS OF THIS GUIDE PRIOR TO OPERATING THIS SYSTEM, OR PARTS THEREOF, MAY RESULT IN DAMAGE TO THE EQUIPMENT, OR PARTS THEREOF, AND INJURY TO ANY PERSONS OPERATING THE SAME.

Illumina, Inc. does not assume any liability arising out of the application or use of any products, component parts or software described herein. Illumina, Inc. further does not convey any license under its patent, trademark, copyright, or common-law rights nor the similar rights of others. Illumina, Inc. further reserves the right to make any changes in any processes, products, or parts thereof, described herein without notice. While every effort has been made to make this guide as complete and accurate as possible as of the publication date, no warranty of fitness is implied, nor does Illumina accept any liability for damages resulting from the information contained in this guide.

© 2005-2008 Illumina, Inc. All rights reserved.

Illumina, Solexa, Making Sense Out of Life, Oligator, Sentrix, GoldenGate, DASL, BeadArray, Array of Arrays, Infinium, BeadXpress, VeraCode, IntelliHyb, iSelect, CSPro, iScan, and GenomeStudio are registered trademarks or trademarks of Illumina, Inc. All other brands and names contained herein are the property of their respective owners.

# <span id="page-4-0"></span>Revision History

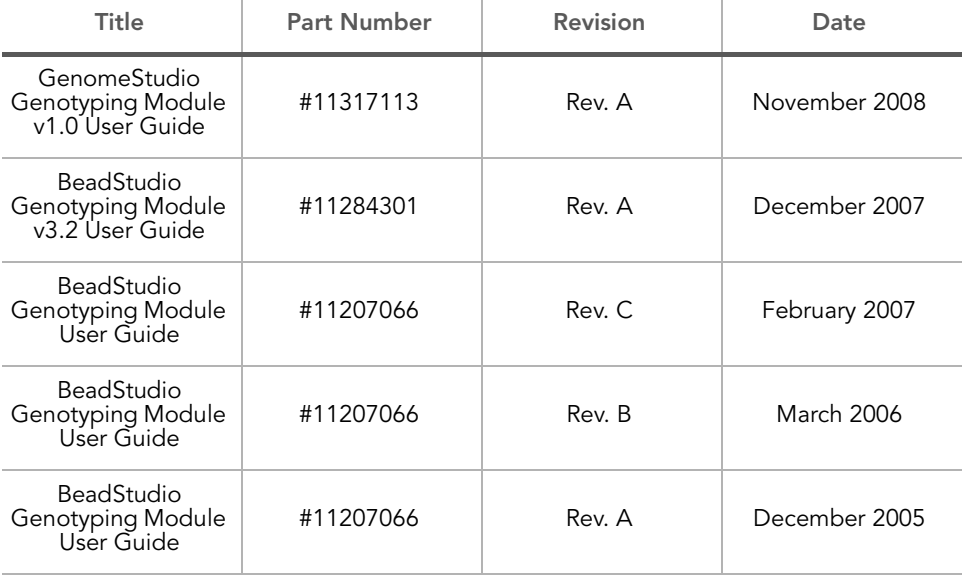

# <span id="page-6-0"></span>Table of Contents

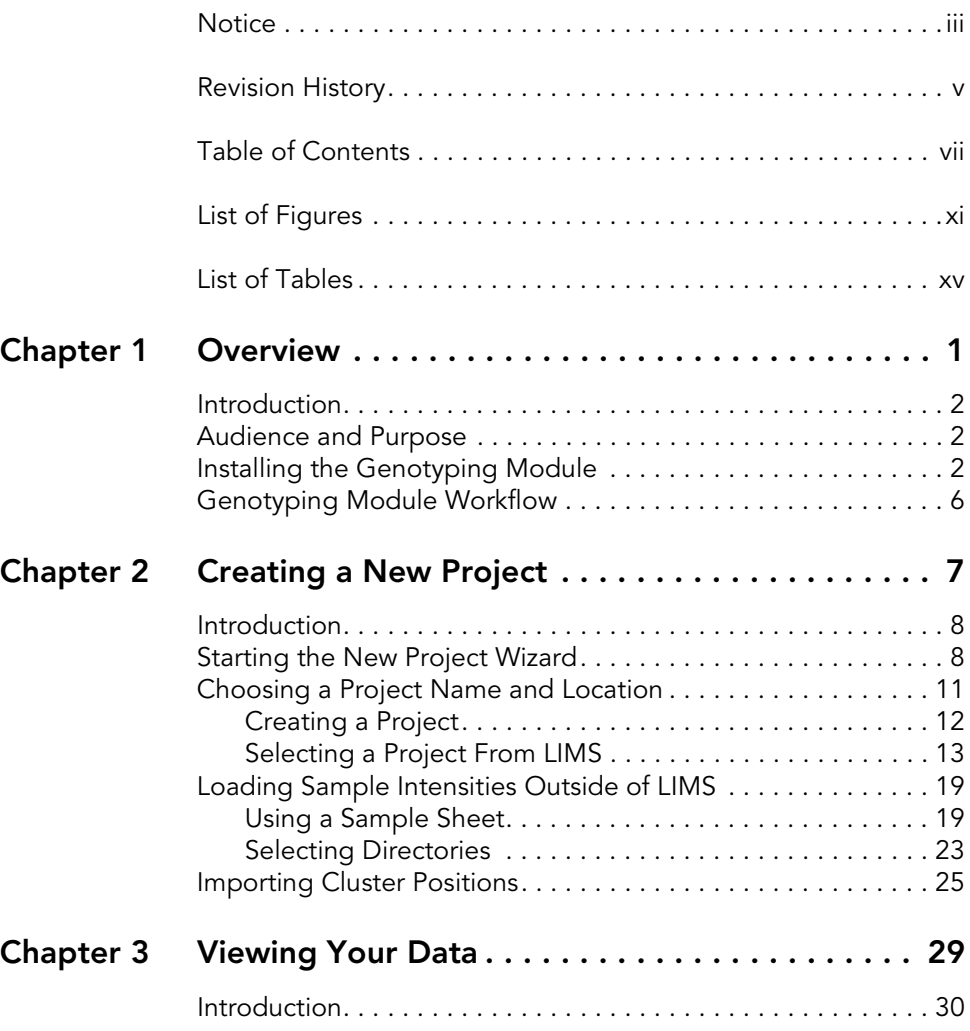

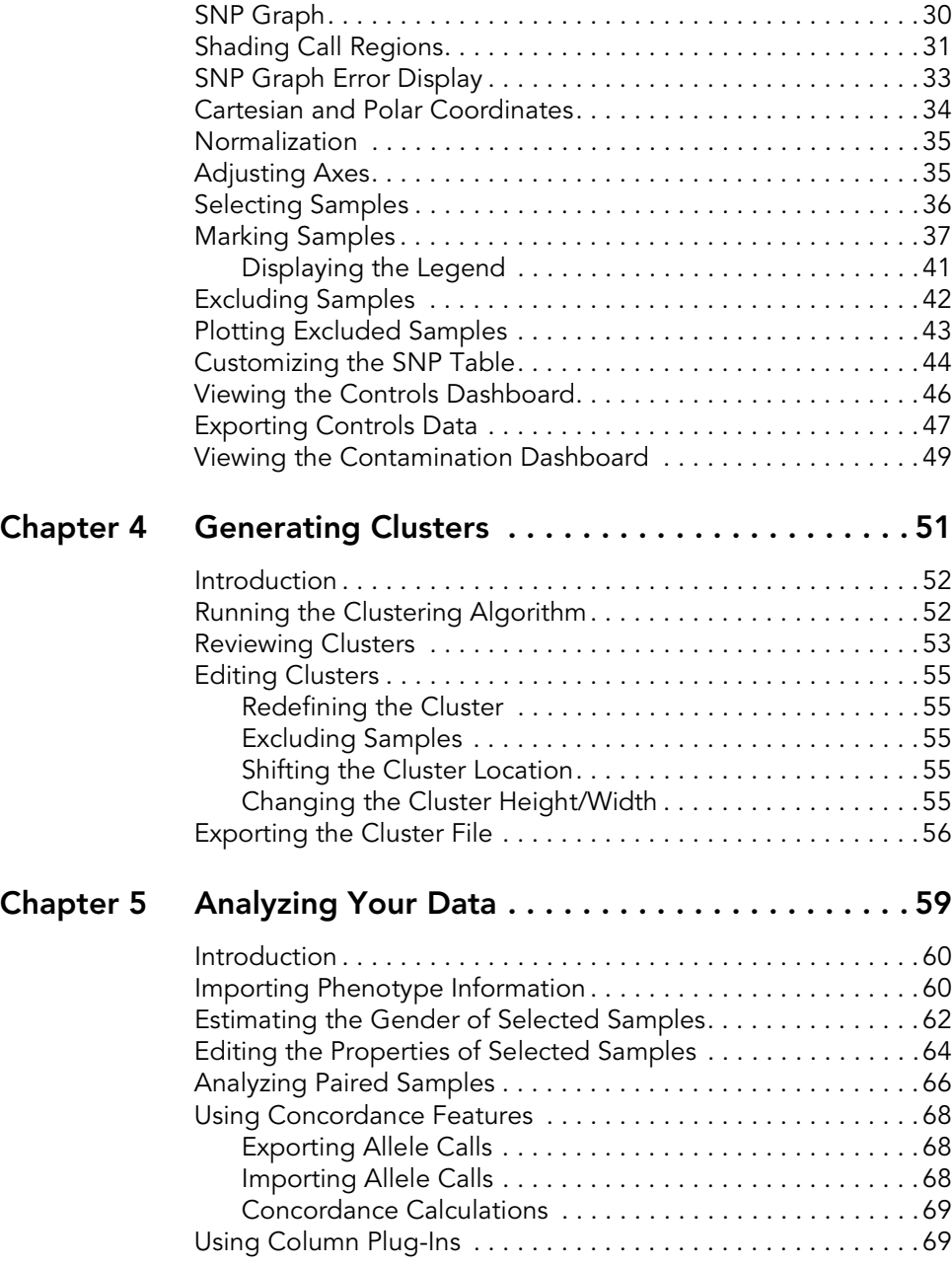

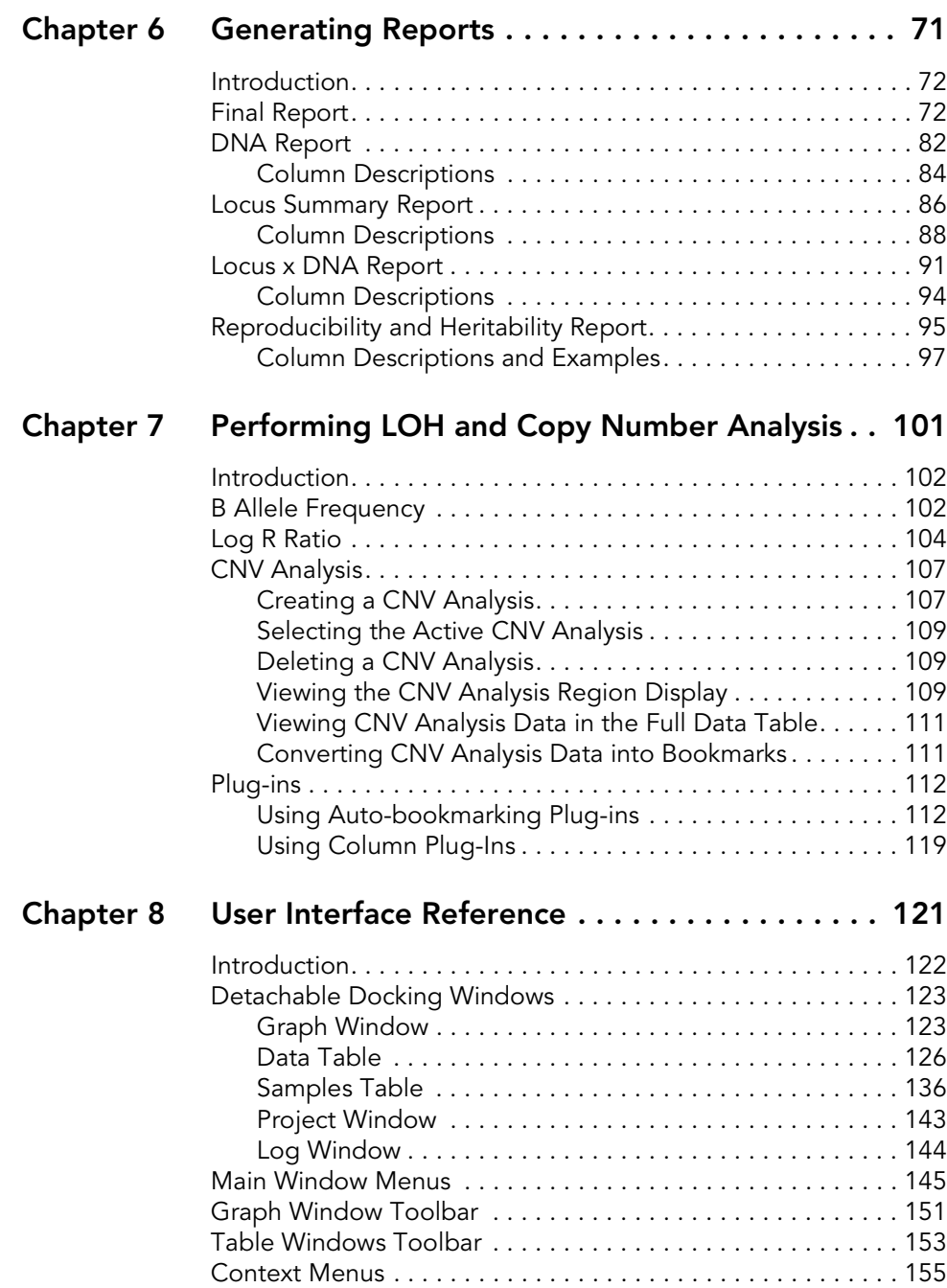

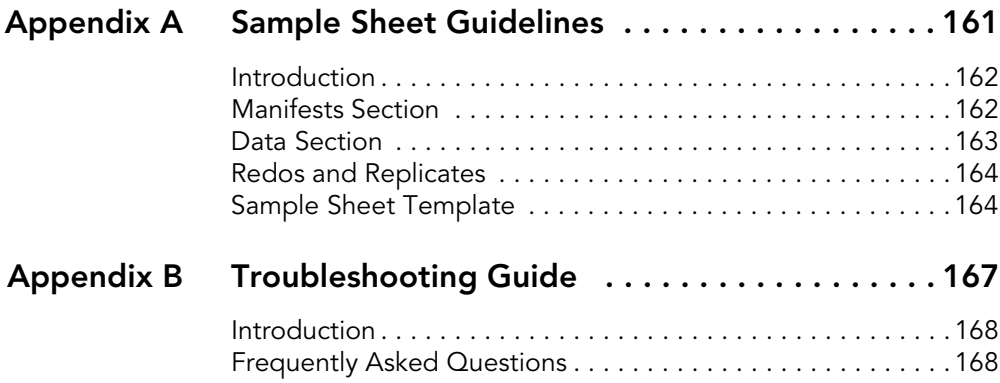

# <span id="page-10-0"></span>List of Figures

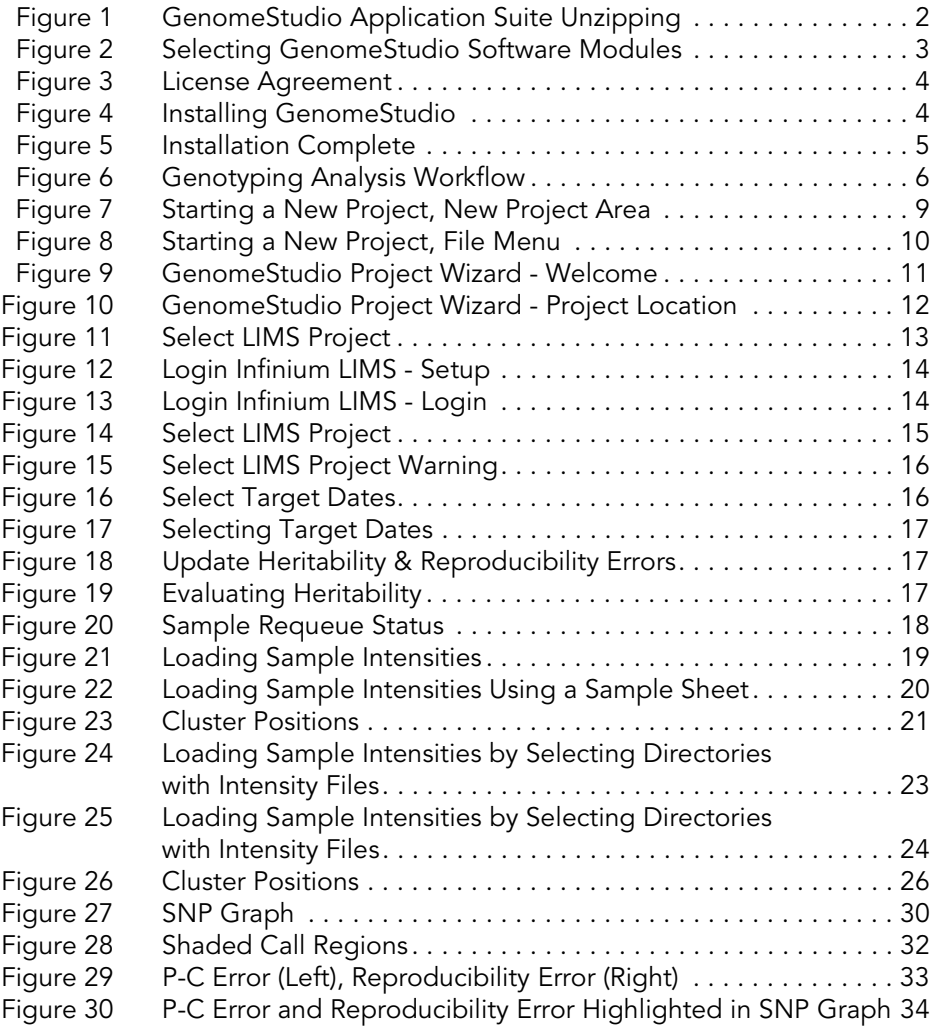

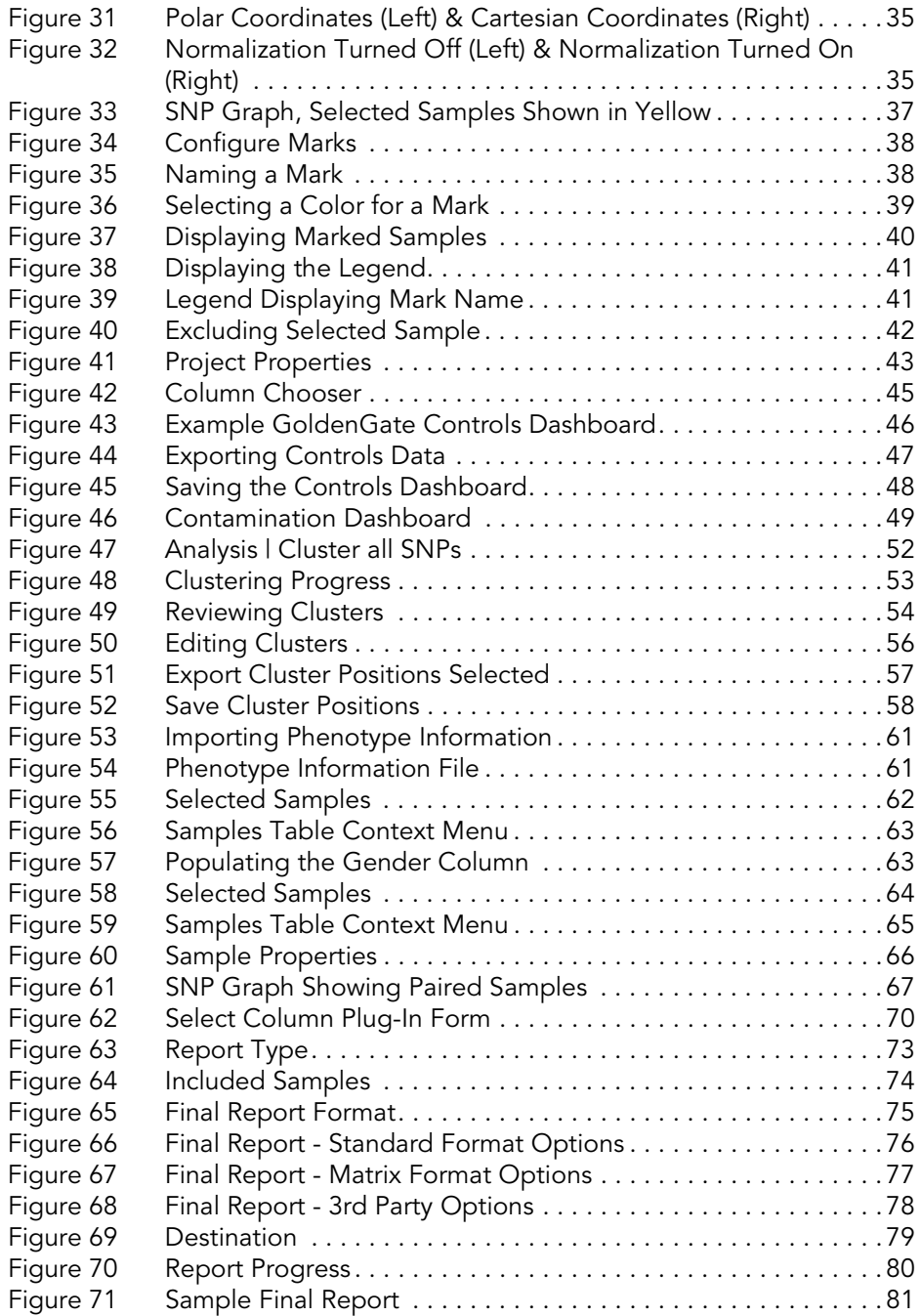

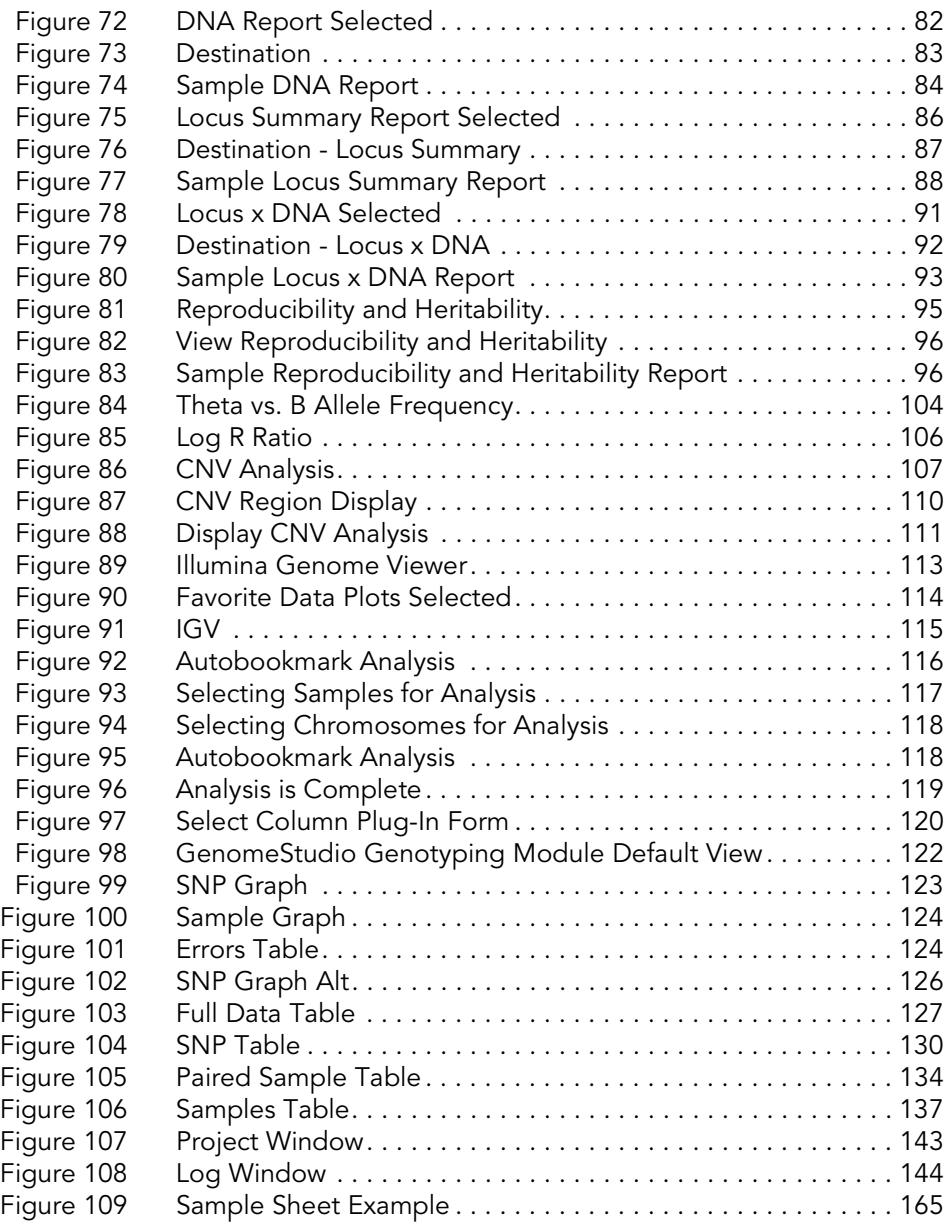

# <span id="page-14-0"></span>List of Tables

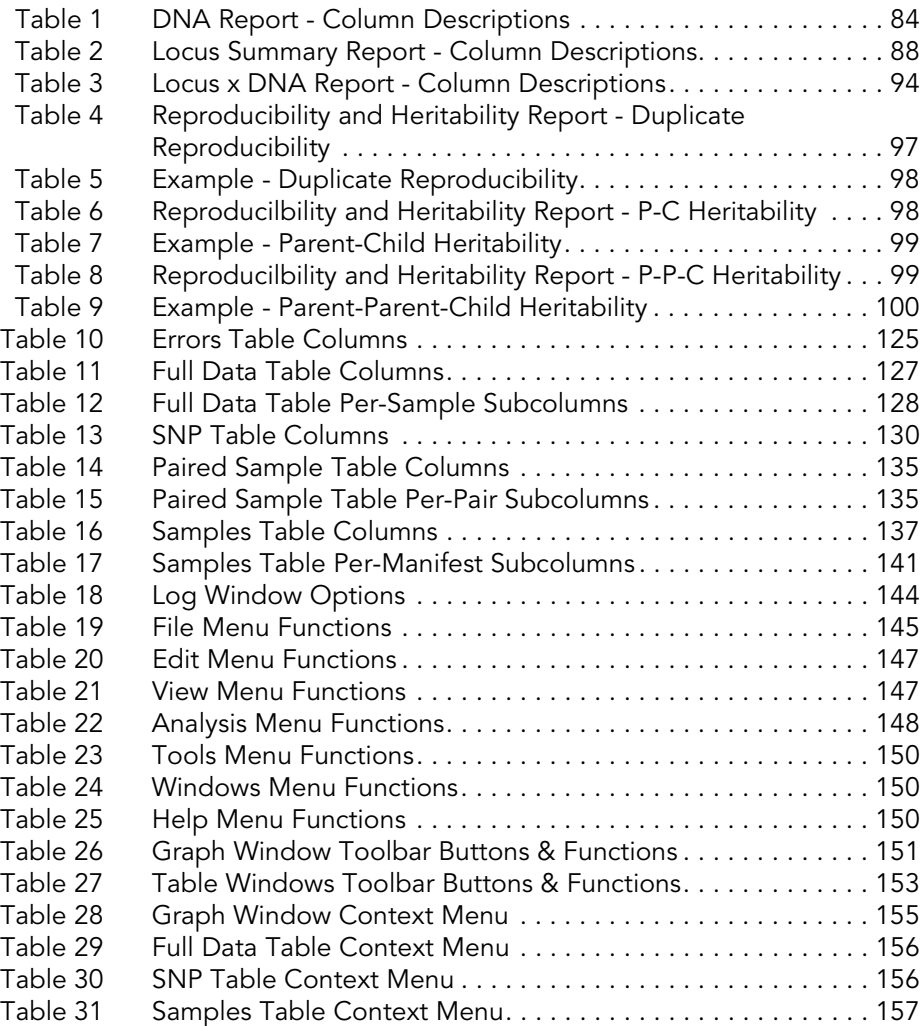

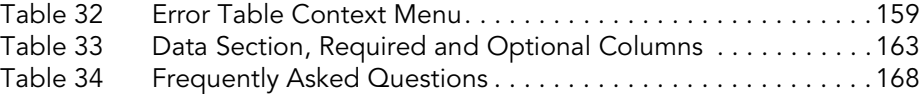

## <span id="page-16-0"></span>Chapter 1 **Overview**

Topics

- [2 Introduction](#page-17-0)
- [2 Audience and Purpose](#page-17-1)
- [2 Installing the Genotyping Module](#page-17-2)
- [6 Genotyping Module Workflow](#page-21-0)

#### <span id="page-17-0"></span>Introduction

This user guide describes Illumina's GenomeStudio<sup>TM</sup> v1.0 Genotyping Module. The GenomeStudio Genotyping Module is used to analyze data collected using Illumina's GoldenGate<sup>®</sup> and Infinium<sup>®</sup> genotyping assays.

#### <span id="page-17-1"></span>Audience and Purpose

This guide is written for researchers who want to use the GenomeStudio Genotyping Module to analyze data generated by performing Illumina's GoldenGate or Infinium assays.

This guide includes procedures and user interface information specific to the GenomeStudio Genotyping Module.

For information about the GenomeStudio Framework, the common user interface and functionality available in all GenomeStudio Modules, refer to the GenomeStudio Framework User Guide.

#### <span id="page-17-2"></span>Installing the Genotyping Module

To install the GenomeStudio Genotyping Module:

1. Put the GenomeStudio CD into your CD drive.

If the Illumina GenomeStudio Installation screen appears ([Figure 2](#page-18-0)), continue to Step 3.

If the CD does not load automatically, double-click the GenomeStudio<version>.exe icon in the GenomeStudio folder on the CD.

The GenomeStudio application suite unzips ([Figure 1](#page-17-3)).

<span id="page-17-3"></span>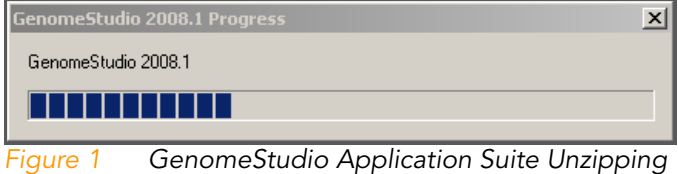

2 | CHAPTER 1 Overview

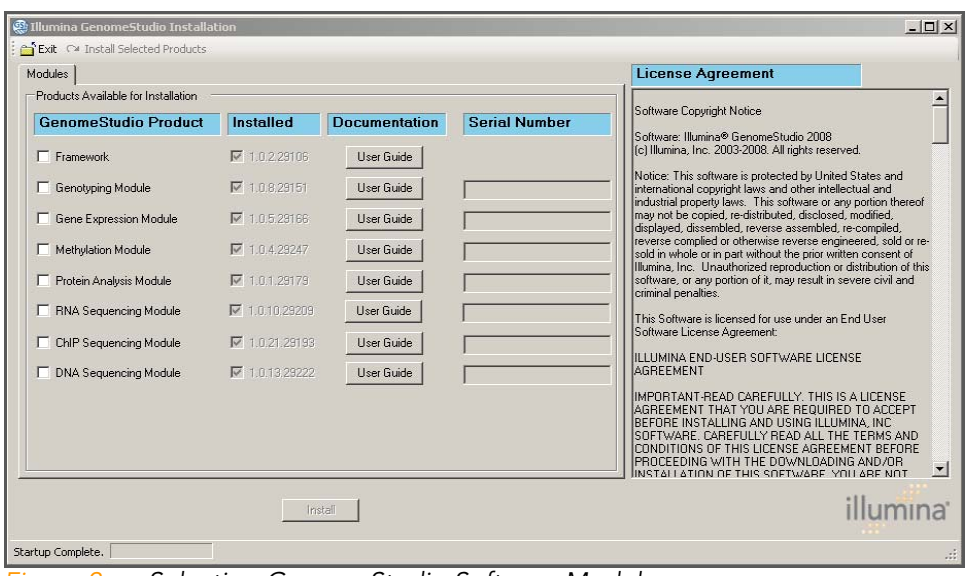

The Illumina GenomeStudio Installation dialog box appears ([Figure 2](#page-18-0)).

<span id="page-18-0"></span>Figure 2 Selecting GenomeStudio Software Modules

- 2. Read the software license agreement in the right-hand side of the Illumina GenomeStudio Installation dialog box.
- 3. In the GenomeStudio Product area, select Genotyping Module.

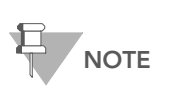

The GenomeStudio Framework works in conjunction with GenomeStudio software modules. Select the Framework and one or more GenomeStudio modules to install, and have your serial number(s) available.

4. In the Serial Number area, enter your serial number for the Genotyping Module.

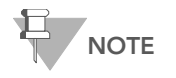

Serial numbers are in the format ####-####- ####-#### and can be found on an insert included with your GenomeStudio CD.

- 5. **[Optional]** Enter the serial numbers for additional GenomeStudio modules if you have licenses for additional GenomeStudio modules and want to install them now.
- 6. Click Install.

The Software License Agreement dialog box appears ([Figure 3](#page-19-0)).

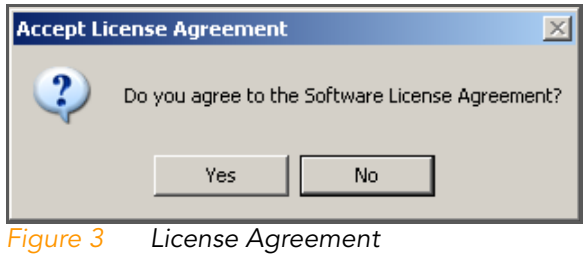

<span id="page-19-0"></span>7. Click Yes to accept the software license agreement.

The GenomeStudio Framework and Genotyping Module are installed on your computer, along with any additional GenomeStudio modules you selected ([Figure 4](#page-19-1)).

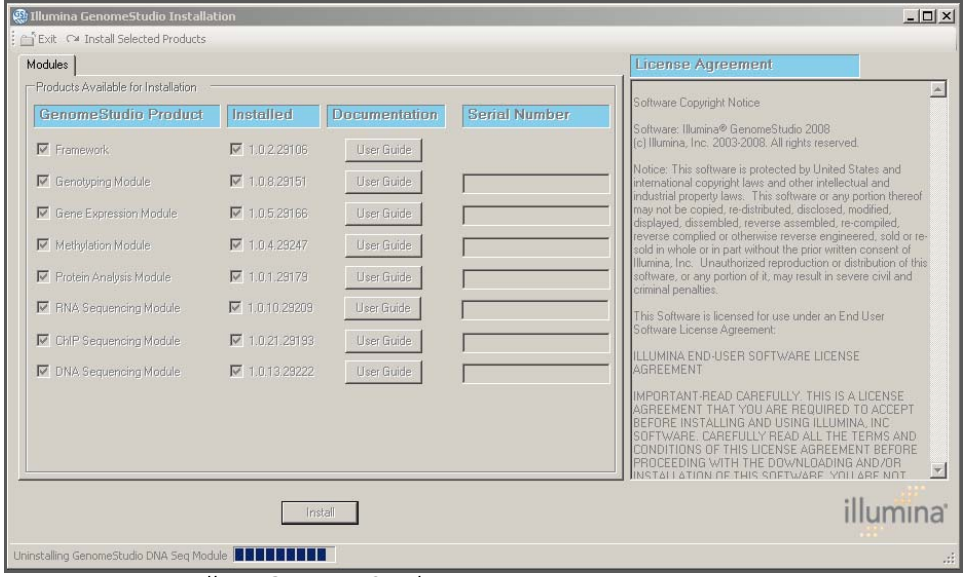

<span id="page-19-1"></span>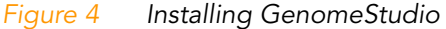

The Installation Progress dialog box notifies you that installation is complete ([Figure 5\)](#page-20-0).

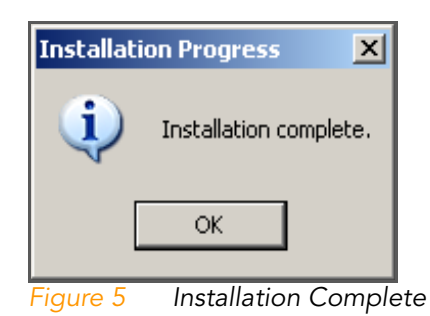

- <span id="page-20-0"></span>8. Click OK.
- 9. In the Illumina GenomeStudio Installation dialog box (Figure [4\)](#page-19-1), click Exit.

You can now start a new GenomeStudio project using any GenomeStudio module you have installed.

See [Chapter 2,](#page-22-1) [Creating a New Project](#page-22-1), for information about starting a new Genotyping project.

#### <span id="page-21-0"></span>Genotyping Module Workflow

The basic workflow for genotyping analysis using Illumina's GenomeStudio Genotyping Module is shown in [Figure 6.](#page-21-1)

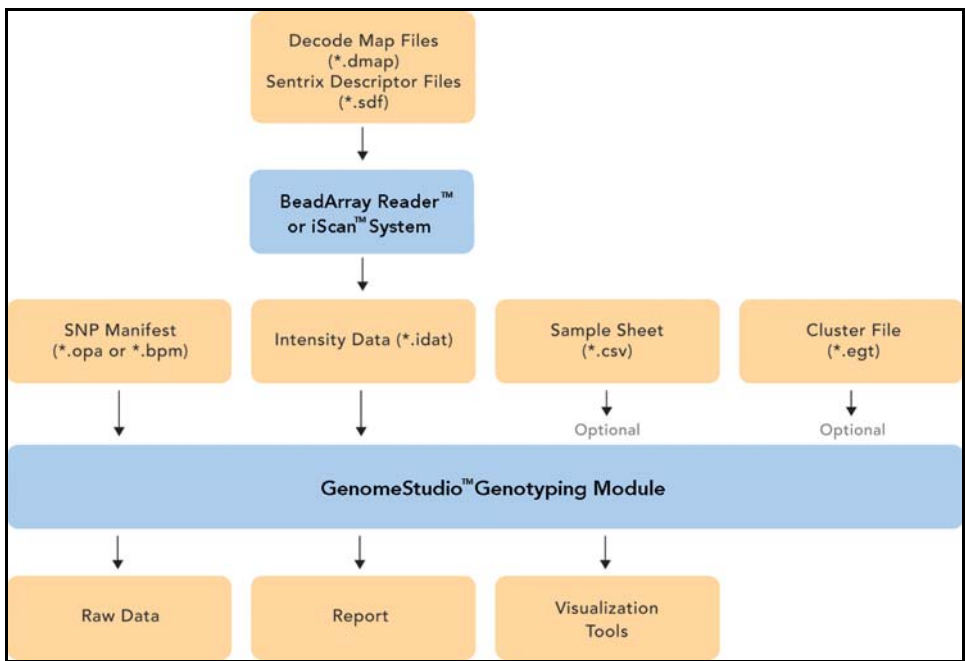

<span id="page-21-1"></span>Figure 6 Genotyping Analysis Workflow

Part # 11319113 Rev. A

## <span id="page-22-1"></span><span id="page-22-0"></span>Chapter 2 Creating a New Project

#### Topics

- [8 Introduction](#page-23-0)
- [8 Starting the New Project Wizard](#page-23-1)
- [11 Choosing a Project Name and Location](#page-26-0)
	- [12 Creating a Project](#page-27-0)
	- [13 Selecting a Project From LIMS](#page-28-0)
- [19 Loading Sample Intensities Outside of LIMS](#page-34-0)
	- [19 Using a Sample Sheet](#page-34-1)
	- [23 Selecting Directories](#page-38-0)
- [25 Importing Cluster Positions](#page-40-0)

#### <span id="page-23-0"></span>Introduction

The New Project Wizard offers an easy way to start a new project from within any GenomeStudio module you install. The following sections describe how to use the New Project Wizard to begin a new genotyping project. Follow the same instructions to create projects that allow you to perform LOH or copy number analyses.

#### <span id="page-23-1"></span>Starting the New Project Wizard

To create a new genotyping project:

- 1. Do one of the following:
	- Select Start | Program Files | lllumina | GenomeStudio.
	- Double-click the GenomeStudio icon on the desktop.

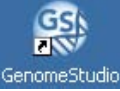

The GenomeStudio application launches and the Start page appears.

- 2. On the GenomeStudio Start page [\(Figure 7\)](#page-24-0), do one of the following:
	- In the New Project pane, click Genotyping.

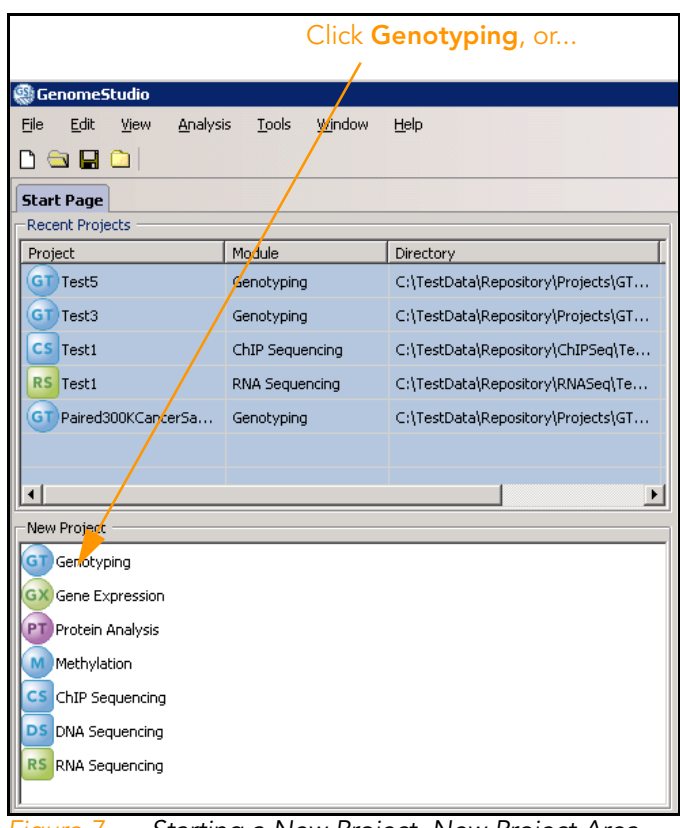

<span id="page-24-0"></span>Figure 7 Starting a New Project, New Project Area

• Select File | New Project | Genotyping [\(Figure 8](#page-25-0)).

| select File   New Project   Genotyping                    |                      |              |           |                                    |                |            |
|-----------------------------------------------------------|----------------------|--------------|-----------|------------------------------------|----------------|------------|
|                                                           |                      |              |           |                                    |                |            |
| <b>GenomeStudio</b>                                       |                      |              |           |                                    |                |            |
| File<br>Edit<br>Window<br>Vi<br>Analysis<br>telp<br>Tools |                      |              |           |                                    |                |            |
|                                                           | <b>New Project</b>   | ٠            |           | Genotyping                         |                |            |
|                                                           | Open Project         | Ctrl+O       | GX        | Gene Expression                    |                |            |
| H                                                         | Save Project         | Ctrl+5       | P1        | Protein Analysis                   |                |            |
|                                                           | Save Project Copy As | Ctrl+Shift+A | M         | Methylation                        |                | Last Acces |
|                                                           | Close Project        | Ctrl+Shift+C | CS        | ChIP Sequencing                    | ry\Projects\GT | 10/31/200  |
| 8                                                         | Page Setup           | Ctrl+Shift+U | DS        | <b>DNA Sequencing</b>              |                |            |
| s                                                         | Print Preview        | Ctrl+Shift+V | <b>RS</b> | RNA Sequencing                     | ry\Projects\GT | 10/31/200  |
| U.                                                        | Print                | Ctrl+P       |           | C:\TestData\Repository\ChIPSeq\Te  |                | 10/31/200  |
|                                                           | Recent Project<br>١  |              |           | C:\TestData\Repository\RNASeq\Te   |                | 6/9/2008   |
|                                                           | Exit                 | Alt+F4       |           | C:\TestData\Repository\Projects\GT |                | 10/31/200  |
|                                                           |                      |              |           |                                    |                |            |
|                                                           |                      |              |           |                                    |                |            |
|                                                           |                      |              |           |                                    |                |            |
|                                                           |                      |              |           |                                    |                |            |

<span id="page-25-0"></span>Figure 8 Starting a New Project, File Menu

The GenomeStudio Project Wizard - Welcome dialog appears [\(Figure 9\)](#page-26-1).

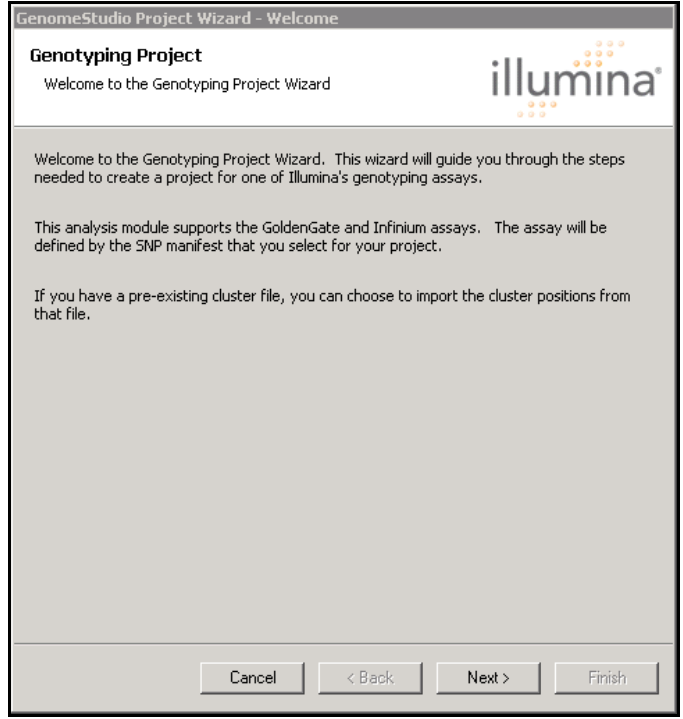

Figure 9 GenomeStudio Project Wizard - Welcome

<span id="page-26-1"></span>**3.** Click **Next** to advance to the Project Location dialog.

#### <span id="page-26-0"></span>Choosing a Project Name and Location

In the GenomeStudio Project Wizard - Project Location dialog ([Figure 10\)](#page-27-1), you must choose a project repository (the directory where you will store your projects). Each project is saved in a subdirectory that is given the same name as the project. All project-related files are saved within each project's subdirectory. The main project file is given a \*.bsc file extension.

Additionally, you can choose whether you want to create a new project or whether you want to select an existing project from the Laboratory Information Management System (LIMS).

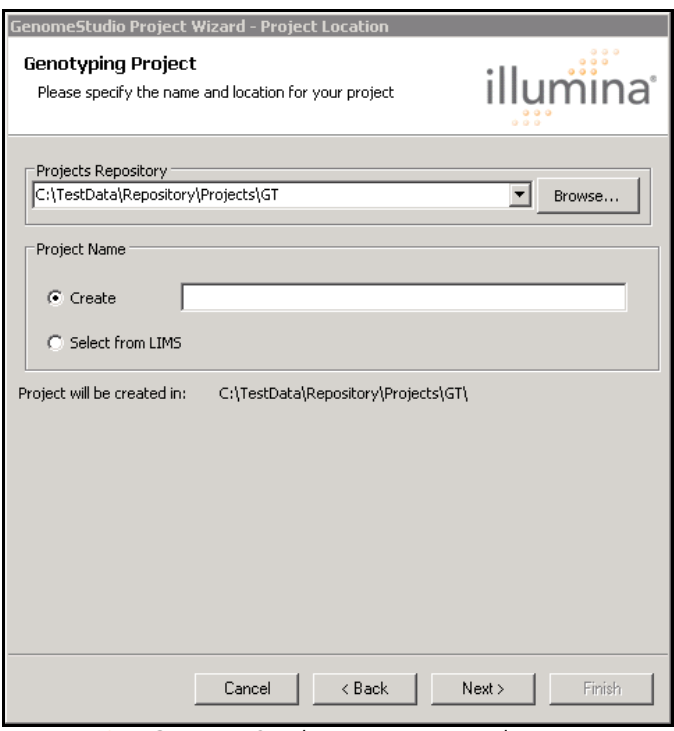

<span id="page-27-1"></span>Figure 10 GenomeStudio Project Wizard - Project Location

- <span id="page-27-0"></span>Creating a To create a new project:
	- Project 1. Browse to the project repository where you want to store your project.
		- 2. Choose one of the following options:
		- $\blacktriangleright$  If you want to select a project from LIMS, continue to [Selecting a Project From LIMS](#page-28-0).
		- $\blacktriangleright$  If you want to load sample intensities outside of LIMS, perform the following steps:
			- a. Type a name for your project in the Project Name text box.
			- **b.** Click **Next** to advance to the Loading Sample Intensities dialog.
			- c. Continue to [Loading Sample Intensities Outside of LIMS](#page-34-0)  [on page 19](#page-34-0).

<span id="page-28-0"></span>Selecting a Project From LIMS

To select a project from LIMS:

- 1. In the GenomeStudio Project Wizard Project Location dialog [\(Figure 10\)](#page-27-1), choose Select from LIMS.
- 2. The GenomeStudio Project Wizard Select LIMS Project dialog appears ([Figure 11](#page-28-1)).

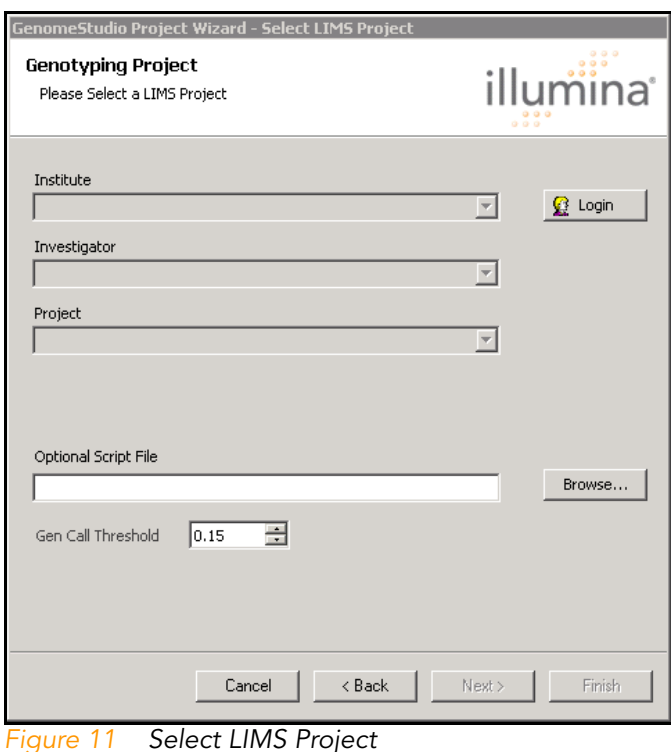

- <span id="page-28-1"></span>3. Click Login to access the Login Infinium LIMS dialog.
- 4. Select the Setup tab [\(Figure 12\)](#page-29-0).

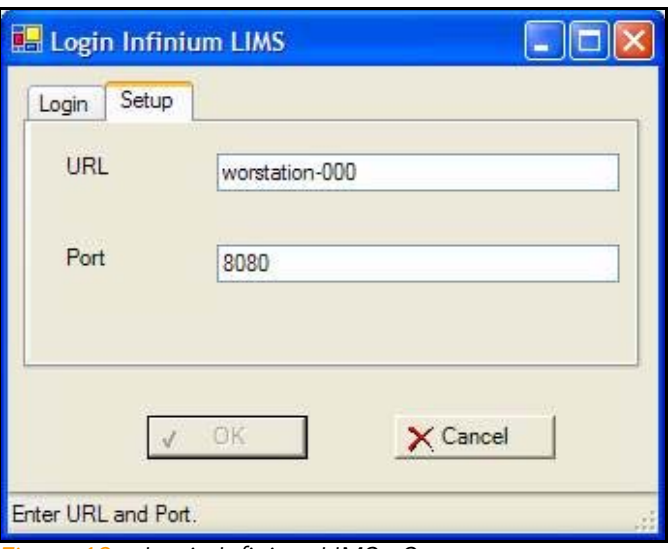

<span id="page-29-0"></span>Figure 12 Login Infinium LIMS - Setup

- 5. In the Setup tab, enter the following:
	- URL
	- Port Number
- **6.** Select the Login tab ([Figure 13](#page-29-1)).

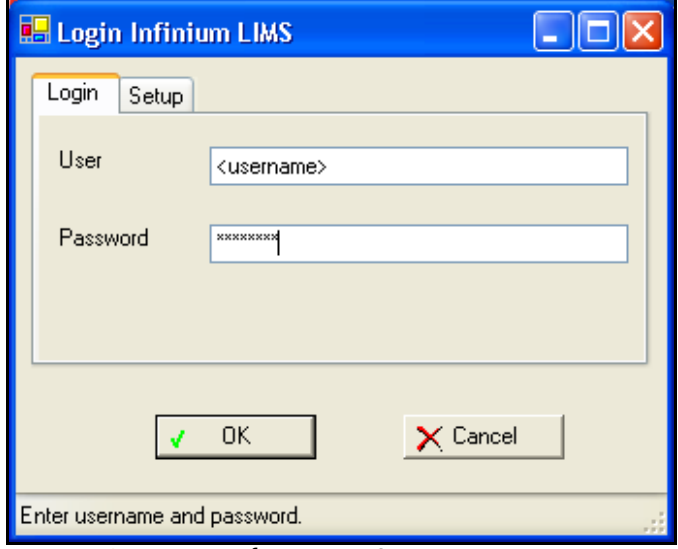

<span id="page-29-1"></span>Figure 13 Login Infinium LIMS - Login

- 7. Enter your username and password.
- 8. Click OK.

The Login Infinium LIMS dialog closes.

You are returned to the Select LIMS Project dialog ([Figure 14\)](#page-30-0).

- 9. On the Select LIMS Project dialog, make the following selections from the dropdown menus:
	- Institute
	- Investigator
	- Project

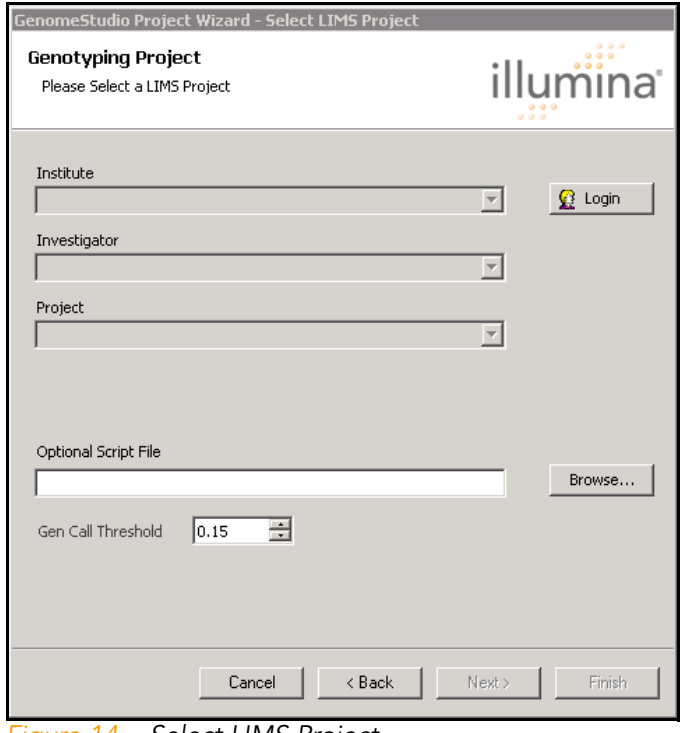

<span id="page-30-0"></span>Figure 14 Select LIMS Project

If you have loaded information for a pre-existing project, the warning shown in [Figure 15](#page-31-0) appears.

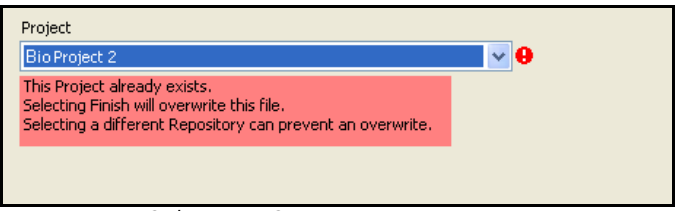

<span id="page-31-0"></span>Figure 15 Select LIMS Project Warning

If you do not want to overwrite existing projects files, select different options in the Select LIMS Project dialog.

10. Click Finish.

The Select Target Dates dialog appears ([Figure 16](#page-31-1)).

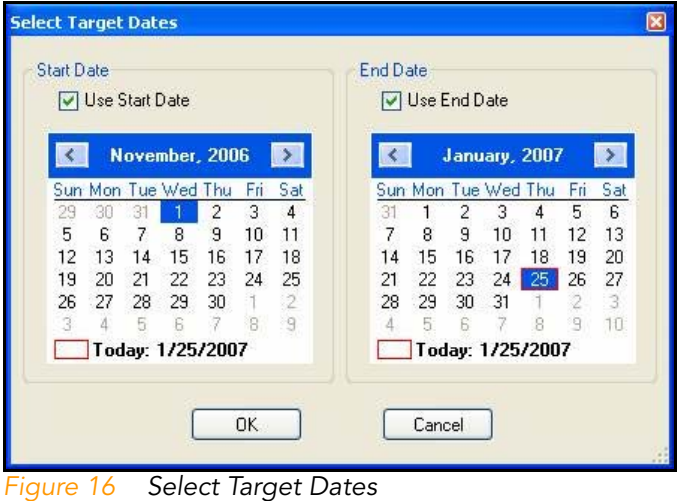

- <span id="page-31-1"></span>11. [Optional] Select Use Start Date and choose a start date in the calendar on the left [\(Figure 17](#page-32-0)).
- 12. [Optional] Select Use End Date and choose an end date in the calendar on the right ([Figure 17\)](#page-32-0).

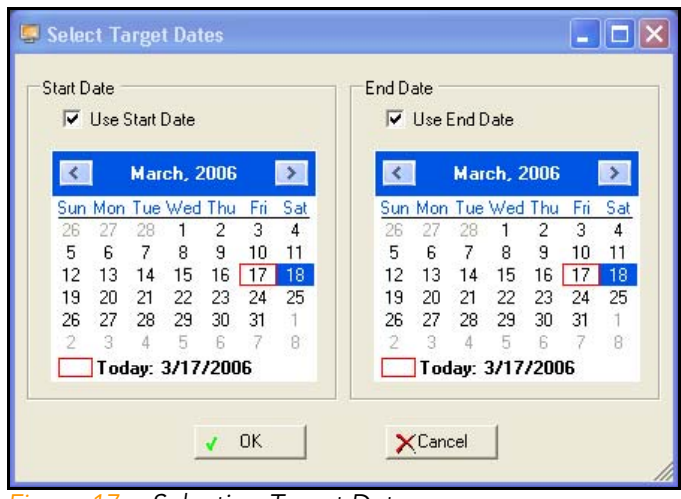

Figure 17 Selecting Target Dates

<span id="page-32-0"></span>13. Click OK.

The manifests load, the clusters are imported, and the SNP statistics are calculated.

A heritability and reproducibility errors dialog appears ([Figure 18\)](#page-32-1).

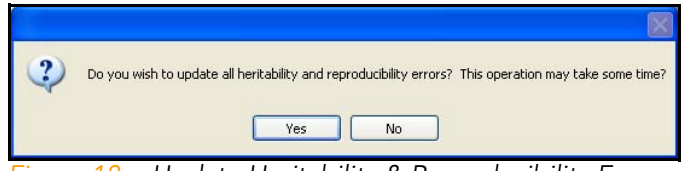

Figure 18 Update Heritability & Reproducibility Errors

<span id="page-32-1"></span>If you click Yes, the Evaluating Heritability status bar appears ([Figure 19\)](#page-32-2) and heritability and reproducibillity are calculated.

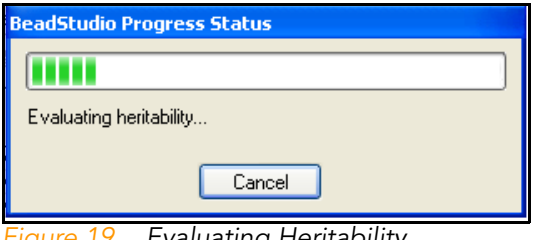

<span id="page-32-2"></span>Figure 19 Evaluating Heritability

SNP data are saved, and the Sample Requeue Status Change message appears ([Figure 20](#page-33-0)).

This message indicates whether any sample statuses have changed between the GenomeStudio project and the LIMS database. If sample statuses are updated, this is reflected in GenomeStudio.

If the data from the GenomeStudio project and the LIMS database are the same, the Sample Requeue Status Change dialog displays the message "No updates were required."

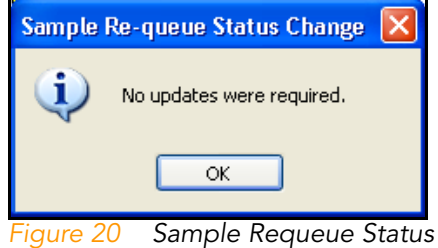

<span id="page-33-0"></span>14. Click OK.

The project you selected loads from LIMS and displays in the GenomeStudio Genotyping Module.

#### <span id="page-34-0"></span>Loading Sample Intensities Outside of LIMS

If you are not using a LIMS database for loading intensity data, you have two options for loading data outside of LIMS control:

- $\blacktriangleright$  Loading sample intensities using a sample sheet [\(page 19](#page-34-1))
- $\blacktriangleright$  Loading samples by selecting directories that contain intensity data files [\(page 23](#page-38-0)).

<span id="page-34-1"></span>Using a Sample Sheet

To load intensities using a sample sheet:

1. In the Loading Sample Intensities dialog, select Use sample sheet to load sample intensities ([Figure 21\)](#page-34-2).

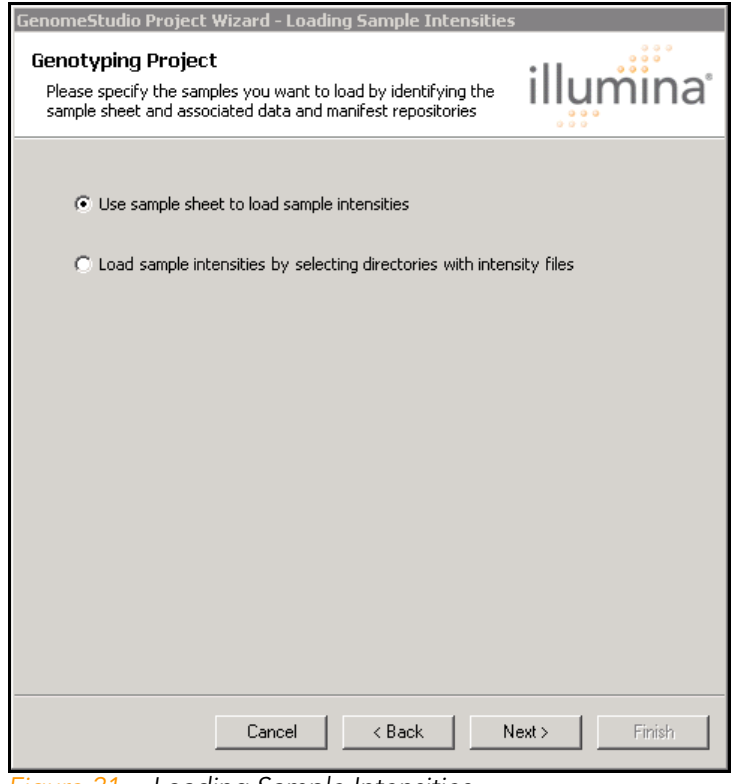

<span id="page-34-2"></span>Figure 21 Loading Sample Intensities

#### 2. Click Next.

The Loading Sample Intensities dialog appears ([Figure 22\)](#page-35-0).

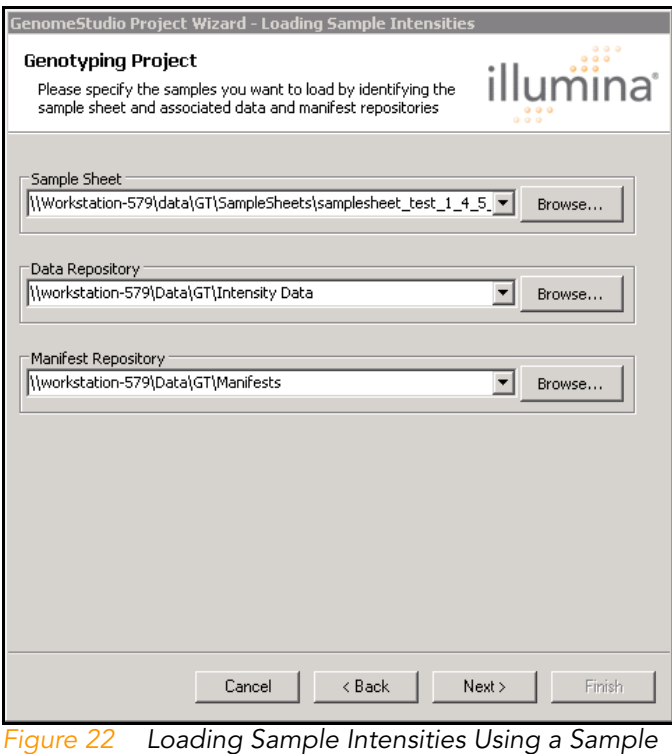

Sheet

- <span id="page-35-0"></span>3. Browse to select the following items:
	- Sample Sheet
	- Data Repository
	- Manifest Repository

The Sample Sheet is a comma-delimited text file (.csv file). Its format is described in Appendix A of this document.

The Data Repository is the directory that contains your intensity (\*.idat) files.

The Manifest Repository is the directory that contains your SNP manifests. This directory is necessary because the name(s) of the SNP manifest is contained in the sample sheet, and the GenomeStudio Genotyping Module needs to know where to find it.
To select a sample sheet, data repository, and manifest repository:

- 1. Browse to the locations of your sample sheet, data repository, and manifest repository.
- 2. Click Next.

The Cluster Positions dialog appears [\(Figure 23\)](#page-36-0).

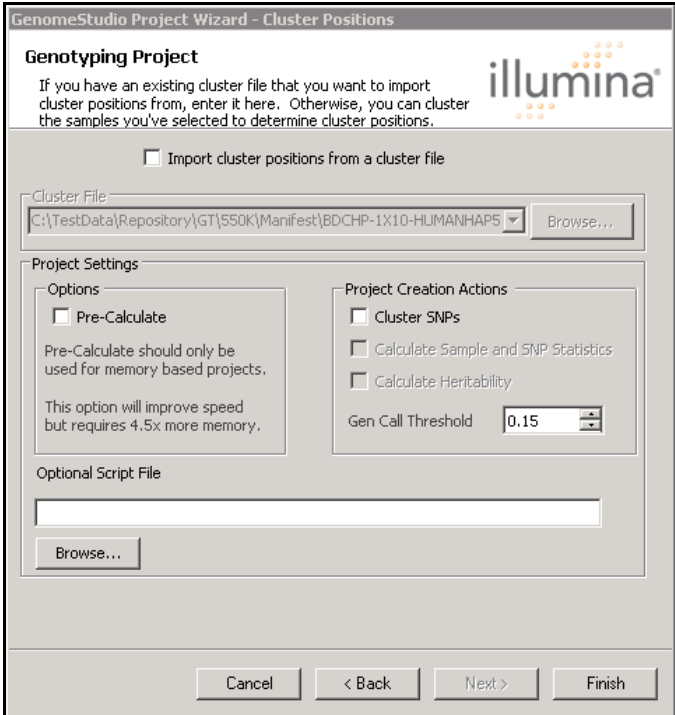

<span id="page-36-0"></span>Figure 23 Cluster Positions

The number of samples that can be loaded into physical memory varies depending upon many factors, including how many other programs are running on your computer simultaneously, and the configuration of your virtual memory.

Use the following guidelines for a computer with the recommended minimum 2 GB of physical memory:

For HumanHap300 data:

` Approximately 200 samples of HumanHap300 SNP data can be loaded using memory-based storage.

- If you want to load more than 200 samples of HumanHap300 data, leave the **Precalculate** checkbox cleared to optimize memory.
- If you want to load fewer than 200 samples of HumanHap300 data, you may want to select **Precalculate** to optimize calculation speed.

For HumanHap550 data:

- ` Approximately 150 samples of HumanHap550 SNP data can be loaded using memory-based storage.
	- If you want to load more than 150 samples of HumanHap 550 data, leave the Precalculate checkbox cleared to optimize memory.
	- If you want to load fewer than 150 samples of HumanHap550 data, you may want to select **Precalculate** to optimize calculation speed.
- 3. In the Project Settings area, choose one of the following options:
	- Select **Precalculate** if you expect the number of samples and SNPs to fit within the physical memory of your computer, and you want to increase calculation speed.
	- Leave the **Precalculate** checkbox cleared if you do not expect the number of samples and SNPs you want to load to fit within the physical memory of your computer.

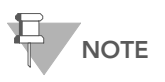

You must choose whether to enable precalculation in a project at the time the project is created. You cannot change this option later in an existing project.

- 4. [Optional] In the Project Creation Actions area, select the following option for your project:
	- Cluster SNPs

If you choose to cluster all SNPs, you may also select one or more of the following options:

- Calculate Sample and SNP Statistics
- Calculate Heritability
- Gen Call Threshold

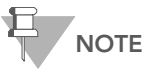

Illumina recommends that you use a GenCall Score cutoff of 0.15 for Infinium products and 0.25 for GoldenGate products.

After loading intensity data using a sample sheet, continue to [Importing Cluster Positions](#page-40-0) on page 25.

### Selecting **Directories**

To load intensities by selecting directories:

1. In the Loading Sample Intensities dialog, select Load Sample Intensities by Selecting Directories with Intensity Files ([Figure 24\)](#page-38-0).

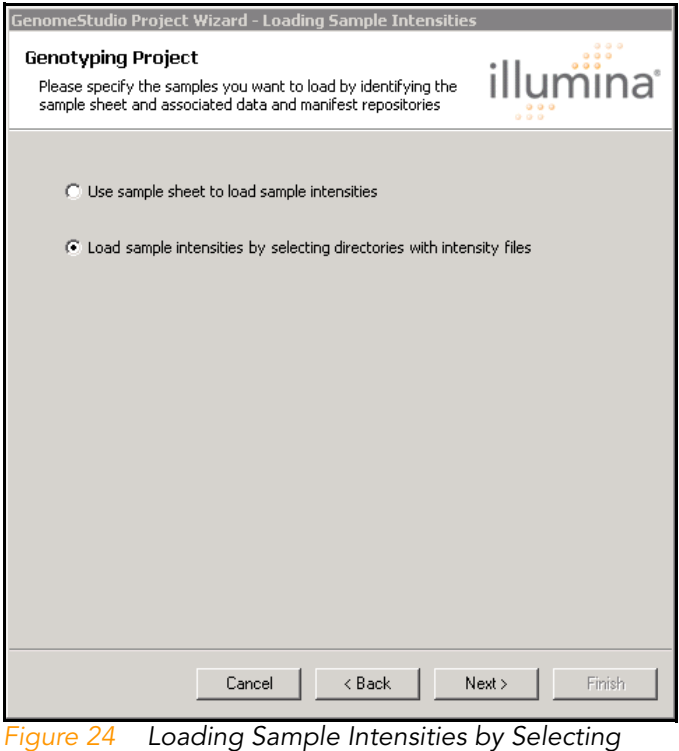

Directories with Intensity Files

#### <span id="page-38-0"></span>2. Click Next.

The Loading Sample Intensities dialog appears ([Figure 25\)](#page-39-0).

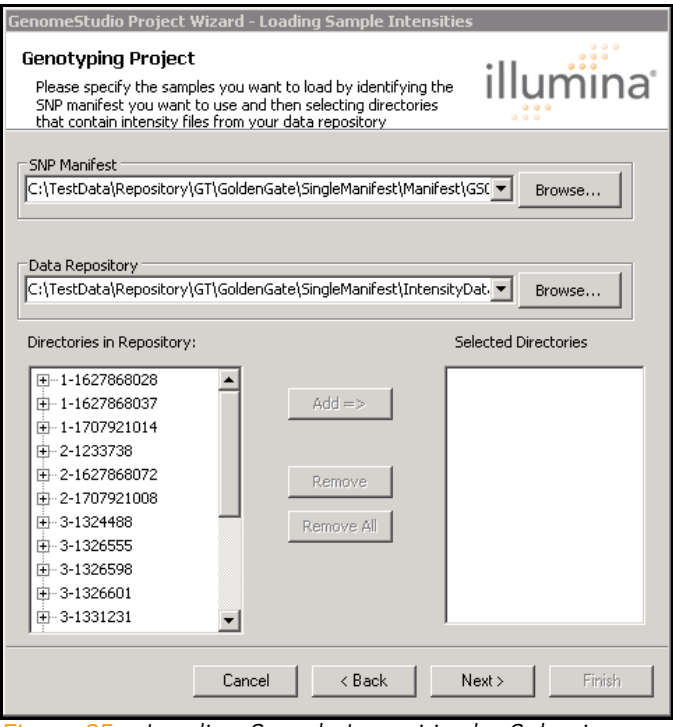

<span id="page-39-0"></span>Figure 25 Loading Sample Intensities by Selecting Directories with Intensity Files

- 3. Select the following items:
	- SNP Manifest—an \*.opa file for GoldenGate assays, or a \*.bpm file for Infinium assays. The SNP manifest contains the mapping between bead-type identifier and SNP.
	- Data Repository—the directory that contains subdirectories with intensity files. When you change the entry in the data repository field, the Directories in **Repository** list box is populated with the directories contained in your repository.

To select the intensity files you want to load:

- 1. Browse to the SNP manifest and data repository you want to use.
- 2. Click on one or more directories in the Directories in Repository list box.

3. Click Add to add the directories to the project.

The directories appear in the Selected Directories listbox as you choose them.

All intensity files (\*.idat files) contained within the selected directories are loaded and added to the project.

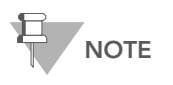

If you are using LIMS, if the manifest name contained in the \*.idat file does not match the name of the manifest you have loaded, that intensity file will be skipped.

4. Click Next to advance to the Cluster Positions dialog.

## <span id="page-40-0"></span>Importing Cluster Positions

The Cluster Positions dialog is the final screen of the GenomeStudio Project Wizard [\(Figure 26](#page-41-0)). From this screen, you can import a cluster file (\*.egt file) and choose to use these cluster definitions to call genotypes for your samples.

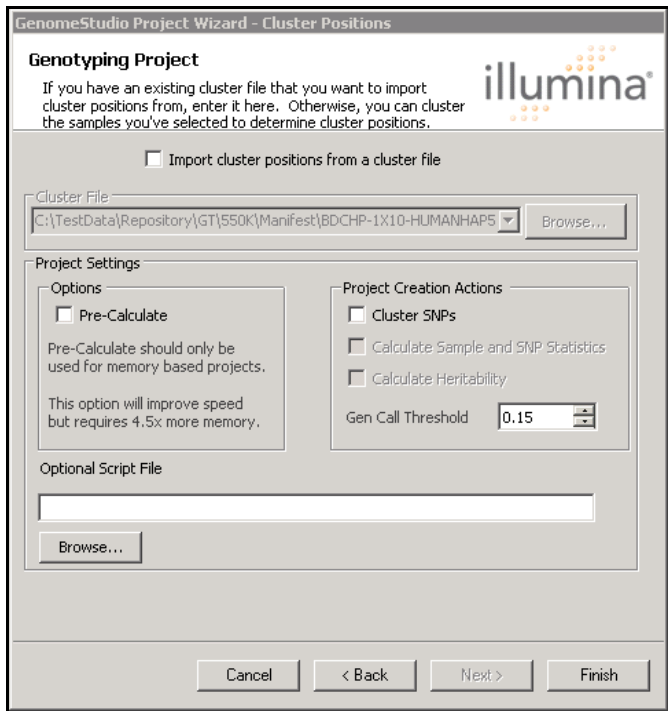

<span id="page-41-0"></span>Figure 26 Cluster Positions

To import a cluster file:

- 1. Select Import cluster positions from a cluster file.
- 2. Browse to the cluster file you want to use

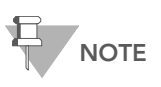

If you do not want to import a cluster file, clear the Import cluster positions from a cluster file checkbox and the Cluster File text field.

- 3. Select Precalculate if you want to optimize your project for speed based on the memory capabilities of your computer.
- 4. [Optional] In the Project Creation Actions area, select the following option for your project:
	- Cluster SNPs

If you choose to cluster all SNPs, you may also select one or more of the following options:

- Calculate Sample and SNP Statistics
- Calculate Heritability
- Gen Call Threshold

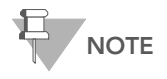

Illumina recommends that you use a GenCall Score cutoff of 0.15 for Infinium products and 0.25 for GoldenGate products.

5. Click Finish to complete the wizard.

The Genotyping Module loads your intensity files.

If you loaded a cluster file, go to [Chapter 3,](#page-44-0)

If you did not load a cluster file, continue to [Chapter 4,](#page-66-0)

28 CHAPTER 2 Creating a New Project

# <span id="page-44-0"></span>Chapter 3 Viewing Your Data

## Topics

- [30 Introduction](#page-45-0)
- [30 SNP Graph](#page-45-1)
- [34 Cartesian and Polar Coordinates](#page-49-0)
- [35 Normalization](#page-50-0)
- [35 Adjusting Axes](#page-50-1)
- [36 Selecting Samples](#page-51-0)
- [37 Marking Samples](#page-52-0)
- [42 Excluding Samples](#page-57-0)
- [43 Plotting Excluded Samples](#page-58-0)
- [44 Customizing the SNP Table](#page-59-0)
- [31 Shading Call Regions](#page-46-0)
- [46 Viewing the Controls Dashboard](#page-61-0)
- [47 Exporting Controls Data](#page-62-0)
- [49 Viewing the Contamination Dashboard](#page-64-0)

## <span id="page-45-0"></span>Introduction

This chapter describes how to use graphs and tables to display, mark, and edit your data in the GenomeStudio Genotyping Module.

For more information about the various elements of the GenomeStudio user interface, such as windows, tables, and columns, see [Chapter 8](#page-136-0), [User Interface Reference](#page-136-0).

## <span id="page-45-1"></span>SNP Graph

The SNP Graph ([Figure 27](#page-45-2)) displays all samples for the currentlyselected SNP in the SNP Table and in the Full Data Table. Samples are colored according to their genotype. If you view a SNP Graph in polar coordinates, with normalization and call region shading turned on, the cluster ovals, call region shading, and number of samples in each cluster are also displayed ([Figure 27\)](#page-45-2).

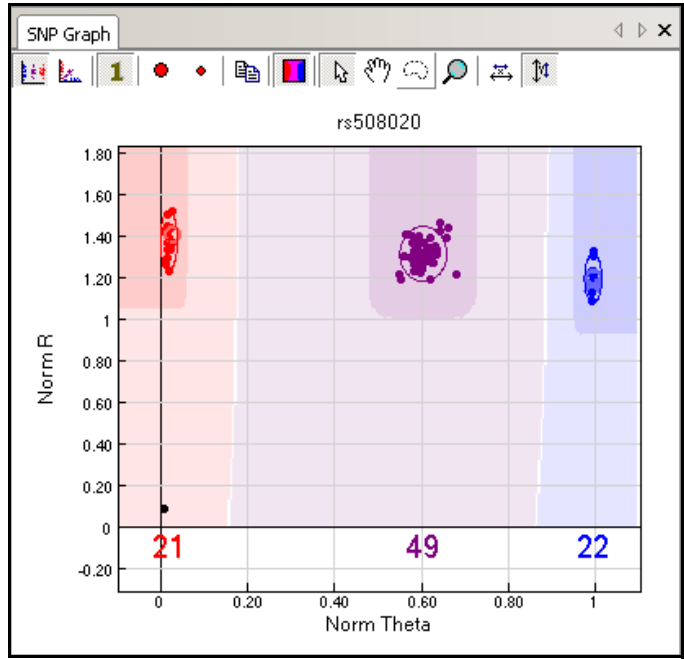

<span id="page-45-2"></span>Figure 27 SNP Graph

## <span id="page-46-1"></span><span id="page-46-0"></span>Shading Call Regions

GenCall Score is a quality metric that indicates the reliability of each genotype call. The GenCall Score is a value between 0 and 1 assigned to every called genotype. Genotypes with lower GenCall scores are located further from the center of a cluster and have a lower reliability.

GenCall Scores are calculated using information from the clustering of the samples. To get a GenCall Score, each SNP is evaluated based on the following characteristics of the clusters:

- angle
- dispersion
- ` overlap
- **intensity**

**NOTE** 

There is no global interpretation of a GenCall Score, as the score depends on the clustering of your samples at each SNP, which is affected by many different variables including the quality of the samples and the loci.

> A 50% GenCall Score refers to the 50th percentile GenCall Score in a particular distribution of GenCall Scores.

A 50% GenCall Score for a DNA sample represents the 50th percentile rank for all GenCall Scores for that sample.

Similarly, a 50% GenCall Score for a particular locus represents the 50th percentile rank for all GenCall scores for that locus.

In a genotyping project, samples are displayed in three distinct shaded areas based on their genotype calls. The size of the shaded area is defined by the GenCall Score cutoff.

Select  $\Box$  Shade Call Regions in the graph window toolbar to apply color to the genoplot calling regions in the graph window. These shaded regions correspond to the no-call threshold.

To set a lower threshold for valid calls within GenomeStudio, perform the following steps:

- 1. Select Tools | Options | Project.
- 2. In the No-Call Threshold area, select a lower limit for valid calls within GenomeStudio.

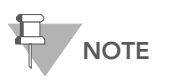

Illumina recommends that you use a GenCall Score cutoff of 0.15 for Infinium products and 0.25 for GoldenGate products.

By default, samples lying within the dark red region are called AA; samples lying within the dark purple region are called AB; and samples lying within the dark blue region are called BB ([Figure 28\)](#page-47-0).

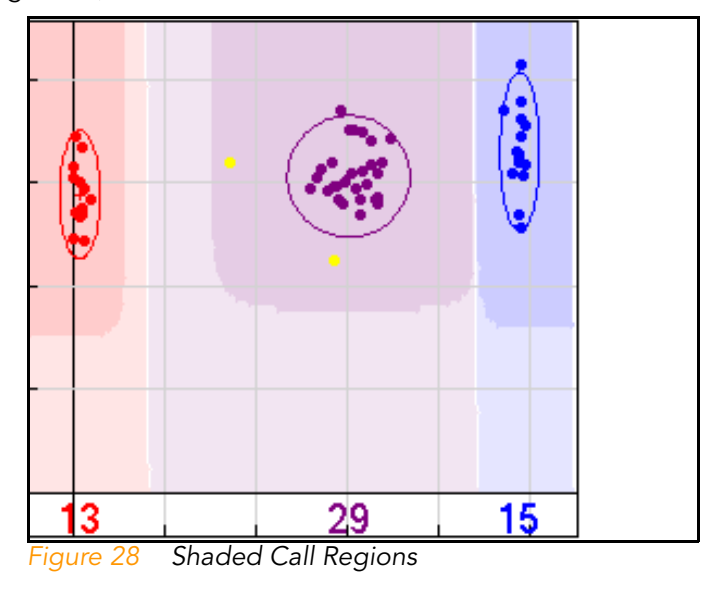

<span id="page-47-0"></span>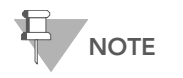

Shading of clusters is toggled off by default, and is available for the polar graph only.

To change the colors for cluster calls:

- 1. Go to Tools | Options | Projects.
- 2. In the Colors area, use the dropdown menus to change the default colors for the AA, AB, and BB genotypes as well as for selected samples, plot foreground, and plot background.
- 3. Click OK.

The clusters display with the assigned colors.

To restore default colors to clusters and plot properties:

- 1. Go to Tools | Options | Projects.
- 2. Click Restore Defaults.
- 3. Click OK.

The default cluster and plot colors are restored.

## SNP Graph Error Display

In the SNP Graph, if there are any P-C (parent-child) or P-P-C (parent-parent-child) errors in your data, the child appears as an "X" and the parent appears as an "O." Samples with reproducibility errors appear in the SNP Graph as squares ([Figure 29\)](#page-48-0).

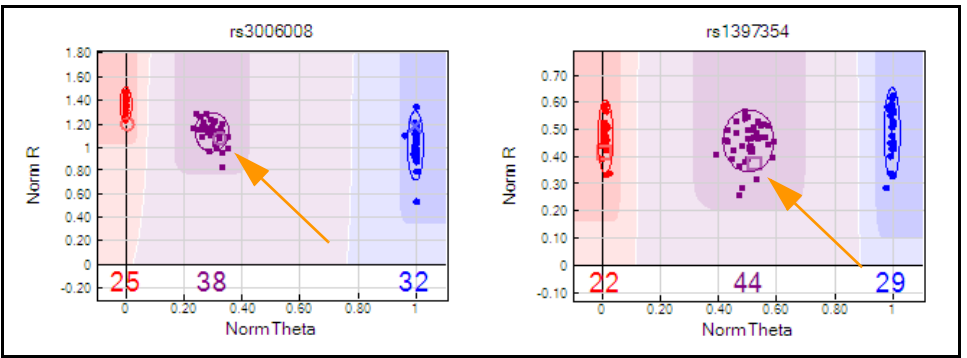

<span id="page-48-0"></span>Figure 29 P-C Error (Left), Reproducibility Error (Right)

If you click an error entry in the Errors table, the associated samples are highlighted in yellow in the SNP Graph [\(Figure 30\)](#page-49-1).

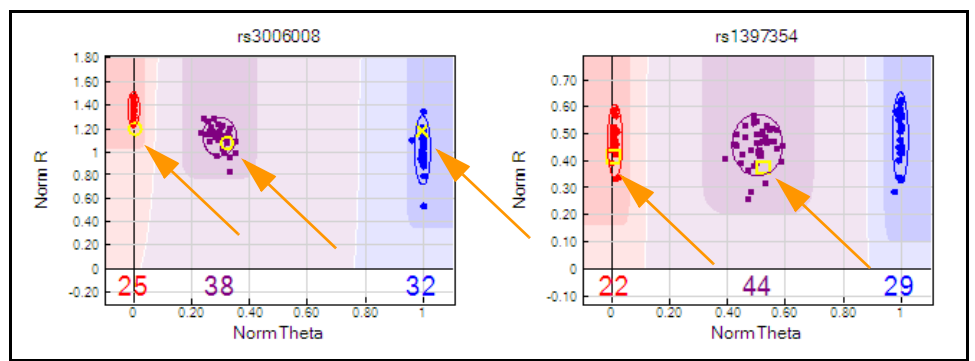

<span id="page-49-1"></span>Figure 30 P-C Error and Reproducibility Error Highlighted in SNP Graph

## <span id="page-49-0"></span>Cartesian and Polar Coordinates

You can view the SNP Graph in either polar or Cartesian coordinates ([Figure 31\)](#page-50-2).

Cartesian coordinates use the X-axis to represent the intensity of the A allele and the Y-axis to represent the intensity of the B allele.

Polar coordinates use the X-axis to represent normalized theta (the angle deviation from pure A signal, where 0 represents pure A signal and 1.0 represents pure B signal), and the Y-axis to represent the distance of the point to the origin.

The Manhattan distance (A+B) is used rather than the Euclidian distance (sqrt(A\*A+B\*B)).

- Select  $\left| \frac{\cdot}{\cdot} \right|$  to display the plot in polar coordinates.
- Select  $\left| \cdot \right|$  to display the plot in Cartesian coordinates.

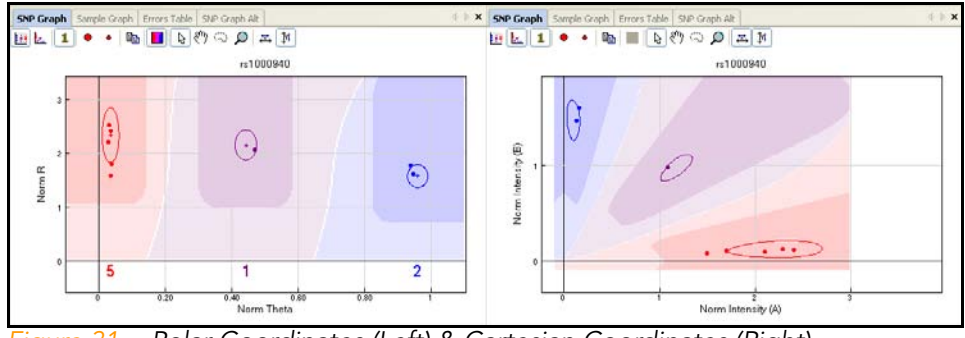

<span id="page-50-2"></span>Figure 31 Polar Coordinates (Left) & Cartesian Coordinates (Right)

## <span id="page-50-4"></span><span id="page-50-0"></span>Normalization

You can view the SNP Graph in either normalized or raw format.

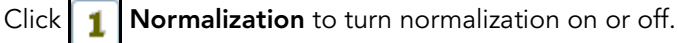

[Figure 32](#page-50-3) shows a sample graph, in polar coordinates, with normalization turned off (left), and with normalization turned on (right):

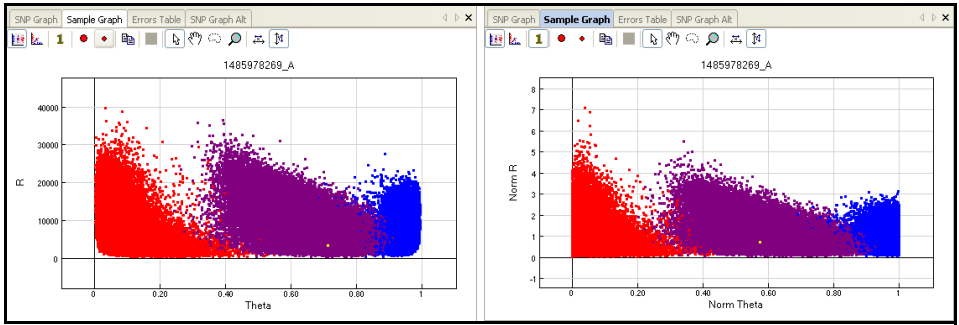

<span id="page-50-3"></span>Figure 32 Normalization Turned Off (Left) & Normalization Turned On (Right)

## <span id="page-50-1"></span>Adjusting Axes

 $\triangleright$  To zoom in and out on the graphs:

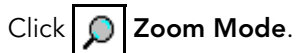

In zoom mode you can:

- Click the left mouse button to zoom in.
- Click the right mouse button to zoom out.

Alternatively, using your mouse wheel you can:

- Roll up to zoom in.
- Roll down to zoom out.
- **To change an axis:**

Position your cursor over an axis and use the mouse wheel.

**To scroll along an axis:** 

Click, hold, and drag over an axis.

 $\triangleright$  To view different SNPs on the same scale:

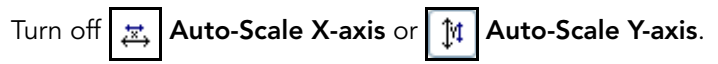

## <span id="page-51-0"></span>Selecting Samples

You can select samples in the SNP Graph in a variety of ways:

- In  $\left[\begin{array}{c} \mathbb{R} \end{array}\right]$  Default Mode, click-and-drag on the graph to draw a rectangle. When you release the button, all points in the rectangle are selected.
- In  $\circ$  Lasso Mode, click-and-drag on the graph to draw a region. When you release the button, all points in the shape you have drawn are selected.
- **•** For the SNP Graph, selecting rows in the Samples Table selects the corresponding samples in the SNP Graph.
- ` To select additional samples without losing your original selection, press and hold the Ctrl button and click additional samples in the Samples Table.

The selected samples are shown in yellow by default ([Figure 33](#page-52-1)).

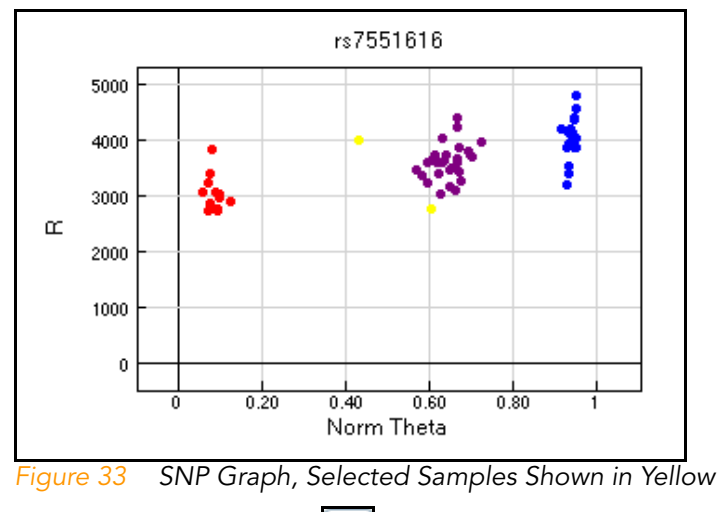

- <span id="page-52-1"></span> $\triangleright$  To temporarily transfer to  $\sqrt{\binom{n}{2}}$  Pan Mode: Position the cursor over an empty region of the genoplot (not over a cluster), then press and hold the Shift key.
- $\blacktriangleright$  To temporarily transfer to  $\lvert \mathbb{C} \rvert$  Lasso Mode: Press and hold the Z key.

## <span id="page-52-0"></span>Marking Samples

After you have selected samples, you may choose to mark them in a particular color. Mark colors are persistent, which means that the mark colors remain when you select a different SNP. Marks overwrite the default genotyping colors.

To mark selected samples:

1. Right-click on the graph and select Configure Marks from the context menu.

The Configure Marks dialog appears ([Figure 34](#page-53-0)).

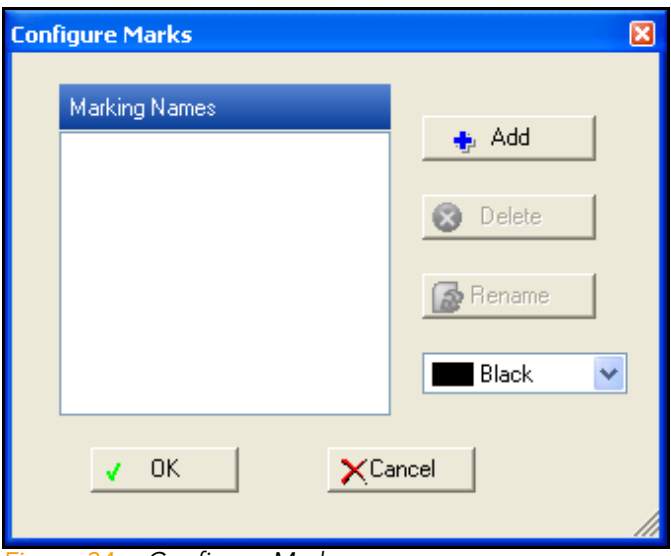

<span id="page-53-0"></span>Figure 34 Configure Marks

2. Click Add to create a new mark.

The Select Mark Name dialog appears [\(Figure 35\)](#page-53-1).

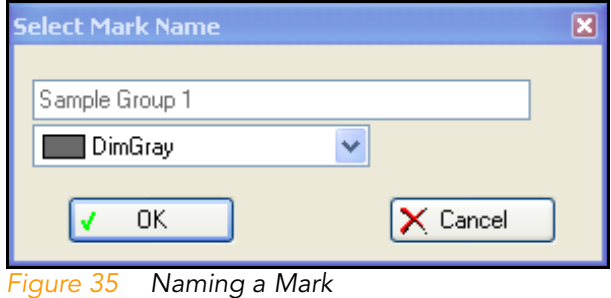

<span id="page-53-1"></span>3. Give your mark a color by selecting a color from the pulldown menu ([Figure 36\)](#page-54-0).

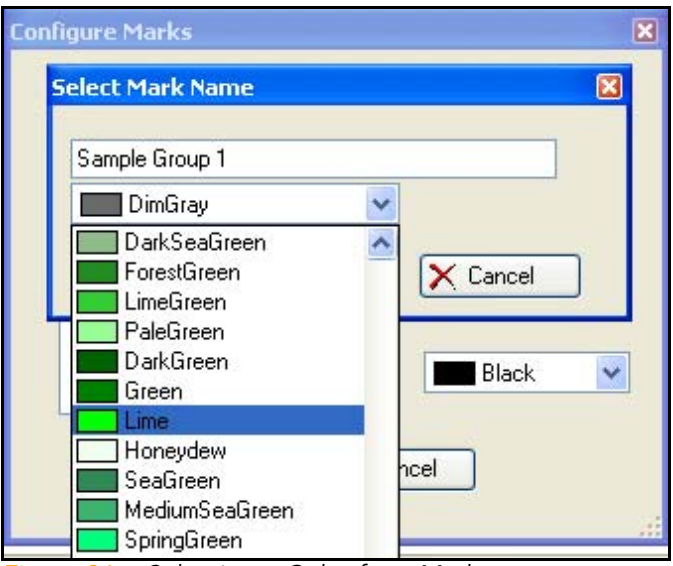

Figure 36 Selecting a Color for a Mark

- <span id="page-54-0"></span>4. Enter a name for your mark in the text field.
- 5. Click OK.

The selected samples appear in the SNP Graph and in the Samples Table in the color you chose ([Figure 37\)](#page-55-0).

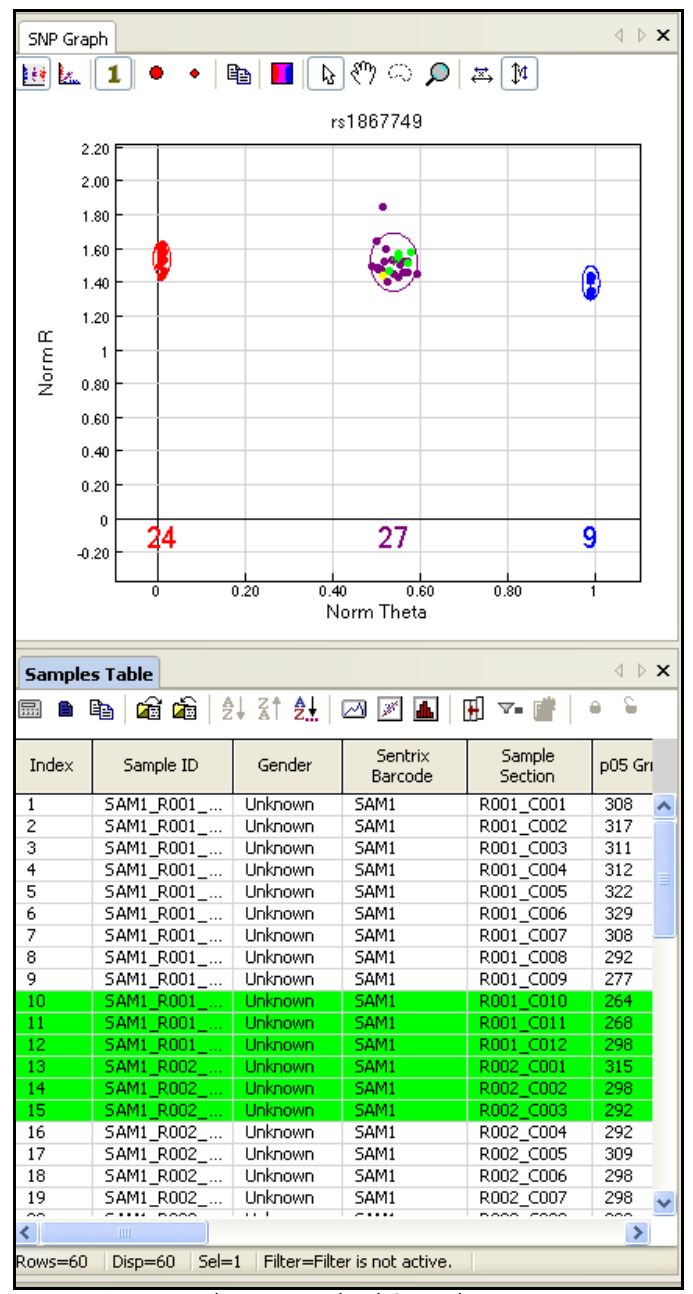

<span id="page-55-0"></span>Figure 37 Displaying Marked Samples

### Displaying the Legend

Perform the following steps to display the legend in the SNP Graph or Sample Graph.

1. Right-click in the graph.

The context menu appears ([Figure 38\)](#page-56-0).

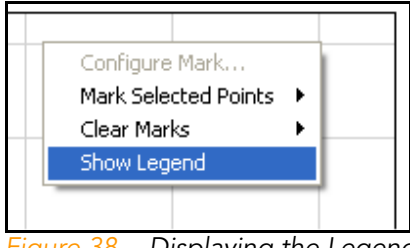

<span id="page-56-0"></span>Figure 38 Displaying the Legend

2. Select Show Legend.

The legend appears, and includes the name of your mark ([Figure 39\)](#page-56-1).

<span id="page-56-1"></span>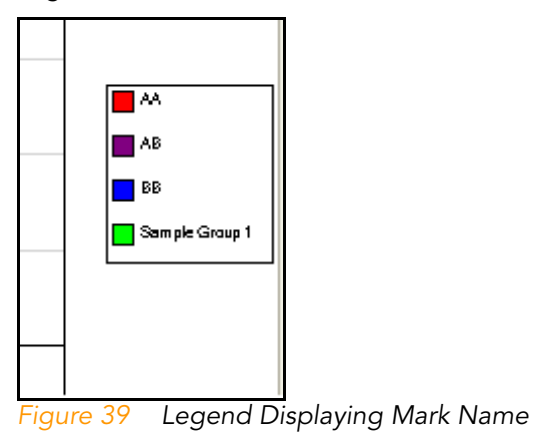

## <span id="page-57-0"></span>Excluding Samples

Some samples may be of poor quality in some regard; e.g., they may not have hybridized well. In this case, you would not want to include them in your clustering. GenomeStudio allows you to manually include or exclude samples.

To manually exclude samples, perform the following steps:

- 1. In the Samples Table or SNP Graph, select the sample(s) you want to exclude.
- 2. Right-click to bring up the context menu.
	- ∢ ▷ × **Samples Table** Ŧ 喞 曧 Index Sample ID Gender p05 Grn p50 Grn p95 Grn p05  $\overline{\text{Rep1 }1}$ Male  $\overline{308}$ 2988 10388  $\overline{41}$ : ▲  $\mathbf{1}$ Male 317 4205 438 2 Rep1 2 13970 Rep2\_1 432 3 Male 311 4210 13782 Rep2\_2 459 4 Male 312 4418 14474 Male  $Rep3_1$ 4268 486 5 **Exclude Selected Samples** 6 Rep3\_2 7 Rep4\_1 Include Selected Samples  $\overline{\mathbf{8}}$  $Rep4_2$ Recalculate Statistics for Selected Samples 9 Rep4\_3 10  $Rep5_1$ Recalculate Statistics for All Samples 11 Rep5\_2 Estimate Gender for Selected Samples... 12 Rep5\_3 13 Rep5\_4 Display Image 14 Rep6\_1 15 Rep6\_2 Set Aux Value...
- 3. Select Exclude Selected Samples [\(Figure 40\)](#page-57-1).

<span id="page-57-1"></span>Figure 40 Excluding Selected Sample

The sample(s) you selected are excluded from your sample group.

You can use the SNP Graph to evaluate sample quality. If you click on a sample in the samples table, all of the SNPs for that sample are plotted in the SNP Graph.

## <span id="page-58-0"></span>Plotting Excluded Samples

If you have excluded one or more samples from your sample group, you may still want to plot them in the genoplot.

To plot excluded samples in the genoplot:

#### 1. Select Tools | Options | Project.

The Project Properties dialog appears [\(Figure 41\)](#page-58-1).

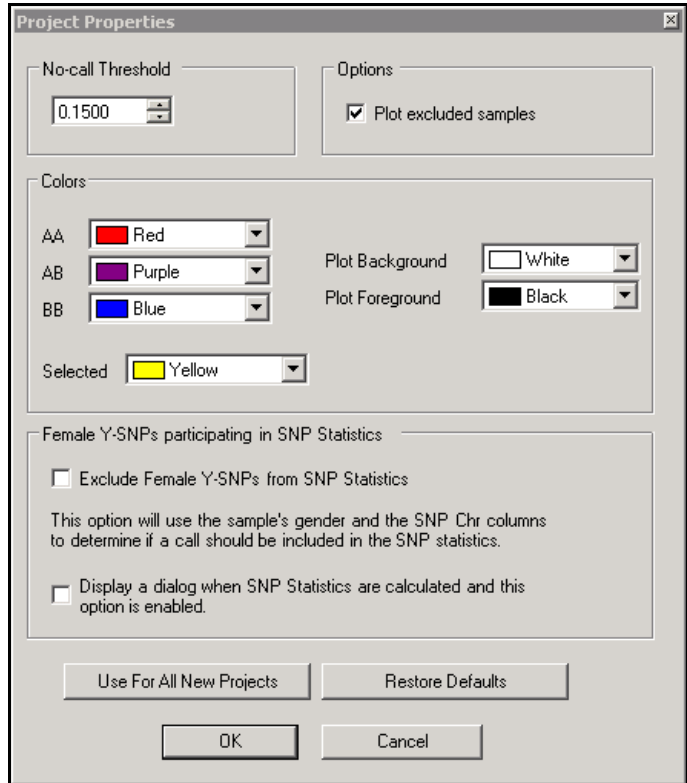

<span id="page-58-1"></span>Figure 41 Project Properties

- 2. In the Options area, select the Plot excluded samples checkbox.
- 3. Click OK.

The excluded samples are plotted in the genoplot.

Alternatively, you can choose to plot excluded samples in the genoplot by right-clicking in the genoplot and choosing Include All Samples from the context menu.

To remove excluded samples from the genoplot:

1. Go to Tools | Options | Project.

The Project Properties dialog appears [\(Figure 41\)](#page-58-1).

- 2. In the Options area, clear the Plot excluded samples checkbox.
- 3. Click OK.

The excluded samples are removed from the genoplot.

Alternatively, you can choose to remove excluded samples from the genoplot by right-clicking in the genoplot and choosing Exclude Selected Samples from the context menu.

## <span id="page-59-0"></span>Customizing the SNP Table

Using the Column Chooser, you can select the columns you want to display in the SNP Table and arrange the columns in any order you want to display them. See [Chapter 8](#page-136-1) for descriptions of the columns.

1. In the SNP Table, click  $\boxed{H}$  Column Chooser.

The Column Chooser appears ([Figure 42](#page-60-0)).

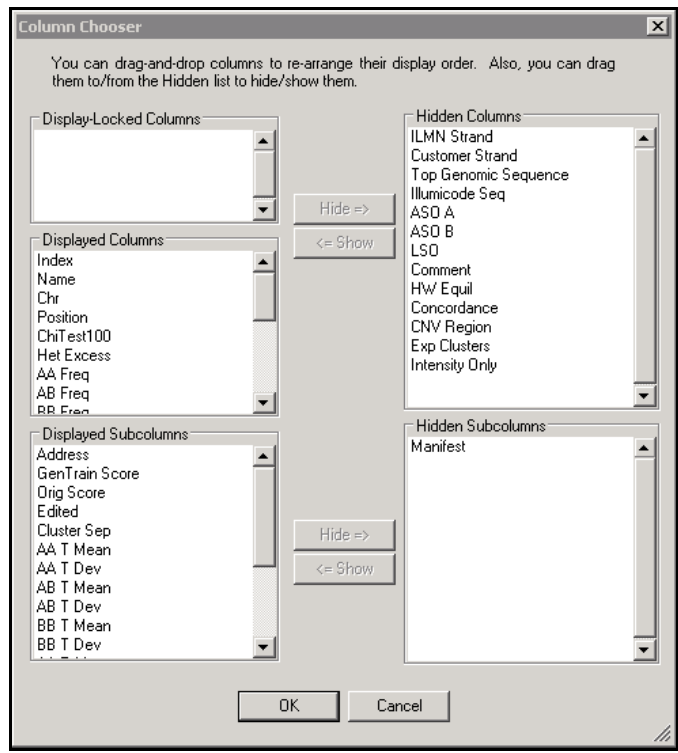

<span id="page-60-0"></span>Figure 42 Column Chooser

- 2. In the Column Chooser dialog, click to select a column that you want to display.
- 3. Click Show.

The column you selected is moved to the Displayed Columns list or the Displayed Subcolumns list.

Alternately, you can select and drag a column to the Displayed Columns list.

- 4. To change a column's position in the table, click to select a column, then drag the column header up or down in the displayed column list.
- **5.** Click OK to display columns in their new positions. Alternatively, click **Cancel** to retain columns in their current positions.

## <span id="page-61-0"></span>Viewing the Controls Dashboard

To view a graphic report displaying system controls information:

#### ` Select Analysis | View Controls Dashboard.

The Controls window appears [\(Figure 43](#page-61-1)).

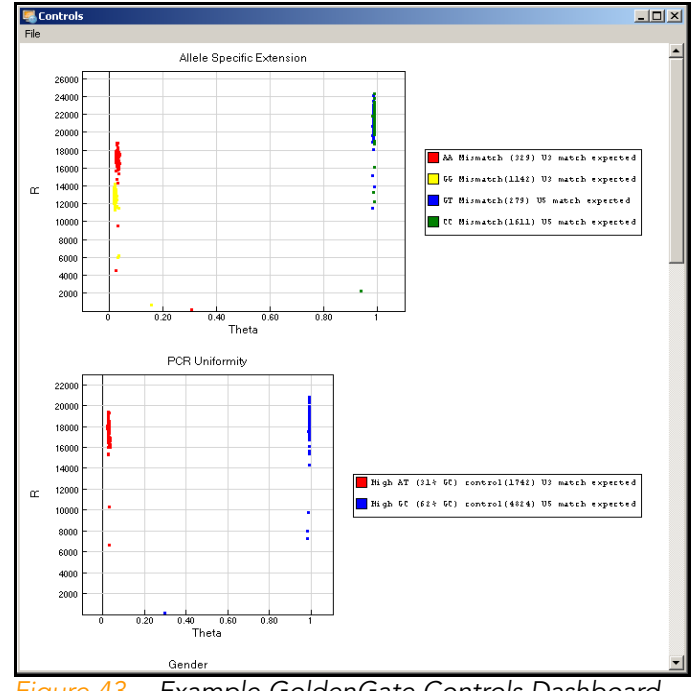

<span id="page-61-1"></span>Figure 43 Example GoldenGate Controls Dashboard

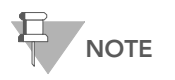

Excluded samples are not displayed in the Controls dashboard.

For further information about these controls, please refer to the assay manual for your specific application.

## <span id="page-62-0"></span>Exporting Controls Data

You may want to view a controls data file if you are interested in the numerical details of the data shown in the controls dashboard.

To export controls data, perform the following steps:

1. In the controls dashboard, select File | Export Data ([Figure 44\)](#page-62-1).

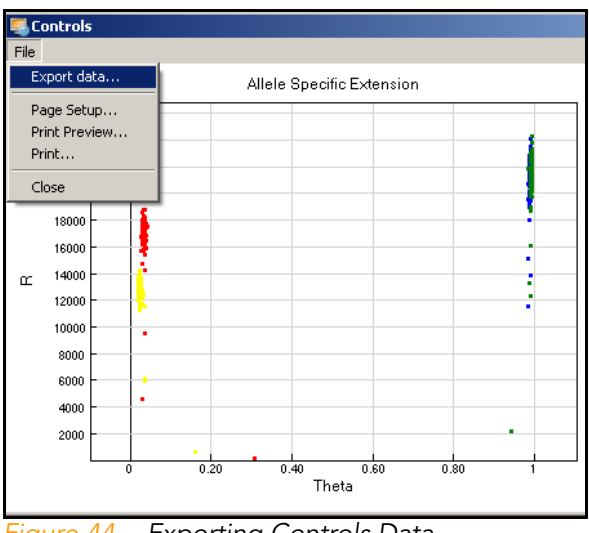

<span id="page-62-1"></span>Figure 44 Exporting Controls Data

The Save As dialog appears [\(Figure 45\)](#page-63-0).

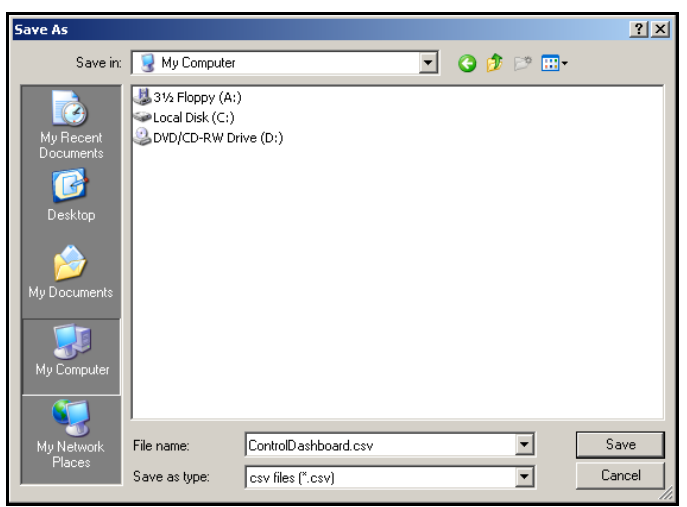

Figure 45 Saving the Controls Dashboard

- <span id="page-63-0"></span>2. Browse to the location where you want to save your file.
- 3. Type a name for your file in the File Name text field.
- 4. Click Save.

The exported controls dashboard file is saved as a \*.csv file in the location you specified.

## <span id="page-64-0"></span>Viewing the Contamination Dashboard

To view a graphic report displaying contamination information:

**BELECT Analysis | View Contamination Dashboard.** 

The Contamination Controls window appears [\(Figure 46](#page-64-1)).

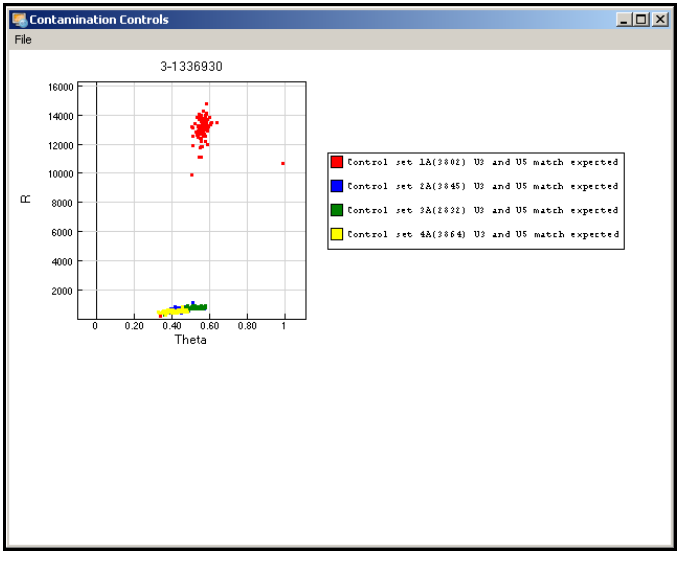

<span id="page-64-1"></span>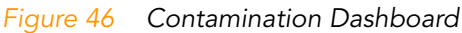

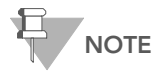

The Contamination Dashboard applies only to GoldenGate data. There is no Contamination<br>Dashboard for Infinium data.

50 CHAPTER 3 Viewing Your Data

# <span id="page-66-0"></span>Chapter 4 Generating Clusters

Topics

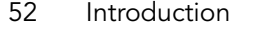

- [52 Running the Clustering Algorithm](#page-67-1)
- [53 Reviewing Clusters](#page-68-0)
- [55 Editing Clusters](#page-70-0)
	- [55 Redefining the Cluster](#page-70-1)
	- [55 Excluding Samples](#page-70-2)
	- [55 Shifting the Cluster Location](#page-70-3)
	- [55 Changing the Cluster Height/Width](#page-70-4)
- [56 Exporting the Cluster File](#page-71-0)

## <span id="page-67-0"></span>Introduction

Illumina's assays require cluster locations in order to generate the most accurate genotype calls. This is because the locations of the heterozygote and homozygotes for each SNP, though reproducible, can vary from SNP to SNP.

Given a population of samples that exhibit the three genotypes for every SNP, the GenomeStudio Genotyping Module can automatically determine the cluster positions of the genotypes. If certain SNPs have one or two clusters that lack representation, the GenomeStudio Genotyping Module can estimate the missing cluster positions.

One common question is: How large does the population of samples need to be? This depends on the minor allele frequency of the SNPs. The lower the minor allele frequency, the more samples are required to achieve representation of all clusters. A population of 100 or more samples is typically recommended.

## <span id="page-67-1"></span>Running the Clustering Algorithm

- 1. To run the clustering algorithm, do one of the following:
	- Select Analysis | Cluster All SNPS.
	- Click Cluster all SNPS  $\left| \right\rangle$  [\(Figure 47](#page-67-2)).

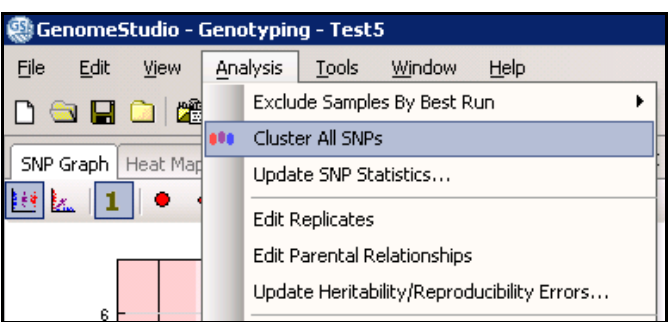

Figure 47 Analysis | Cluster all SNPs

<span id="page-67-2"></span>**NOTE** 

Using this feature clusters all SNPs based on the samples in your project.

The clustering algorithm runs, and the GenomeStudio Progress Status bar appears [\(Figure 48\)](#page-68-1).

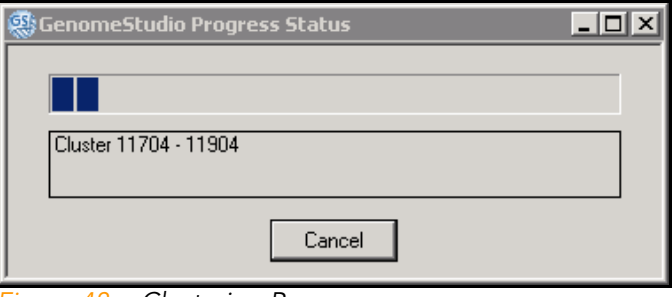

<span id="page-68-1"></span>Figure 48 Clustering Progress

When the GenomeStudio Progress Status bar disappears, your samples have been reclustered.

## <span id="page-68-0"></span>Reviewing Clusters

To review clusters:

 $\triangleright$  Click  $\blacksquare$  Normalization to view normalized data (recommended).

The GenomeStudio Genotyping Module displays the cluster ovals that represent the location of the clusters with two standard deviations.

For more information about normalization, see [Normalization](#page-50-4) on [page 35.](#page-50-4)

To shade the calling regions:

## **Click** Shade Calling Regions.

The calling regions are shaded in the SNP Graph [\(Figure 49](#page-69-0)).

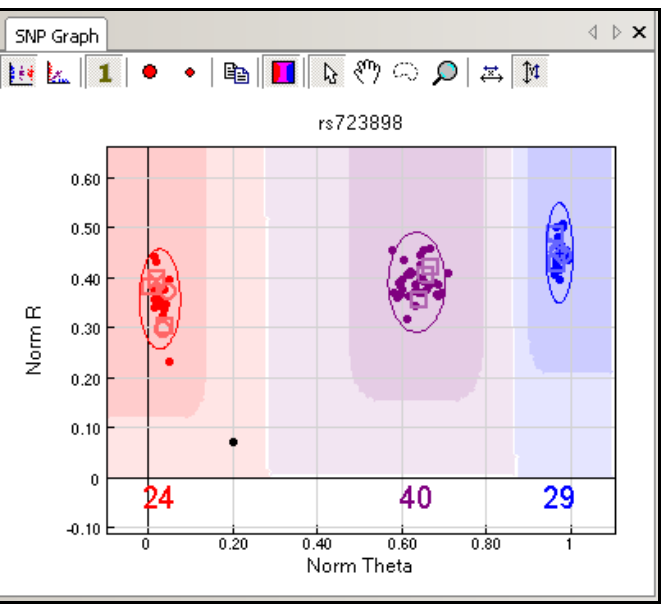

<span id="page-69-0"></span>Figure 49 Reviewing Clusters

For more information about shading call regions, see [Shading](#page-46-1)  [Call Regions](#page-46-1) on page 31.

Samples are colored according to their genotype call. Samples in the lighter shaded regions fall below the user-specified Call Score Threshold set in Tools | Options | Project, and are colored black to indicate that they are classified as "No Calls."

Note that you do not have to review all of your SNPs. You can sort by GenTrain score in the SNP Table and only review those SNPs that have the poorest clustering. Alternatively, if you have entered reproducibility or heritability relationships, you can sort by heritability or reproducibility errors (Rep, P-C, P-P-C) in the SNP Table and review only SNPs that exhibit errors.

For more information about sorting, see [Data Table](#page-141-0) on [page](#page-141-0) 126.

## <span id="page-70-0"></span>Editing Clusters

If, after reviewing the clustering of a SNP, you feel that the loaded cluster file or automated algorithm did not accurately calculate the cluster positions, you can manually edit the cluster locations in various ways.

<span id="page-70-1"></span>Redefining the To redefine the cluster using samples you select:

**Cluster** 1. Select samples in the graph.

- 2. Right-click to display the context menu.
- 3. Select Define AB (or AA, or BB) cluster using selected samples.

The cluster's location and size are calculated based on the samples you have selected. The remaining samples are reclustered.

#### <span id="page-70-2"></span>Excluding To exclude samples in the current graph:

#### **Samples** 1. Select samples in the graph.

- 2. Right-click to display the context menu.
- 3. Select Cluster this SNP excluding selected samples ([Figure 50\)](#page-71-1).

<span id="page-70-3"></span>Shifting the **Cluster** Location

- To shift the cluster location:
- 1. Press and hold the Shift key.
- 2. Click near the center of the cluster.

The  $\left| \bigoplus \right|$  move cursor appears.

3. Drag the cluster to a new location.

<span id="page-70-4"></span>Changing the **Cluster** Height/Width

- To change the height or width of a cluster:
- 1. Press and hold the Shift key.
- 2. Click near the edge of an oval.

The  $\left| \begin{array}{c} \uparrow \\ \uparrow \end{array} \right|$  or  $\left| \begin{array}{c} \pm \\ \pm \end{array} \right|$  resizing cursor appears.

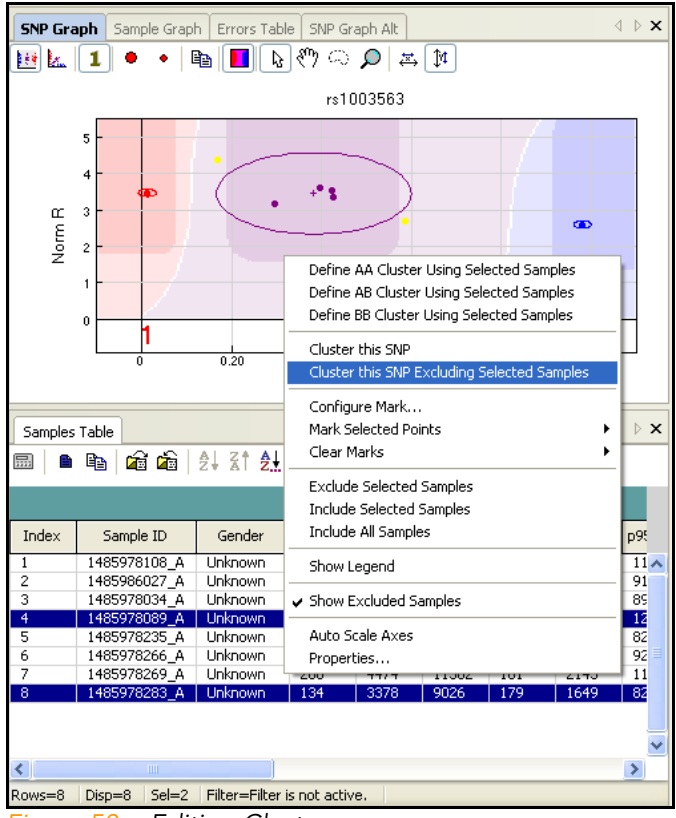

3. Drag the edge of the oval to reshape the cluster.

<span id="page-71-1"></span>Figure 50 Editing Clusters

The clustering algorithm runs, excluding the samples you selected.

## <span id="page-71-0"></span>Exporting the Cluster File

You can export a cluster file any time after clustering.

To export the cluster file:
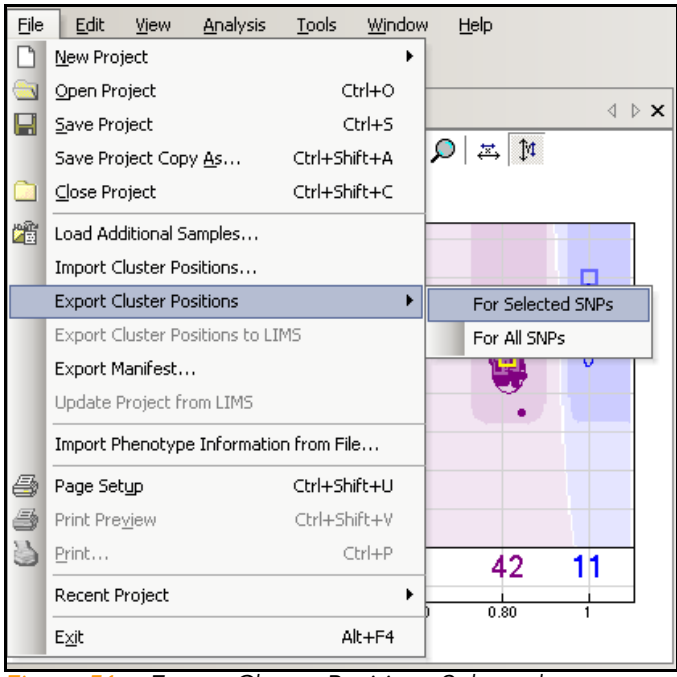

1. Select File | Export Cluster Positions [\(Figure 51\)](#page-72-0).

<span id="page-72-0"></span>Figure 51 Export Cluster Positions Selected

2. Choose whether you want to export clusters For Selected SNPs (for SNPs you selected) or For All SNPs (for all SNPs in this project).

The Save Cluster Positions dialog appears [\(Figure 52](#page-73-0)).

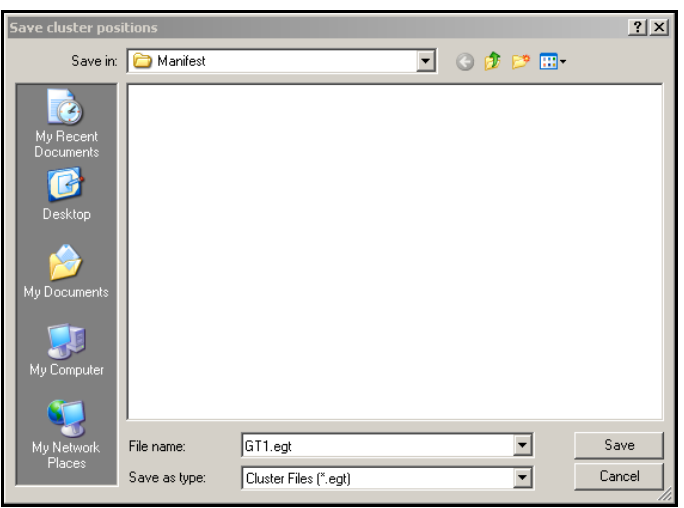

Figure 52 Save Cluster Positions

- <span id="page-73-0"></span>3. Browse to the location where you want to save your cluster position file.
- 4. Click Save.

The cluster file is assigned a default name based on the name of the project. However, you can choose to save your file with a different name.

Your exported cluster positions are saved as an \*.egt cluster file, and are available to be imported into a different project.

# Chapter 5 Analyzing Your Data

## Topics

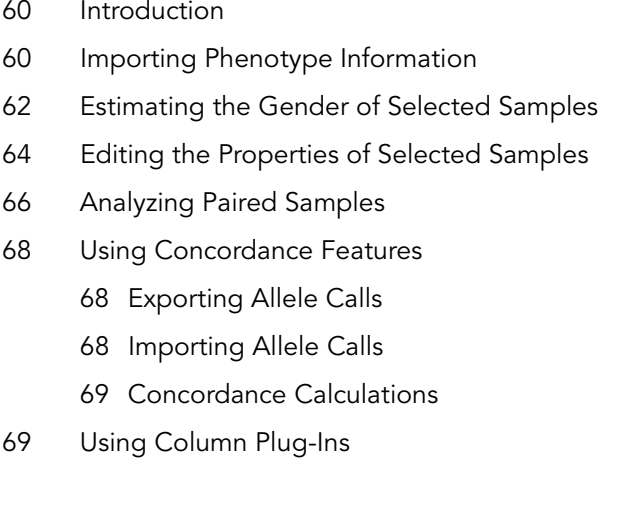

## <span id="page-75-0"></span>Introduction

Use the procedures in the following sections to analyze your data.

## <span id="page-75-1"></span>Importing Phenotype Information

A phenotype information file is a \*.csv file you can create and import into a project if you want include sample-related phenotype information.

A phenotype information file must contain an Index column that corresponds to the Index column in the Samples Table.

You can also optionally include the following columns in a phenotype information file:

- ` Gender
- **Ethnicity**
- ` Age
- ` Weight
- **Blood Pressure Systolic**
- **Blood Pressure Diastolic**
- ` Blood Type
- **Phenotype Pos 1**
- **Phenotype Pos 2**
- **Phenotype Pos 3**
- ` Phenotype Neg 1
- Phenotype Neg 2
- Phenotype Neg 3

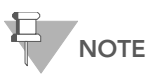

The columns listed above are the only columns you can import into a GenomeStudio genotyping project using a phenotype information file.

Additional columns present in a phenotype information file will not be imported into the GenomeStudio project.

To import phenotype information from a file:

1. Select File | Import Phenotype Information From File. The Import Phenotype File window appears [\(Figure 53](#page-76-0)).

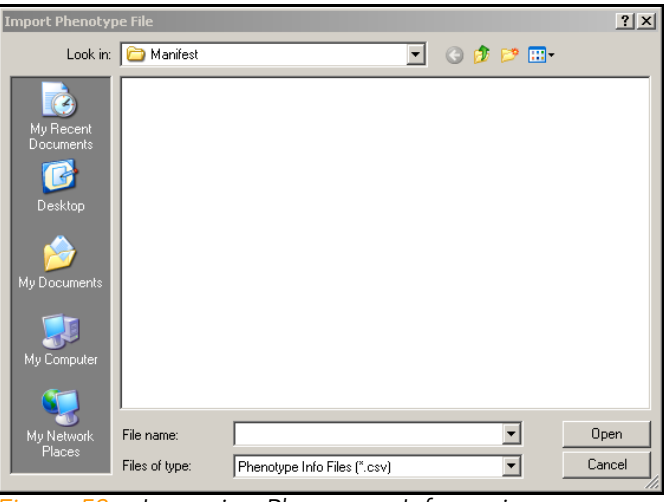

Figure 53 Importing Phenotype Information

<span id="page-76-0"></span>2. Browse to a \*.csv phenotype information file from which you want to import information ([Figure 54](#page-76-1)).

| Microsoft Excel                                                           |                     |              |                  |                 |       |      |                                                                               |           |       |                 |      |                                 |                              |
|---------------------------------------------------------------------------|---------------------|--------------|------------------|-----------------|-------|------|-------------------------------------------------------------------------------|-----------|-------|-----------------|------|---------------------------------|------------------------------|
|                                                                           | File Edit           | -Slow:       | Insert<br>Format |                 | Tools | Data | RoboPDF<br>Window.<br>Help                                                    | Adobe PDF |       |                 |      |                                 |                              |
|                                                                           |                     |              |                  |                 |       |      | i 1 3 d 3 d 4 d 7 d & 4 3 · 1 9 · 0 · 8 2 · 2 3   2 3 100% · 3 aid            |           |       |                 |      |                                 | · 10 · B J U 图 著 理 图 S % , 2 |
|                                                                           |                     |              |                  |                 |       |      | □ 白白口心 215 b 3 马山 Yelephrath Charges End Review                               |           |       |                 |      |                                 |                              |
|                                                                           |                     |              |                  |                 |       |      |                                                                               |           |       |                 |      |                                 |                              |
|                                                                           | 1回服图。               |              |                  |                 |       |      |                                                                               |           |       |                 |      |                                 |                              |
| Snaglt [3]' Window<br>٠.<br>「丸鬼馬」                                         |                     |              |                  |                 |       |      |                                                                               |           |       |                 |      |                                 |                              |
|                                                                           | A38<br>$f_{\rm{w}}$ |              |                  |                 |       |      |                                                                               |           |       |                 |      |                                 |                              |
| Phenotype_info_file.csv [Read-Only]                                       |                     |              |                  |                 |       |      |                                                                               |           |       |                 |      |                                 |                              |
|                                                                           |                     | B            | c                | D               | E     |      | G                                                                             | н         |       |                 | K    |                                 | M                            |
|                                                                           |                     | Index Gender | Ethnicity        |                 |       |      | Age Weight Height Blood Pressure Systolic Blood Pressure Diastolic Blood Type |           |       | Phenotype Pos 1 |      | Phenotype Pos 2 Phenotype Pos 3 | Phenotype Neg 1              |
| $\overline{2}$                                                            |                     | м            | Caucasian        | 30              | 300   | 120  | 100                                                                           |           | 70 AB | Post            | Pos2 | Pos3                            | Neg1                         |
| $\overline{\mathbf{3}}$                                                   |                     | 2 M          | Caucasian        | 30              | 300   | 120  | 100                                                                           |           | 70 AB | Post            | Pos2 | Pos3                            | Negi                         |
| $\overline{4}$                                                            |                     | 3M           | Caucasian        | 30              | 300   | 120  | 100                                                                           |           | 70 AB | Past            | Pas2 | P <sub>063</sub>                | Neg1                         |
|                                                                           |                     | 4 M          | Caucasian        | 30              | 300   | 120  | 100                                                                           |           | 70 AB | Post            | Pos2 | Pos3                            | Neg1                         |
|                                                                           |                     | 5 M          | Caucasian        | 30 <sub>1</sub> | 300   | 120  | 100                                                                           |           | 70 AB | Post            | Pos2 | Pos3                            | Neg1                         |
| $\begin{array}{ c c }\n\hline\n5 \\ \hline\n7\n\end{array}$               |                     |              |                  |                 |       |      |                                                                               |           |       |                 |      |                                 |                              |
|                                                                           |                     |              |                  |                 |       |      |                                                                               |           |       |                 |      |                                 |                              |
|                                                                           |                     |              |                  |                 |       |      |                                                                               |           |       |                 |      |                                 |                              |
| $\begin{array}{ c c }\n\hline\n8 \\ \hline\n9 \\ \hline\n10\n\end{array}$ |                     |              |                  |                 |       |      |                                                                               |           |       |                 |      |                                 |                              |
|                                                                           |                     |              |                  |                 |       |      |                                                                               |           |       |                 |      |                                 |                              |
|                                                                           |                     |              |                  |                 |       |      |                                                                               |           |       |                 |      |                                 |                              |
| E                                                                         |                     |              |                  |                 |       |      |                                                                               |           |       |                 |      |                                 |                              |

<span id="page-76-1"></span>Figure 54 Phenotype Information File

#### 3. Select Open.

Information from the phenotype information file you selected is imported into GenomeStudio and displayed in the Samples Table.

# <span id="page-77-0"></span>Estimating the Gender of Selected Samples

To estimate gender for selected samples:

1. In the Samples table, select the samples for which you want GenomeStudio to estimate gender.

The selected samples are highlighted in dark blue. Note that the Gender column of each sample contains "Unknown" ([Figure 55\)](#page-77-1).

| 4 <b>1 x</b><br><b>Samples Table</b>                           |              |                |         |         |         |         |         |     |  |  |
|----------------------------------------------------------------|--------------|----------------|---------|---------|---------|---------|---------|-----|--|--|
| 命命│集計集│四図■图<br>Ÿ<br>$f_{\rm x}$<br>₩<br>扁<br>er.               |              |                |         |         |         |         |         |     |  |  |
|                                                                |              |                |         |         |         |         |         |     |  |  |
| Index                                                          | Sample ID    | Gender         | p05 Grn | p50 Grn | p95 Grn | p05 Red | p50 Red | p95 |  |  |
| 1                                                              | 1485978108 A | <b>Unknown</b> | 201     | 5262    | 14696   | 163     | 2070    | 11  |  |  |
| $\overline{2}$                                                 | 1485986027 A | <b>Unknown</b> | 196     | 4467    | 12375   | 219     | 1766    | 91  |  |  |
| 3                                                              | 1485978034 A | Unknown        | 171     | 4473    | 11519   | 171     | 1896    | 89  |  |  |
| $\overline{4}$                                                 | 1485978089 A | <b>Unknown</b> | 192     | 4737    | 15869   | 165     | 1492    | 12  |  |  |
| 5                                                              | 1485978235 A | Unknown        | 127     | 3620    | 10288   | 141     | 1562    | 82  |  |  |
| 6                                                              | 1485978266 A | Unknown        | 145     | 3362    | 9327    | 170     | 1804    | 92  |  |  |
| 7                                                              | 1485978269 A | Unknown        | 200     | 4474    | 11582   | 161     | 2143    | 11  |  |  |
| $\overline{8}$                                                 | 1485978283 A | <b>Unknown</b> | 134     | 3378    | 9026    | 179     | 1649    | 82  |  |  |
|                                                                |              |                |         |         |         |         |         |     |  |  |
|                                                                |              |                |         |         |         |         |         |     |  |  |
| ∢                                                              | ШI           |                |         |         |         |         |         | ×.  |  |  |
| Filter=Filter is not active.<br>$Se = 8$<br>Rows=8<br>$Disp=8$ |              |                |         |         |         |         |         |     |  |  |
| <b>Selected Samples</b><br>Figure                              |              |                |         |         |         |         |         |     |  |  |

<span id="page-77-1"></span>1. Right-click anywhere on the selected samples.

The context menu appears ([Figure 56\)](#page-78-0).

Part # 11319113 Rev. A

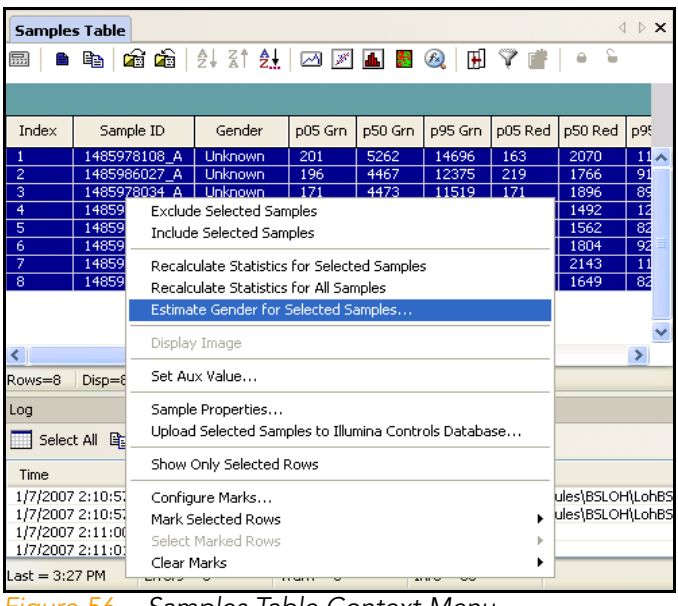

Figure 56 Samples Table Context Menu

#### <span id="page-78-0"></span>2. Select Estimate Gender for Selected Samples.

The Would you like to populate the Gender column... dialog appears [\(Figure 57](#page-78-1)).

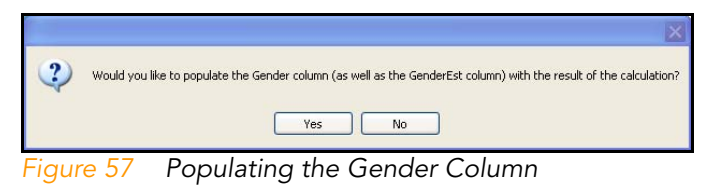

<span id="page-78-1"></span>3. Choose one of the following:

Yes-the Gender and Gender Est columns of the Samples Table are populated with the estimated gender for the samples you selected.

No-only the Gender Est column of the samples table is populated with the estimated gender for the samples you selected.

# <span id="page-79-0"></span>Editing the Properties of Selected Samples

To edit the properties of selected samples:

1. In the Samples table, select one or more samples to edit. The selected samples are highlighted in dark blue ([Figure 58\)](#page-79-1).

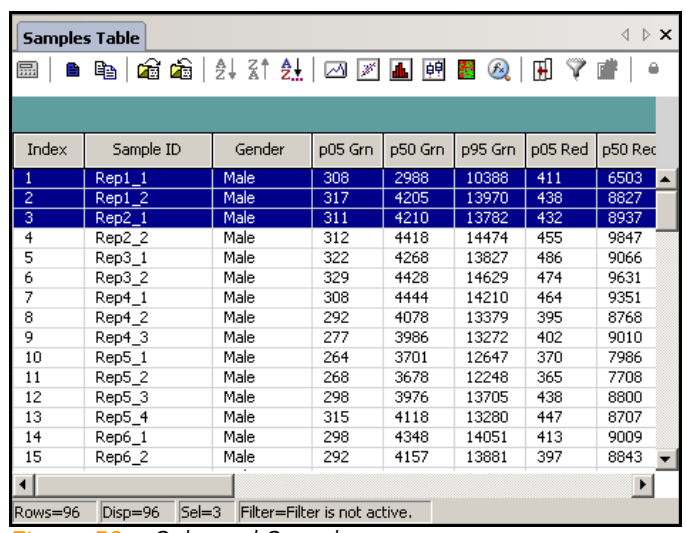

<span id="page-79-1"></span>Figure 58 Selected Samples

- 2. Right-click anywhere on the selected samples.
- 3. The context menu appears ([Figure 59\)](#page-80-0).

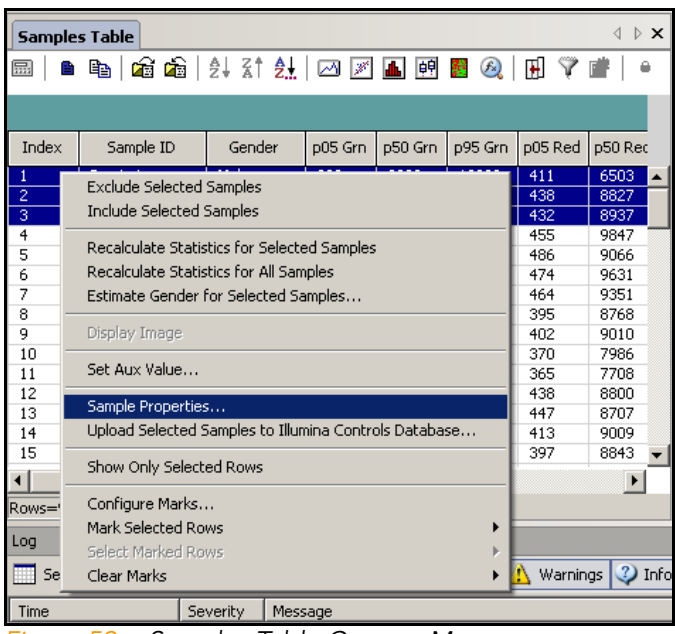

Figure 59 Samples Table Context Menu

#### <span id="page-80-0"></span>4. Select Sample Properties.

The Sample Properties window appears [\(Figure 60](#page-81-1)).

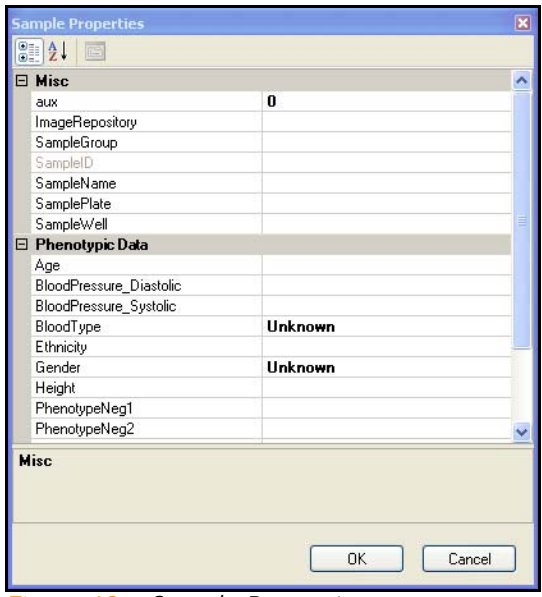

<span id="page-81-1"></span>Figure 60 Sample Properties

- 5. Click in the right-hand column of any properties you want to edit and type new values.
- 6. Click OK.

The updated column properties are displayed in the Samples table.

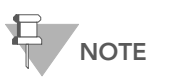

To change the path to images displayed in the Image Viewer, edit the Image Repository property.

## <span id="page-81-0"></span>Analyzing Paired Samples

Paired sample data can be useful for analyzing chromosomal aberrations. GenomeStudio includes a Paired Sample Table with columns that show the differences in various statistical measures between a pair of samples (a subject sample and a reference sample).

Paired samples can be created in two ways:

- $\blacktriangleright$  by designating subject-and-reference pairs in the sample sheet used to create a project
- $\blacktriangleright$  by designating subject-and-reference samples using the paired samples editor

Once you designate paired samples, the pairs appear in the Paired Sample Table.

When paired sample data are loaded in the Paired Sample Table, certain features are enabled. These include the following:

- ` Analysis | Calculate Paired Sample LOH/CN Scores
- $\blacktriangleright$  In the SNP Graph, graphical elements indicate which samples are paired. [Figure 61](#page-82-0) shows an aqua line designating a paired sample subject and reference.

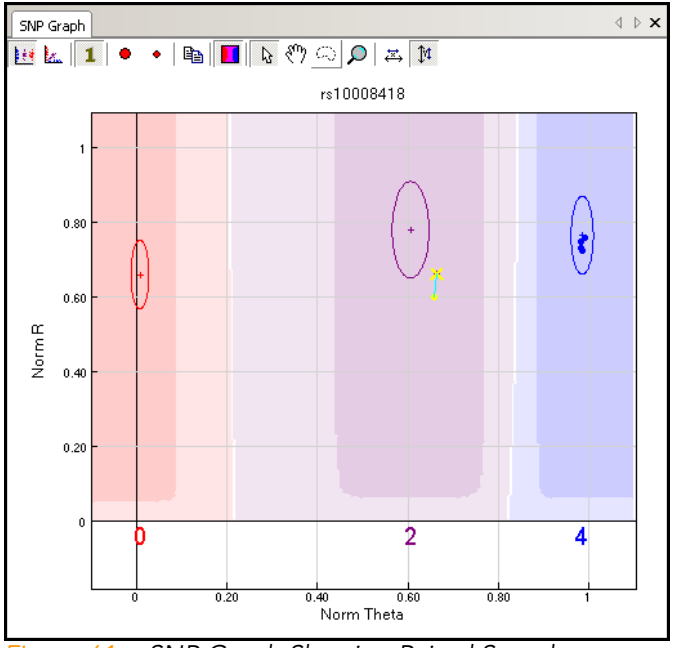

<span id="page-82-0"></span>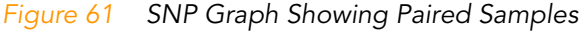

 $\blacktriangleright$  In the IGV, paired sample data becomes available for plotting and autobookmarking.

## <span id="page-83-0"></span>Using Concordance Features

Use the concordance features described in the following sections to compare data from different projects.

### <span id="page-83-1"></span>Exporting Allele Calls

If you want to compare the allele calls in your current project to allele calls in another project, you can export the allele calls from your current project and import them into other projects.

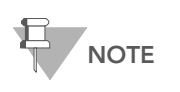

To export allele calls and import them into another project, the sample names in each project must be the same. Allele calls for sample names that do not match will not be compared.

To export allele calls from your current project:

1. Select Analysis | Export Allele Calls.

The Export Allele Calls dialog appears.

- 2. Browse to the directory where you want to save the allele calls from your current project.
- 3. Click OK.

The allele calls are saved to the directory you designated.

<span id="page-83-2"></span>Importing Allele Calls If you have previously exported and saved allele calls from a project, you can import these saved allele calls into a different project to calculate concordance.

To import allele calls into a project:

- 1. Select Analysis | Import Allele Calls. The Import Allele Calls dialog appears.
- 2. Browse to the location where you previously saved allele calls that you exported from a different project. The files available to import are listed in the Files Found section of the Import Directory area.
- 3. Click OK.

The allele calls are imported. They populate the Import Calls column in the Full Data Table, and concordance is calculated.

#### <span id="page-84-1"></span>**Concordance** Calculations

- Concordance calculations appear in two locations:
- In the Full Data Table, in the Concordance subcolumn.
- In the Samples Table, in the Concordance column.

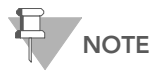

Columns showing concordance are not visible by default. To display these columns, use the **Column Chooser**.

# <span id="page-84-0"></span>Using Column Plug-Ins

You have the option to install column plug-ins as part of the GenomeStudio install process, or to create custom column plugin algorithms. These plug-ins are used to create custom subcolumns in the Full Data Table. This open plug-in architecture allows you to add to the standard features available in GenomeStudio.

Before you can create a new subcolumn, you must first make column plug-ins available to GenomeStudio.

To make column plug-ins available to GenomeStudio, do one of the following:

 $\blacktriangleright$  If the column plug-in has an install program:

Run the install program.

The column plug-in is installed in the correct directory and is now available to GenomeStudio.

` If the column plug-in does not have an install program: Copy the dll file for the column plug-in to the following directory:

C:\Program

Files\Illumina\GenomeStudioGenomeStudio\Plugins

The column plug-in is now available to GenomeStudio.

To create a subcolumn based on a column plug-in:

#### 1. Select Analysis | Create Plug-In Column.

The Select Column Plug-In Form dialog appears ([Figure 62](#page-85-0)).

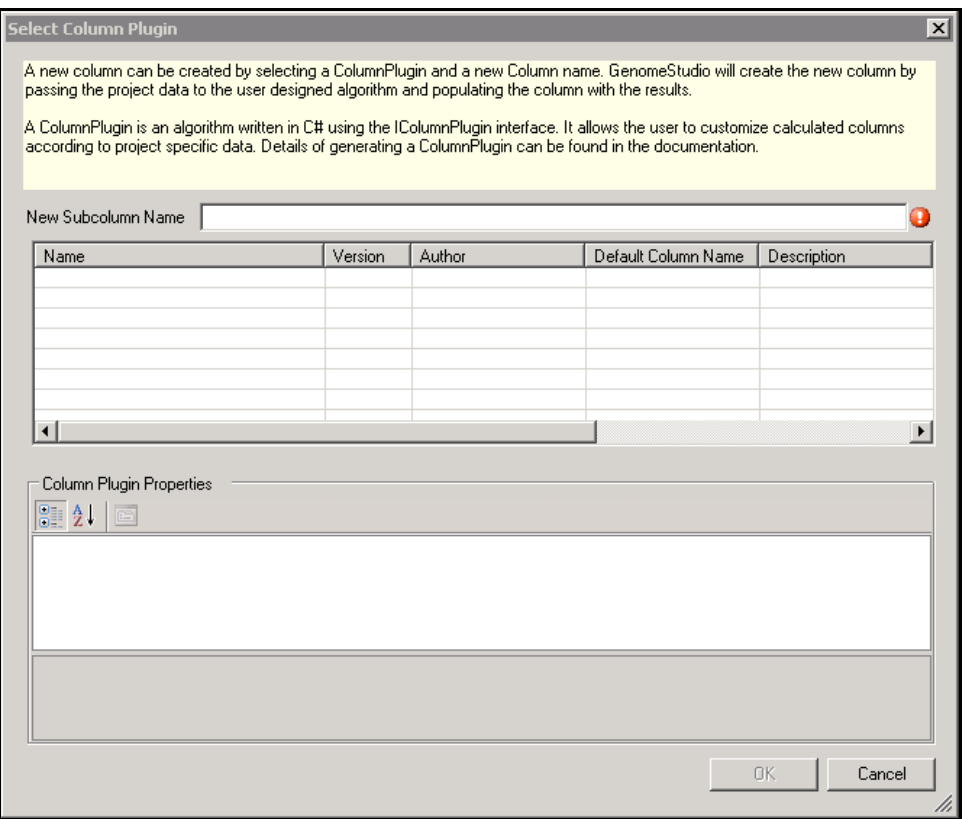

<span id="page-85-0"></span>Figure 62 Select Column Plug-In Form

- 2. In the column plug-ins table, select a row from the list of available column plug-ins.
- 3. [Optional] Type a new name for the subcolumn in the New Subcolumn Name text field.
- 4. [Optional] To edit any pre-defined properties, click in the right-hand column of the Column Plug-In Properties table and enter new values.
- 5. Click OK.

The new subcolumn is created and appears in the Full Data Table.

# Chapter 6 Generating Reports

Topics

- [72 Introduction](#page-87-0)
- [72 Final Report](#page-87-1)
- [82 DNA Report](#page-97-0)
- [86 Locus Summary Report](#page-101-0)
- [91 Locus x DNA Report](#page-106-0)
- [95 Reproducibility and Heritability Report](#page-110-0)

## <span id="page-87-0"></span>Introduction

This chapter describes GenomeStudio Genotyping Module report types and how to generate each of these reports.

GenomeStudio includes a Report Wizard, which streamlines the report creation process for the following report types:

- ` Final Report
- ` DNA Report
- ` Locus Summary Report
- Locus x DNA Report

In addition, if report plug-ins are available, the name of the plugin report automatically appears at the bottom of the report type list in the Custom Report dropdown menu ([Figure 63](#page-88-0)).

GenomeStudio also allows you to manually create a Reproducibility and Heritability Report.

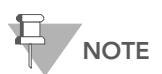

The following sections describe the general process for creating reports. If your data includes zeroed SNPs or excluded samples, or if your data tables have been filtered, you may be presented with additional dialogs which allow you to filter the resulting report data.

## <span id="page-87-1"></span>Final Report

A Final Report is a report that contains the allele calls of your samples. To generate a Final Report:

1. Run the Report Wizard by selecting **Analysis | Reports |** Report Wizard.

The Report Type dialog appears [\(Figure 63\)](#page-88-0).

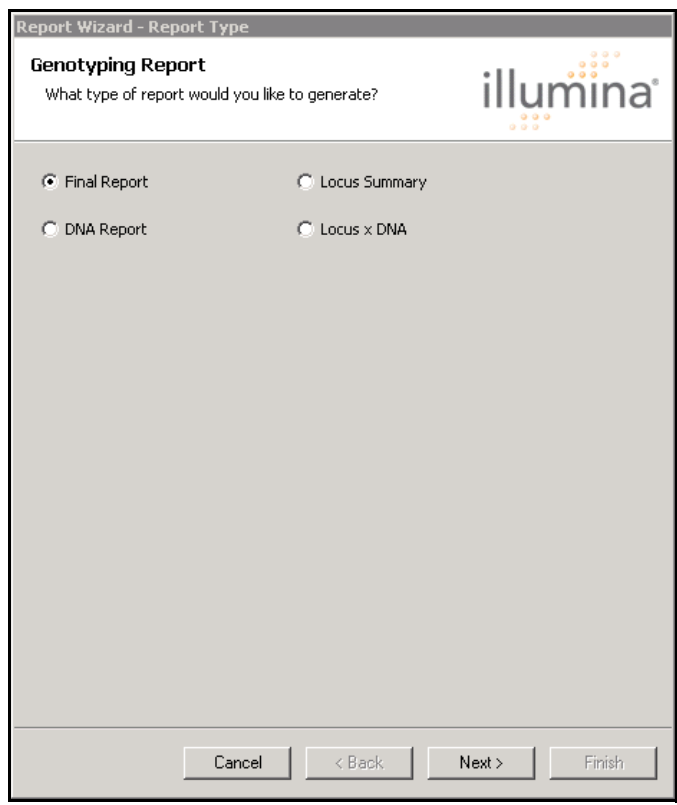

Figure 63 Report Type

<span id="page-88-0"></span>Final Report is selected by default.

2. Click Next.

The Included Samples dialog appears ([Figure 64\)](#page-89-0).

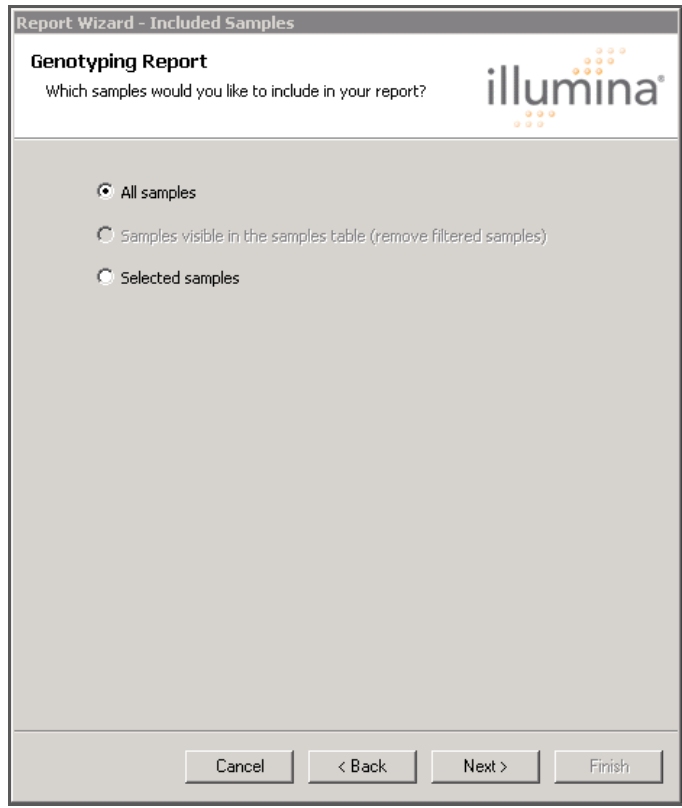

Figure 64 Included Samples

- <span id="page-89-0"></span>3. Select the samples you would like to include in this Final Report.
- 4. Click Next.

The Final Report Format dialog appears [\(Figure 65](#page-90-0)).

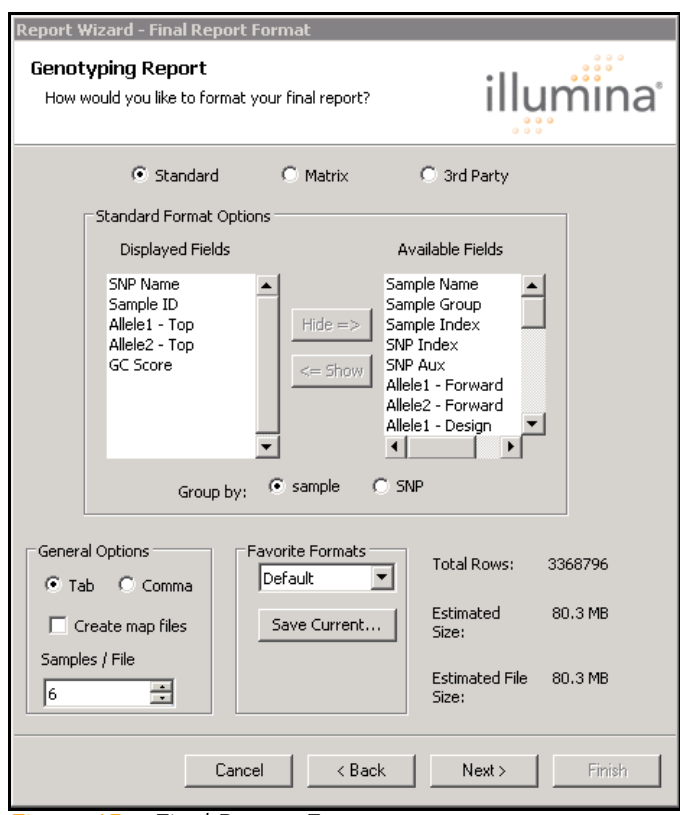

<span id="page-90-0"></span>Figure 65 Final Report Format

5. Select a format for your Final Report:

Standard—In Standard format, all data are presented in rows in the Final Report. You can choose the fields that will be included in a standard Final Report. See Final Report -Standard Format on page 76.

Matrix—In Matrix format, rows represent SNPs and columns represent samples. You can choose to include the GenCall score or just output the genotypes. See Final Report -Matrix Format on page 77.

3rd Party-In 3rd Party format, you can specify the desired output style of the Final Report based on the target application for downstream analyses. See Final Report - 3rd Party Options on page 78.

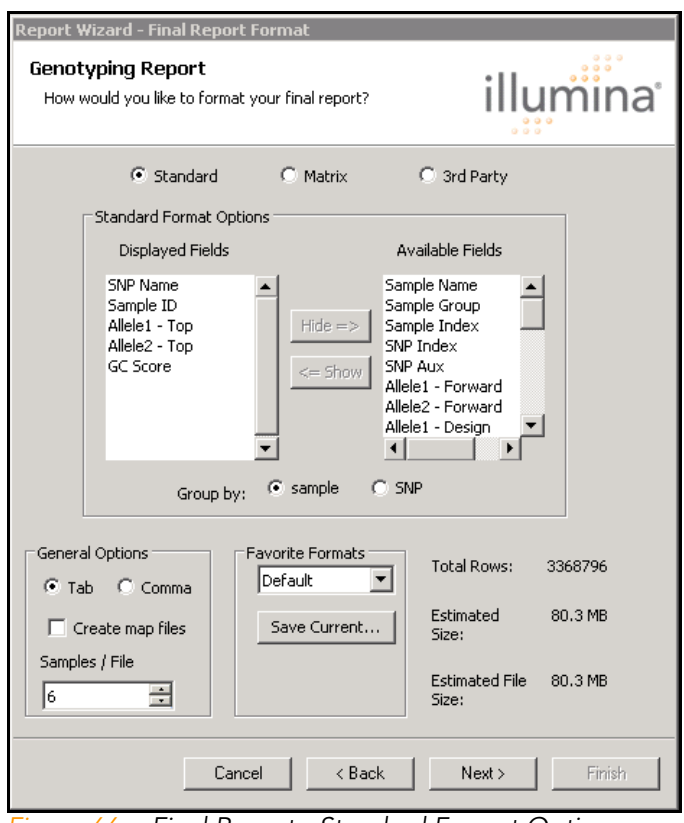

#### ` Final Report - Standard Format

Figure 66 Final Report - Standard Format Options

- a. To select the fields included in your Final Report, select one or more fields from the Available Fields list and click Show to add them to the Displayed Fields List.
- **b.** Choose whether you want to group by sample or by SNP.
- c. Continue to Step 6.

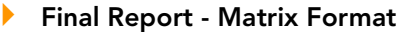

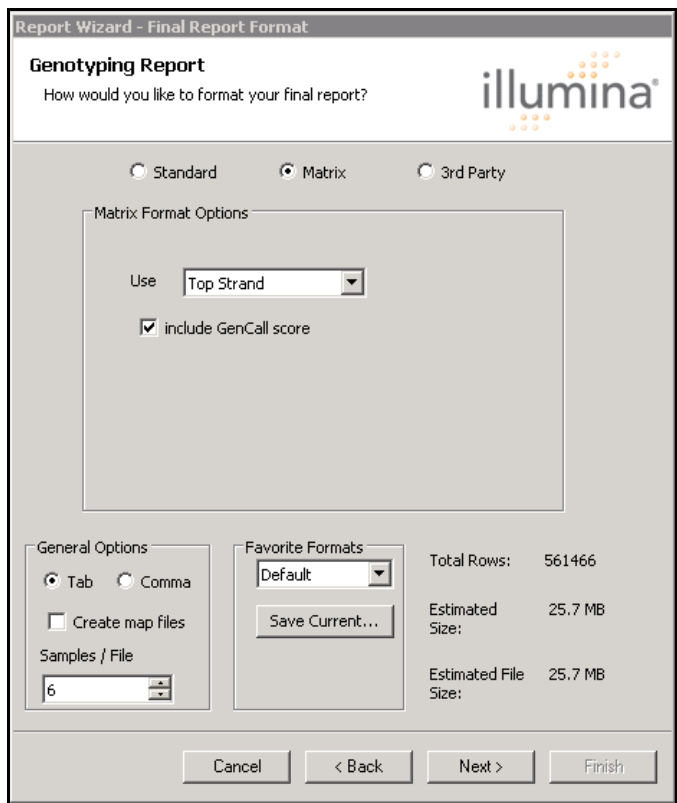

Figure 67 Final Report - Matrix Format Options

- a. In the Use dropdown menu, select one of the following options:
	- Top strand
	- Forward strand
	- Design strand
	- AB
- b. If you want to include GenCall scores in your Final Report, select Include GenCall Score.
- c. Continue to Step 6.

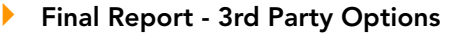

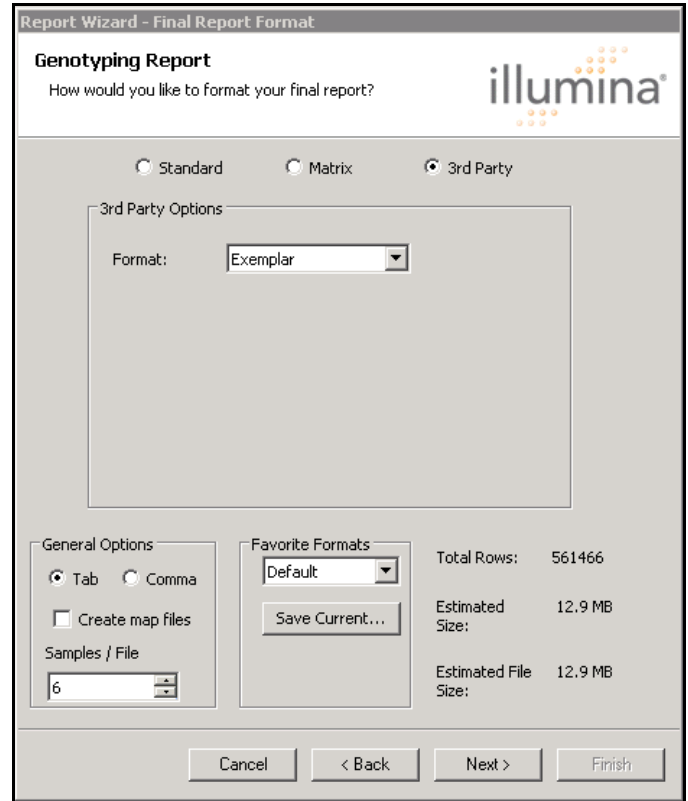

Figure 68 Final Report - 3rd Party Options

Select a third party format for your Final Report from the 3rd Party Options Format dropdown menu.

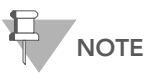

Currently-available 3rd party formats for Final Reports include Exemplar and GeneSpring.

- 6. In the General Options area, choose from among the following options:
	- **-** Select Tab to create the Final Report in tabdelimited format, or select Comma to create the Final Report in comma-delimited format.
- **Select Create map files** if you want to create map files.
- Use the arrows to the right of **Samples / File** to specify the number of samples per file to include in the Final Report.
- d. Select a favorite format: Default or Default Small
- e. Click Save Current to save your current selections as the default selections when creating subsequent Final Reports.
- 7. Click Next.

The Destination dialog appears [\(Figure 69\)](#page-94-0).

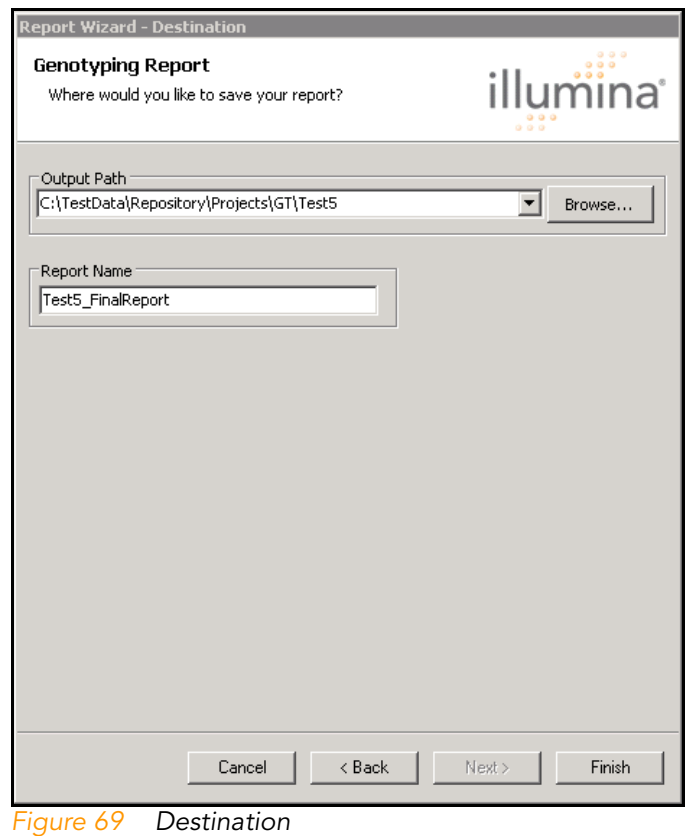

<span id="page-94-0"></span>8. Click Finish.

The progress bar alerts you to the status of your report ([Figure 70\)](#page-95-0).

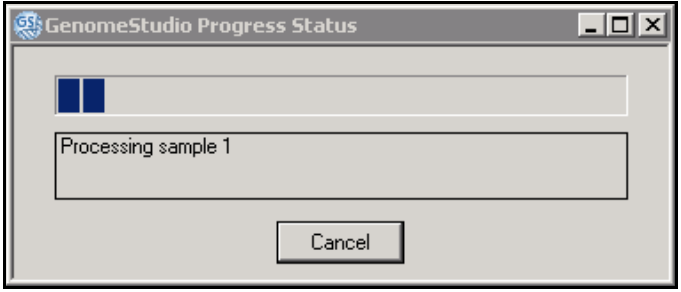

<span id="page-95-0"></span>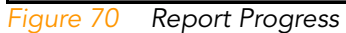

Your report is saved in the location you specified.

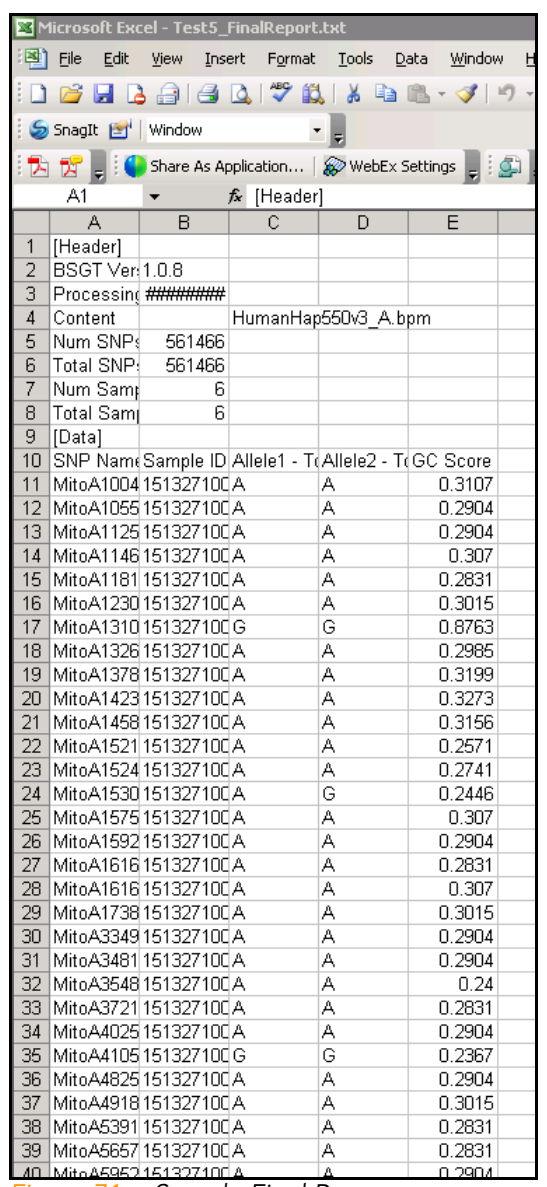

Figure 71 Sample Final Report

## <span id="page-97-0"></span>DNA Report

The DNA Report is a comma-delimited text file (\*.csv file) that includes the columns described in [Table 1](#page-99-0).

To generate a DNA Report:

1. Run the Report Wizard by selecting Analysis | Reports | Report Wizard.

The Report Type dialog appears.

2. Select DNA Report [\(Figure 72](#page-97-1)).

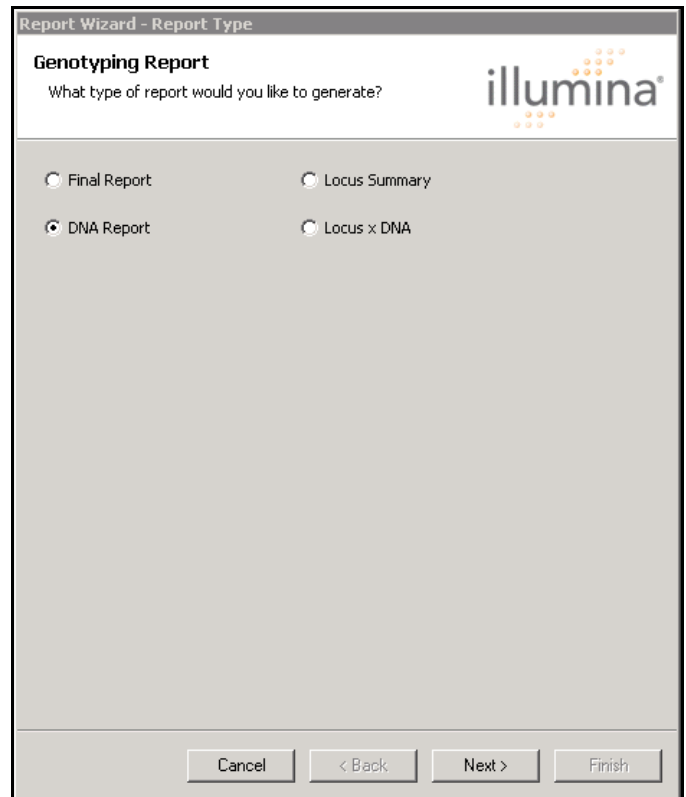

<span id="page-97-1"></span>Figure 72 DNA Report Selected

3. Click Next.

The Destination dialog appears [\(Figure 73\)](#page-98-0).

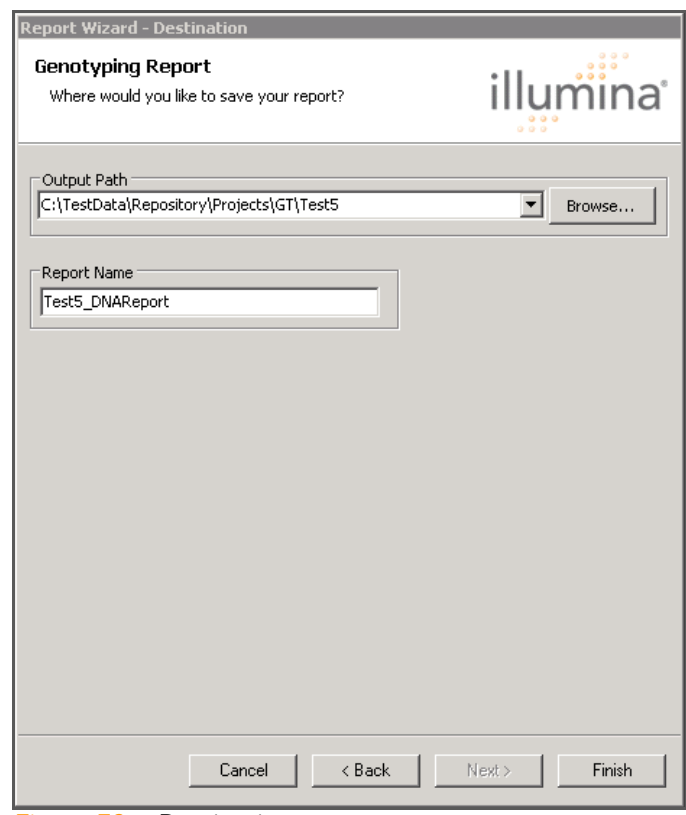

Figure 73 Destination

- <span id="page-98-0"></span>4. Browse to select an output path for your DNA Report.
- 5. A report name is generated by default. You can give your DNA Report a different name by typing the name in the Report Name text field.
- 6. Click Finish.

Your DNA Report ([Figure 74\)](#page-99-1) is saved with the name and parameters you assigned to it in the location you specified.

| Microsoft Excel - Test5_DNAReport.csv |                                                                                                    |             |                                                                            |        |        |        |        |        |        |        |                                                                         |  |
|---------------------------------------|----------------------------------------------------------------------------------------------------|-------------|----------------------------------------------------------------------------|--------|--------|--------|--------|--------|--------|--------|-------------------------------------------------------------------------|--|
|                                       | 国门<br>Edit<br>Adobe PDF<br>File<br>View<br>Insert Format Tools<br>Data<br>Window<br>Help                                                                                                    |             |                                                                            |        |        |        |        |        |        |        |                                                                         |  |
|                                       | $\bigoplus$   $\bigoplus$   $\bigcirc$   $\bigcirc$   $\bigvee$   $\bigcirc$   $\bigcirc$   $\bigcirc$   $\bigcirc$   $\bigcirc$   $\bigcirc$   $\bigcirc$   $\bigcirc$   $\bigcirc$   $\bigcirc$   $\bigcirc$   $\bigcirc$   $\bigcirc$   $\bigcirc$   $\bigcirc$   $\bigcirc$   $\bigcirc$   $\bigcirc$   $\bigcirc$   $\bigcirc$   $\bigcirc$   $\bigcirc$   $\$<br>$\sqrt{2}$ |             |                                                                            |        |        |        |        |        |        |        |                                                                         |  |
|                                       |                                                                                                    |             |                                                                            |        |        |        |        |        |        |        |                                                                         |  |
|                                       | SnagIt [   Window<br>$\blacktriangledown$                                                                                                    |             |                                                                            |        |        |        |        |        |        |        |                                                                         |  |
|                                       | Share As Application   @ WebEx Settings   [3]  <br>内方。                                                                                                    |             |                                                                            |        |        |        |        |        |        |        |                                                                         |  |
|                                       | 6 DNA Report on C:\TestData\Repository\Projects\GT\Test5\Test5 DNAReport.csv<br>A1                                                                                                    |             |                                                                            |        |        |        |        |        |        |        |                                                                         |  |
|                                       | A                                                                                                    | B           | Ċ                                                                          | D      | E      | F      | G      | H      |        | J      | K                                                                       |  |
|                                       |                                                                                                    |             | DNA Report on C:\TestData\Repository\Projects\GT\Test5\Test5_DNAReport.csv |        |        |        |        |        |        |        |                                                                         |  |
| $\overline{2}$                        |                                                                                                    |             | # LOCI = E# DNAs =  ProjectNar GenCall V Low GenCall Score Cutoff = 0.1500 |        |        |        |        |        |        |        |                                                                         |  |
| З                                     | Row                                                                                                    |             | DNA Nam #No Calls #Calls                                                   |        |        |        |        |        |        |        | Call_Rate A/A_Freq   A/B_Freq   B/B_Freq   Minor_Fre(50%_GC_10%_GC_10/1 |  |
| 4                                     |                                                                                                    | 1 151327100 | 38487                                                                      | 522979 | 0.9315 | 0.3234 | 0.2877 | 0.3889 | 0.4672 | 0.4541 | 0.2477                                                                  |  |
| 5                                     |                                                                                                    | 2 151327100 | 38497                                                                      | 522969 | 0.9314 | 0.3237 | 0.2866 | 0.3897 | 0.467  | 0.4541 | 0.2476                                                                  |  |
| 6                                     |                                                                                                    | 3 151327100 | 38496                                                                      | 522970 | 0.9314 | 0.3234 | 0.2877 | 0.3889 | 0.4672 | 0.4541 | 0.2477                                                                  |  |
| 7                                     |                                                                                                    | 4 151327100 | 38514                                                                      | 522952 | 0.9314 | 0.3237 | 0.2866 | 0.3897 | 0.467  | 0.4541 | 0.2476                                                                  |  |
| 8                                     |                                                                                                    | 5 151327100 | 38496                                                                      | 522970 | 0.9314 | 0.3234 | 0.2877 | 0.3889 | 0.4672 | 0.4541 | 0.2477                                                                  |  |
| 9                                     |                                                                                                    | 6 151327100 | 38514                                                                      | 522952 | 0.9314 | 0.3237 | 0.2866 | 0.3897 | 0.467  | 0.4541 | 0.2476                                                                  |  |
| 10                                    |                                                                                                    |             |                                                                            |        |        |        |        |        |        |        |                                                                         |  |
| 11                                    |                                                                                                    |             |                                                                            |        |        |        |        |        |        |        |                                                                         |  |
| 12                                    |                                                                                                    |             |                                                                            |        |        |        |        |        |        |        |                                                                         |  |
| 13                                    |                                                                                                    |             |                                                                            |        |        |        |        |        |        |        |                                                                         |  |
| 14                                    |                                                                                                    |             |                                                                            |        |        |        |        |        |        |        |                                                                         |  |
| 15                                    |                                                                                                    |             |                                                                            |        |        |        |        |        |        |        |                                                                         |  |
| $\overline{16}$                       |                                                                                                    |             |                                                                            |        |        |        |        |        |        |        |                                                                         |  |
| 17                                    |                                                                                                    |             |                                                                            |        |        |        |        |        |        |        |                                                                         |  |
| 18                                    |                                                                                                    |             |                                                                            |        |        |        |        |        |        |        |                                                                         |  |
| 19                                    |                                                                                                    |             |                                                                            |        |        |        |        |        |        |        |                                                                         |  |
| 20                                    |                                                                                                    |             |                                                                            |        |        |        |        |        |        |        |                                                                         |  |
| 21                                    |                                                                                                    |             |                                                                            |        |        |        |        |        |        |        |                                                                         |  |
| 22                                    |                                                                                                    |             |                                                                            |        |        |        |        |        |        |        |                                                                         |  |
| 23                                    |                                                                                                    |             |                                                                            |        |        |        |        |        |        |        |                                                                         |  |
| $\overline{\phantom{a}}$              |                                                                                                    |             |                                                                            |        |        |        |        |        |        |        |                                                                         |  |

<span id="page-99-1"></span>Figure 74 Sample DNA Report

Column Descriptions The DNA Report includes the columns described in [Table 1.](#page-99-0)

### <span id="page-99-0"></span>Table 1 DNA Report - Column Descriptions

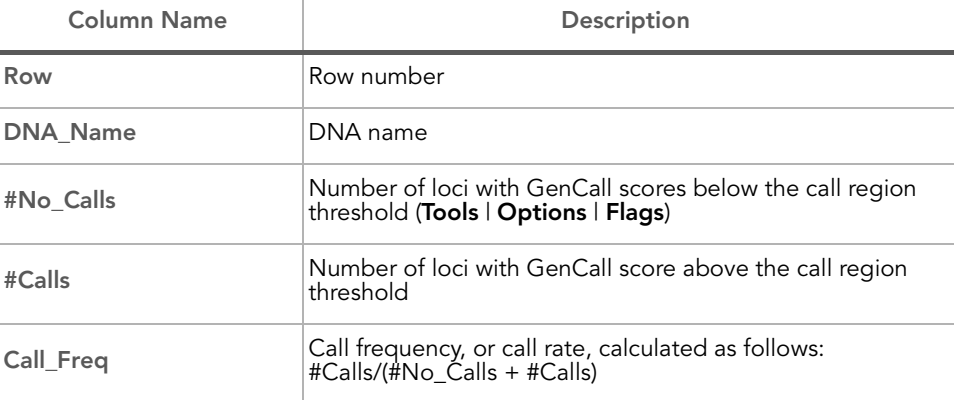

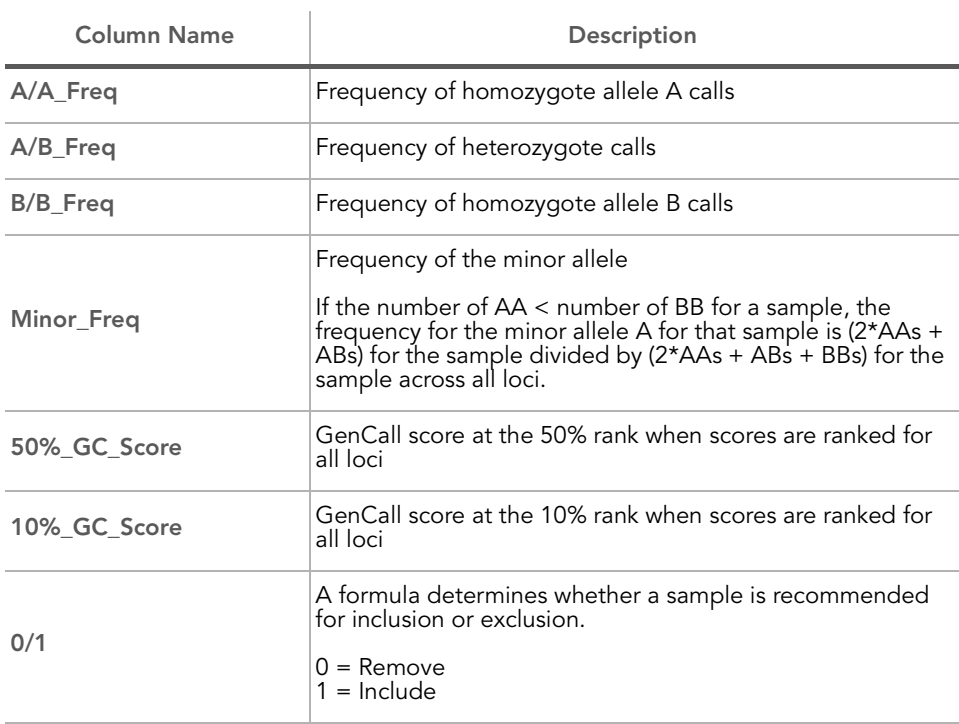

## Table 1 DNA Report - Column Descriptions (continued)

## <span id="page-101-0"></span>Locus Summary Report

The Locus Summary Report is a comma-delimited text file (.csv file) that includes the columns described in [Table 2](#page-103-0).

To generate a Locus Summary Report:

1. Run the Report Wizard by selecting Analysis | Reports | Report Wizard.

The Report Type dialog appears.

2. Select Locus Summary Report ([Figure 72](#page-97-1)).

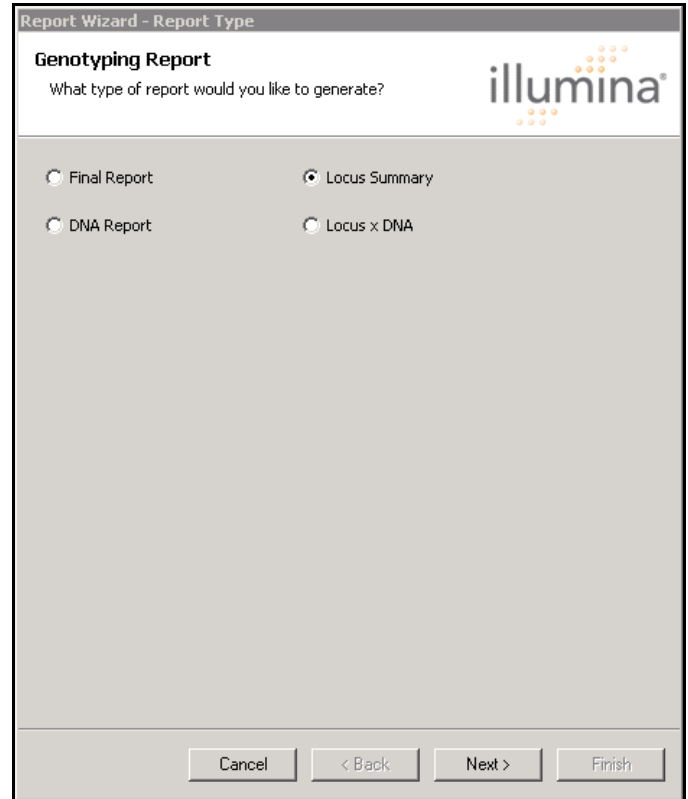

Figure 75 Locus Summary Report Selected

3. Click Next.

The Destination dialog appears [\(Figure 76\)](#page-102-0).

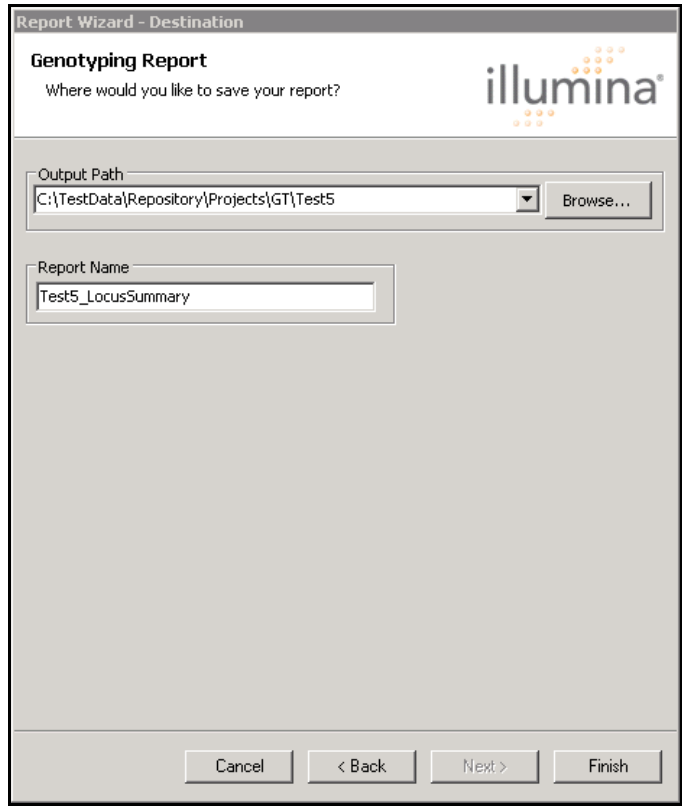

Figure 76 Destination - Locus Summary

- <span id="page-102-0"></span>4. Browse to select an output path for your Locus Summary Report.
- 5. A report name is generated by default. You can give your Locus Summary Report a different name by typing the name in the Report Name text field.
- 6. Click Finish.

Your Locus Summary Report ([Figure 77\)](#page-103-1) is saved with the name and parameters you assigned to it in the location you specified.

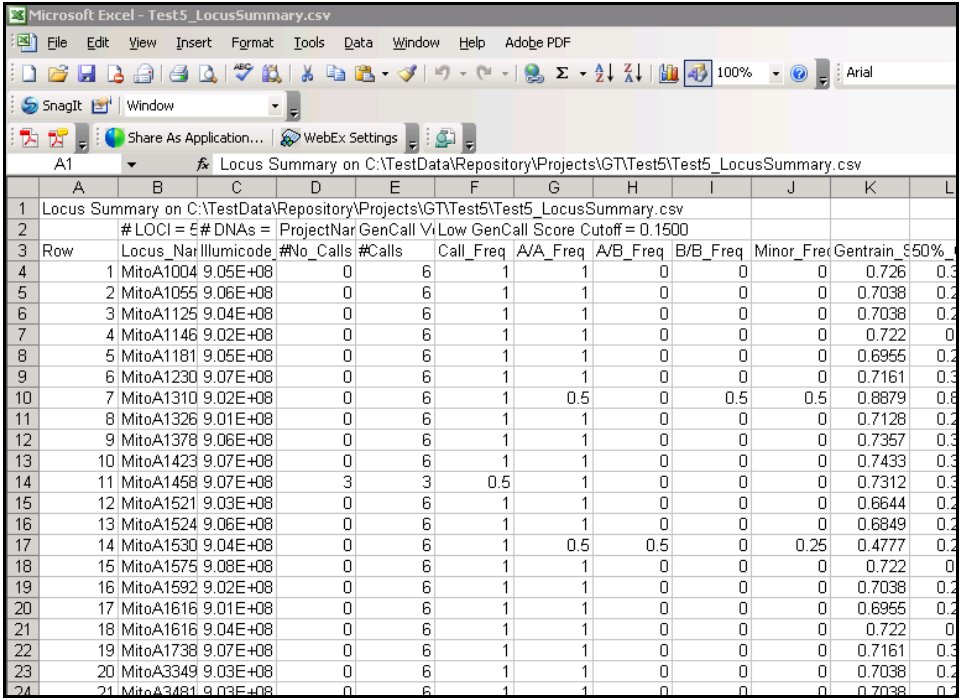

<span id="page-103-1"></span>Figure 77 Sample Locus Summary Report

Column **Descriptions** The Locus Summary Report includes the columns described in [Table 2](#page-103-0).

#### <span id="page-103-0"></span>Table 2 Locus Summary Report - Column Descriptions

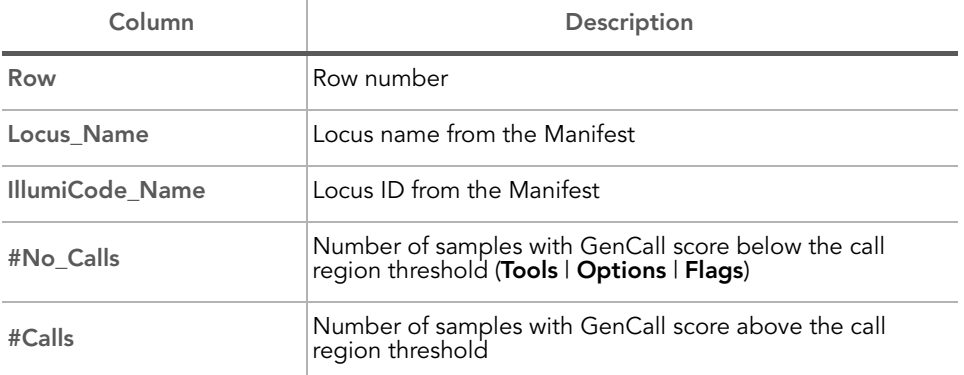

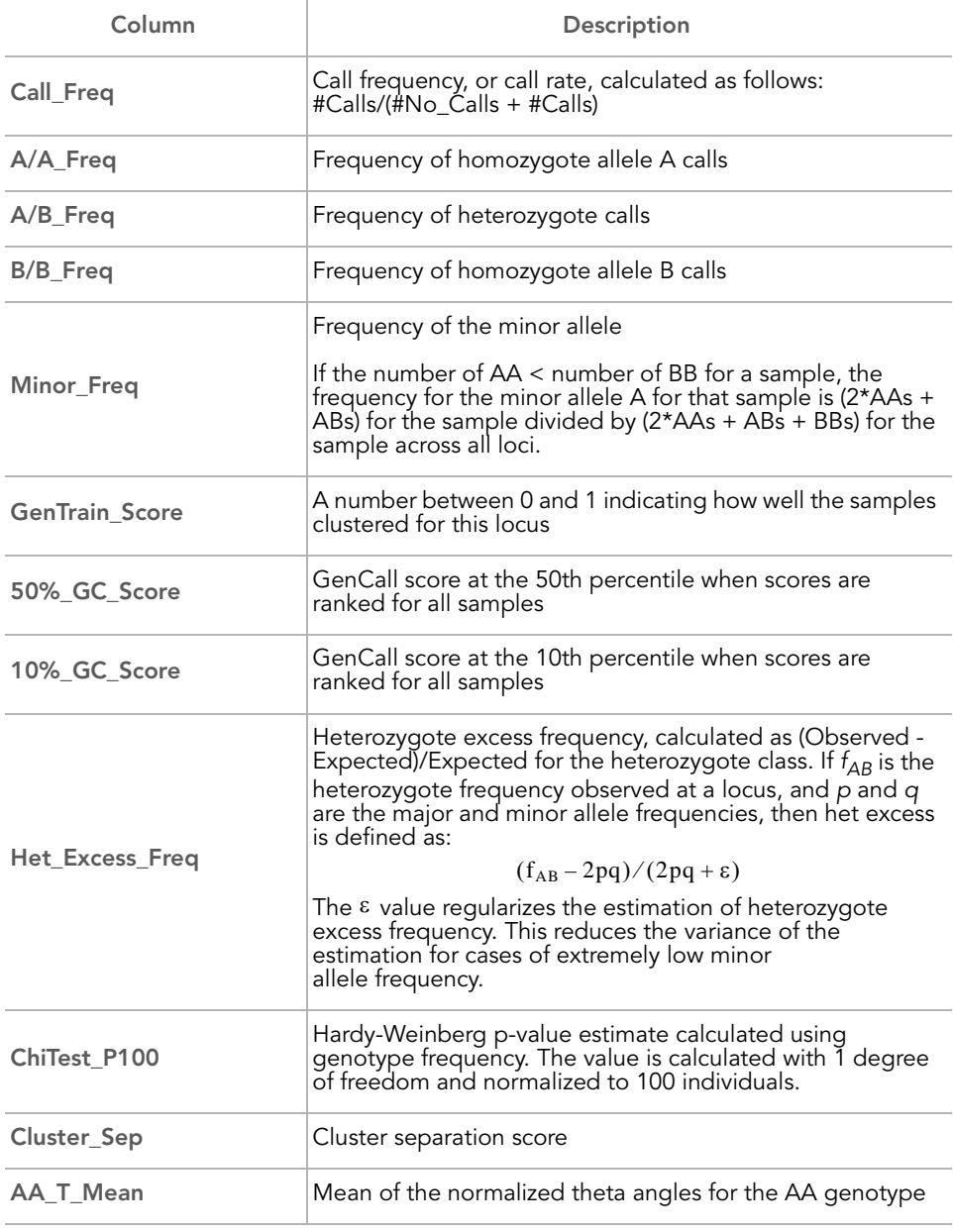

## Table 2 Locus Summary Report - Column Descriptions

## Table 2 Locus Summary Report - Column Descriptions

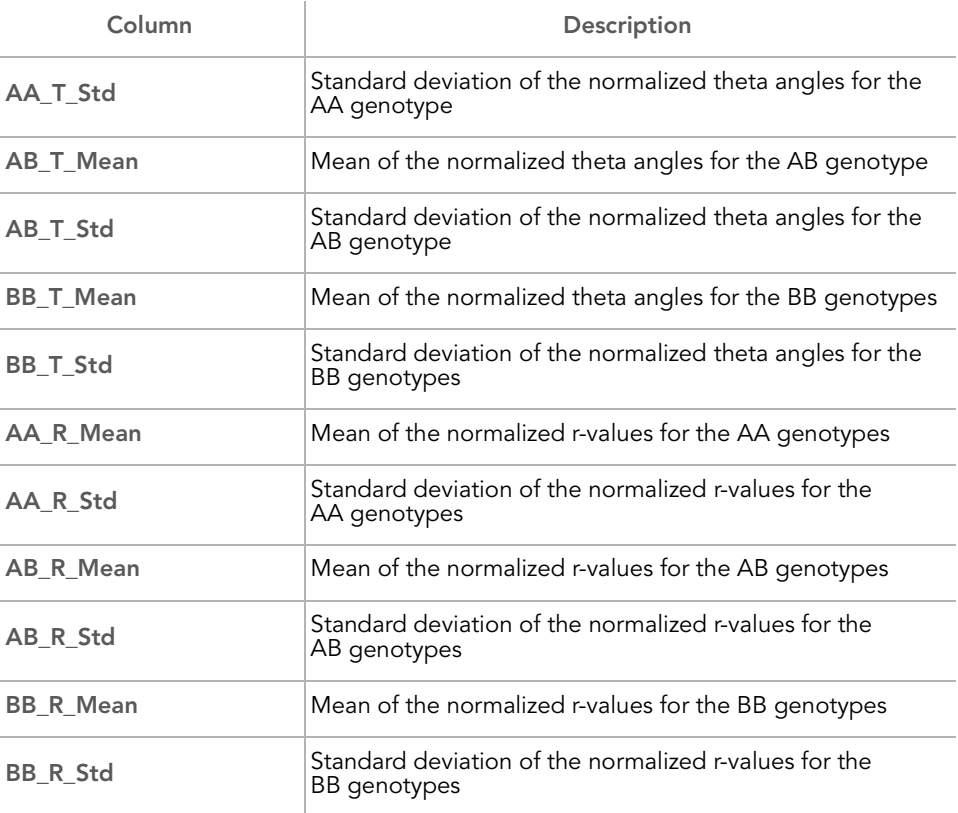

## <span id="page-106-0"></span>Locus x DNA Report

To generate a Locus x DNA Report:

1. Run the Report Wizard by selecting Analysis | Reports | Report Wizard.

The Report Type dialog appears.

2. Select Locus x DNA Report ([Figure 72](#page-97-1)).

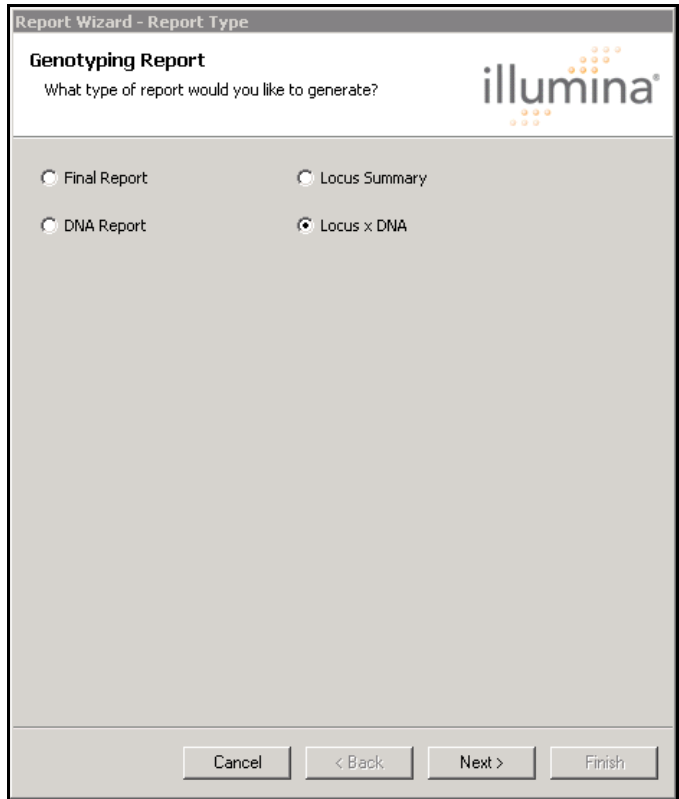

Figure 78 Locus x DNA Selected

3. Click Next.

The Destination dialog appears [\(Figure 79\)](#page-107-0).

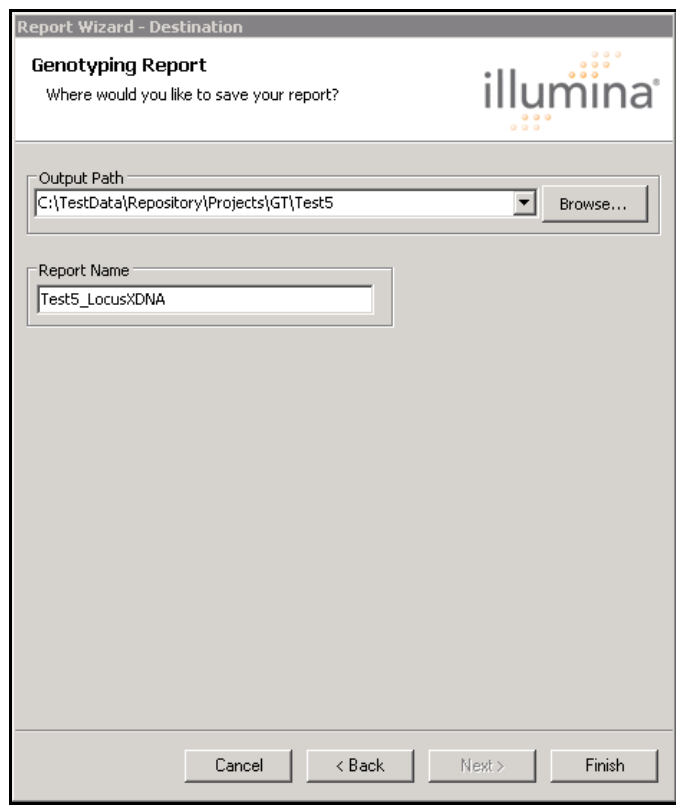

<span id="page-107-0"></span>Figure 79 Destination - Locus x DNA

- 4. Browse to select an output path for your Locus x DNA Report.
- 5. A report name is generated by default. You can give your Locus x DNA Report a different name by typing the name in the Report Name text field.
- 6. Click Finish.
- 7. Your Locus x DNA Report [\(Figure 80\)](#page-108-0) is saved with the name and parameters you assigned to it in the location you specified.
| Microsoft Excel - Test5 LocusXDNA.csv                                                          |                                                    |                    |                                                         |     |                |                |                                                                                       |     |        |         |         |                |
|------------------------------------------------------------------------------------------------|----------------------------------------------------|--------------------|---------------------------------------------------------|-----|----------------|----------------|---------------------------------------------------------------------------------------|-----|--------|---------|---------|----------------|
| ≅۱<br>Window<br>File<br>Edit<br>Format<br>Tools<br>Data<br>Adobe PDF<br>View<br>Insert<br>Help |                                                    |                    |                                                         |     |                |                |                                                                                       |     |        |         |         |                |
|                                                                                                | ы                                                  | $A \oplus A$       |                                                         |     |                |                |                                                                                       |     |        |         | : Arial |                |
|                                                                                                |                                                    |                    |                                                         |     |                |                |                                                                                       |     |        |         |         |                |
|                                                                                                | SnagIt [   Window                                  |                    |                                                         |     |                |                |                                                                                       |     |        |         |         |                |
|                                                                                                | Share As Application   @ WebEx Settings   3<br>内方。 |                    |                                                         |     |                |                |                                                                                       |     |        |         |         |                |
|                                                                                                | $f_{\star}$ OPA<br>A1                              |                    |                                                         |     |                |                |                                                                                       |     |        |         |         |                |
|                                                                                                | A                                                  | R.                 | Ċ.                                                      | D   | E              | F              | G                                                                                     | H   |        | $\cdot$ | K       |                |
|                                                                                                | OPA                                                |                    | LinkedGentrainFilePath                                  |     |                |                |                                                                                       |     |        |         |         |                |
| 2                                                                                              |                                                    |                    | HumanHag HumanHap550v3 A.bpm                            |     |                |                |                                                                                       |     |        |         |         |                |
| $\overline{3}$                                                                                 |                                                    |                    |                                                         |     |                |                |                                                                                       |     |        |         |         |                |
| $\overline{4}$                                                                                 |                                                    |                    | 0 ProjectId Test5 Loc Project Name                      |     |                |                |                                                                                       |     |        |         |         |                |
| 5                                                                                              |                                                    |                    |                                                         |     |                |                |                                                                                       |     |        |         |         |                |
| 6                                                                                              |                                                    |                    | GenomeSt GenCall Software Version                       |     |                |                |                                                                                       |     |        |         |         |                |
| 7                                                                                              |                                                    |                    |                                                         |     |                |                |                                                                                       |     |        |         |         |                |
| 8                                                                                              |                                                    | 6 Number DNAs      |                                                         |     |                |                |                                                                                       |     |        |         |         |                |
| 9                                                                                              |                                                    |                    |                                                         |     |                |                |                                                                                       |     |        |         |         |                |
| 10                                                                                             |                                                    | 561466 Number Loci |                                                         |     |                |                |                                                                                       |     |        |         |         |                |
| 11                                                                                             | oligoPoollc recordTypedata                         |                    |                                                         |     |                |                |                                                                                       |     |        |         |         |                |
| 12                                                                                             | HumanHag Gentrain Scores                           |                    |                                                         |     |                |                | 0.725991 0.703789 0.703789 0.722009 0.695455 0.716146 0.887882 0.712779 0.735         |     |        |         |         |                |
|                                                                                                | 13 HumanHagilmnlds                                 |                    |                                                         |     |                |                | MitoA1004 MitoA1055 MitoA1125 MitoA1146 MitoA1181 MitoA1230 MitoA1310 MitoA1326 MitoA |     |        |         |         |                |
|                                                                                                | 14 HumanHagilmnStrand                              |                    |                                                         | B   | Т              | B              | B                                                                                     | т   | т      | в       | Т       | т              |
|                                                                                                | 15 HumanHaglocusids                                |                    |                                                         | 1   | $\overline{2}$ | 3              | 4                                                                                     | 5   | 6      | 7       | 8       |                |
|                                                                                                | 16 HumanHaglocusNames                              |                    |                                                         |     |                |                | MitoA1004 MitoA1055 MitoA1125 MitoA1146 MitoA1181 MitoA1230 MitoA1310 MitoA1326 MitoA |     |        |         |         |                |
|                                                                                                | 17 HumanHagolicodeNames                            |                    |                                                         |     |                |                | 9.05E+08 9.06E+08 9.04E+08 9.02E+08 9.05E+08 9.07E+08 9.02E+08 9.01E+08 9.06E         |     |        |         |         |                |
|                                                                                                | 18 HumanHapsnps                                    |                    |                                                         | T/C | A/G            | T/C            | T/C                                                                                   | A/G | A/G    | T/C     | A/G     | A/G            |
|                                                                                                | 19 oligoPoolle GTS Locus data                      |                    |                                                         |     |                |                |                                                                                       |     |        |         |         |                |
|                                                                                                | 20 HumanHarlocus                                   |                    |                                                         | 1   | $\overline{2}$ | $\overline{3}$ | 4                                                                                     | 5   | 6      | 7       | 8       |                |
|                                                                                                |                                                    |                    | 21 instituteLa plateWell imageDate oligoPoollc bundleld |     |                | status         | recordTypedata                                                                        |     |        |         |         |                |
|                                                                                                |                                                    |                    | 22 151327100 WG000101Apr 07 200 HumanHar 151327100      |     |                |                | O calls                                                                               |     | A      | A       | A       | А              |
|                                                                                                |                                                    |                    | 23 151327100 WG00010 Apr 07 200 HumanHar 151327100      |     |                |                | O Score Call                                                                          |     | 0.3107 | 0.2904  | 0.2904  | $\overline{0}$ |
|                                                                                                |                                                    |                    | 24 151327100 WG000101Apr 07 200 HumanHar 151327100      |     |                |                | O calls                                                                               |     | A.     | A       | A       | A              |
|                                                                                                |                                                    |                    | 25 151327100 WG000101 Apr 07 200 HumanHar 151327100     |     |                |                | O Score Call                                                                          |     | 0.3107 | 0.2904  | 0.2904  | $\overline{0}$ |
|                                                                                                |                                                    |                    | 26 151327100 WG000101 Nov 27 200 Human Har 151327100    |     |                |                | O calls                                                                               |     | A.     | А       | А       | А              |
|                                                                                                |                                                    |                    | 27 151327100 WG000101 Nov 27 200 Human Hat 151327100    |     |                |                | O Score Call                                                                          |     | 0.3107 | 0.2904  | 0.2904  | $\overline{0}$ |
|                                                                                                |                                                    |                    | 28 151327100 WG00010 Nov 27 200 HumanHar 151327100      |     |                |                | O calls                                                                               |     | A      | A       | А       | А              |
|                                                                                                |                                                    |                    | 29 151327100 WG00010 Nov 27 200 HumanHar 151327100      |     |                |                | O Score Call                                                                          |     | 0.3107 | 0.2904  | 0.2904  | $\overline{0}$ |
|                                                                                                |                                                    |                    | 30 151327100 WG00010 Nov 27 200 HumanHar 151327100      |     |                |                | O calls                                                                               |     | A      | А       | A       | А              |
|                                                                                                |                                                    |                    | 31 151327100 WG00010 Nov 27 200 HumanHar 151327100      |     |                |                | O Score Call                                                                          |     | 0.3107 | 0.2904  | 0.2904  | $\overline{0}$ |
|                                                                                                |                                                    |                    | 32 151327100 WG00010 Nov 27 200 HumanHar 151327100      |     |                |                | Ocalls                                                                                |     | А      | А       | A       | А              |
|                                                                                                |                                                    |                    | 33 151327100 WG00010 Nov 27 200 HumanHar 151327100      |     |                |                | O Score Call                                                                          |     | 0.3107 | 0.2904  | 0.2904  | $\overline{0}$ |
| 34                                                                                             |                                                    |                    |                                                         |     |                |                |                                                                                       |     |        |         |         |                |
| $\overline{35}$                                                                                |                                                    |                    |                                                         |     |                |                |                                                                                       |     |        |         |         |                |

Figure 80 Sample Locus x DNA Report

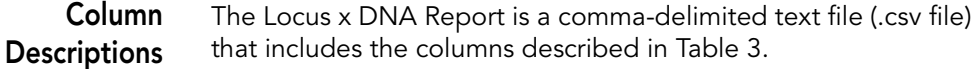

## <span id="page-109-0"></span>Table 3 Locus x DNA Report - Column Descriptions

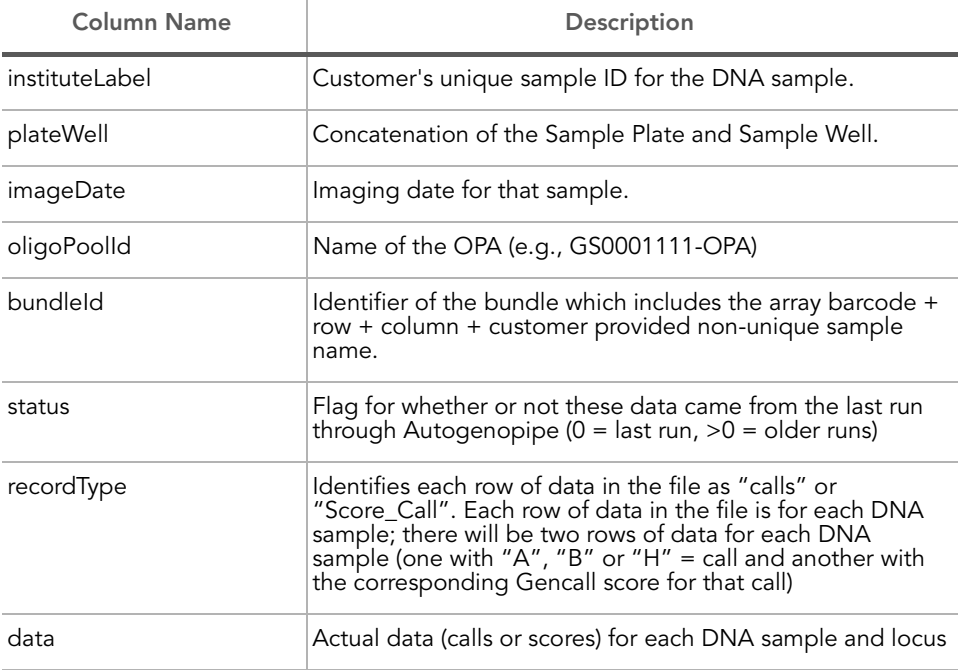

# Reproducibility and Heritability Report

The Reproducibility and Heritability Report is the error output of the GenomeStudio Genotyping Module.

To generate a Reproducibility and Heritability Report:

#### 1. Select Analysis | Reports | Create Reproducibility and Heritability Report.

The Reproducibility and Heritability dialog appears ([Figure 81\)](#page-110-0).

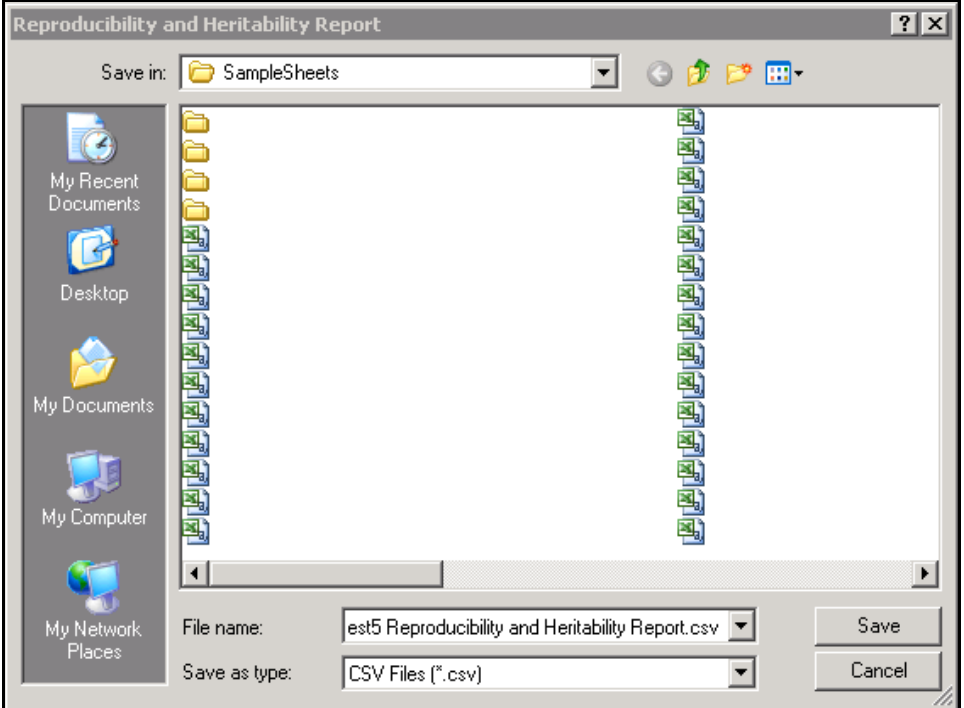

<span id="page-110-0"></span>Figure 81 Reproducibility and Heritability

- 2. In the File Name text box, a default name appears for the report. You can leave the name as it is or make changes.
- 3. In the Save In dropdown menu at the top of the screen or to the left of the main window, browse to the location where you would like to save the report.
- 4. Click Save to save the report.

The View Reproducibility and Heritability Report dialog box appears [\(Figure 82](#page-111-1)).

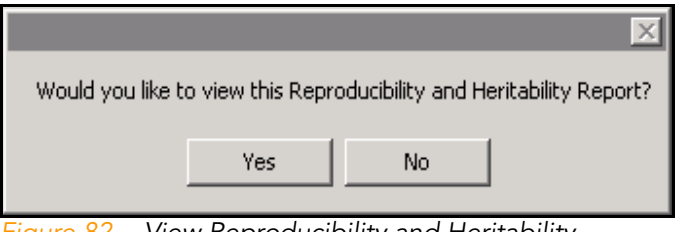

Figure 82 View Reproducibility and Heritability

- <span id="page-111-1"></span>5. Do one of the following:
- **Click Yes** to view the Reproducibility and Heritability Report. The Reproducibility and Heritability Report appears ([Figure 83\)](#page-111-0).

| Microsoft Excel - Demo_Reproducibility_Hentability_Report.ids                                                                                                    |                                 |                          |                            |          |                                          |                         |                                                           |
|----------------------------------------------------------------------------------------------------|---------------------------------|--------------------------|----------------------------|----------|------------------------------------------|-------------------------|-----------------------------------------------------------|
| 151 Ele<br>Edit View<br><b>Insert</b>                                                                                                    | Tools Data Window<br>Format     | Help                     | Adobe PDF                  |          |                                          |                         | Type a gue                                                |
| <b>Ed La</b><br>$-1 - 4$                                                                                                    | ್<br>Ið.<br>×<br><b>BL</b>      | $-1$ $-1$ $-1$ $-1$ $-1$ |                            |          | ● エ - 2↓ X↓       4 + 100% → → ■   Arial | $-10 - 11 I U$          | $-8$ $-1$                                                 |
| Sa Snagit Hit! Window                                                                                                    |                                 |                          |                            |          |                                          |                         |                                                           |
|                                                                                                    | - 11                            |                          |                            |          |                                          |                         |                                                           |
| 中国<br>内容量                                                                                                    |                                 |                          |                            |          |                                          |                         |                                                           |
| A49<br>f.                                                                                                    |                                 |                          |                            |          |                                          |                         |                                                           |
| All The Control of The Control of The Control of The Control of The Control of The Control of The Control of The Control of The Control of The Control of The Control of The Control of The Control of The Control of The Cont | R                               | c                        | $\Omega$                   | E        | F                                        | $\mathbf{G}$            | н                                                         |
| Reproducibility and Heritability Report                                                                                                    |                                 |                          |                            |          |                                          |                         |                                                           |
| Filename: WReproducibility and Heritability Report.csv                                                                                                    |                                 |                          |                            |          |                                          |                         |                                                           |
|                                                                                                    | March 28                        | 2006 8:58:47 AM          | # LOCI = 4317 # DNAs = 100 |          | ProjectName = Report                     |                         | GenCall Version = 6.3.0 Low GenCall Score Cutoff = 0.2500 |
|                                                                                                    |                                 |                          |                            |          |                                          |                         |                                                           |
| <b>Duplicate Reproducibility</b>                                                                                                    |                                 |                          |                            |          |                                          |                         |                                                           |
|                                                                                                    | Rep2 DNA Name                   | # Correct                | # Errors                   | Total    | Repro Freq                               |                         |                                                           |
|                                                                                                    | Sample 1 R                      | 4281                     | o                          | 4201     |                                          |                         |                                                           |
|                                                                                                    | Sample 2 R                      | 4103                     | 209                        | 4312     | 0.9765                                   |                         |                                                           |
|                                                                                                    | Sample 3 R                      | 4283                     | $\overline{0}$             | 4283     | ٠                                        |                         |                                                           |
|                                                                                                    | Sample 4 R                      | 4311                     | $\overline{2}$             | 4313     | 0.9998                                   |                         |                                                           |
|                                                                                                    |                                 |                          |                            |          |                                          |                         |                                                           |
|                                                                                                    |                                 |                          |                            |          |                                          |                         |                                                           |
|                                                                                                    |                                 |                          |                            |          |                                          |                         |                                                           |
|                                                                                                    | Child DNA Name                  | # Correct                | # Errors                   | Total    | P-C Heritability Freq                    |                         |                                                           |
|                                                                                                    | Sample 2                        | 4292                     | 4                          | 4296     | 0.9990689                                |                         |                                                           |
|                                                                                                    | Sample 4                        | 4311                     | $\Omega$                   | 4311     |                                          |                         |                                                           |
|                                                                                                    |                                 |                          |                            |          |                                          |                         |                                                           |
|                                                                                                    |                                 |                          |                            |          |                                          |                         |                                                           |
|                                                                                                    | Parent2 DNA Name Child DNA Name |                          | # Correct                  | # Errors | Total                                    | P-P-C Heritability Freq |                                                           |
|                                                                                                    | Sample 6                        | Sample 7                 | 4273                       | 21       | 4294                                     | 0.9951                  |                                                           |
|                                                                                                    | Sample 9                        | Sample_10                | 4268                       | 28       | 4296                                     | 0.9935                  |                                                           |
|                                                                                                    | Sample 12                       | Sample 13                | 4254                       | 23       | 4277                                     | 0.9946                  |                                                           |
|                                                                                                    | Sample_15                       | Sample_16                | 4266                       | 26       | 4292                                     | 0.9939                  |                                                           |
|                                                                                                    |                                 |                          |                            |          |                                          |                         |                                                           |

<span id="page-111-0"></span>Figure 83 Sample Reproducibility and Heritability Report

 $\triangleright$  Click **No** if you do not want to view the Reproducibility and Heritability Report.

The Reproducibility and Heritability Report is saved at the location you specified, but it does not display. You can return to it later.

Column Descriptions and Examples

The following sections include Reproducibility Report column descriptions, and examples of the three main report sections:

- ` Duplicate Reproducibility
- **Parent-Child Heritability**
- ` Parent-Parent-Child Heritability

#### Duplicate Reproducibility Columns

[Table 4](#page-112-0) describes the columns of the Duplicate Reproducibility section of the Reproducibility and Heritability Report.

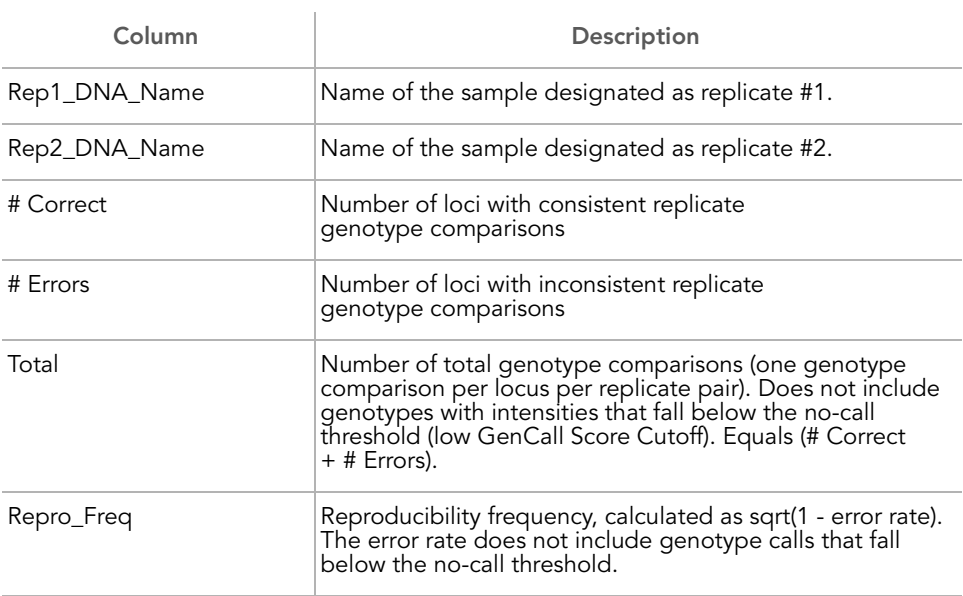

#### <span id="page-112-0"></span>Table 4 Reproducibility and Heritability Report - Duplicate Reproducibility

[Table 5](#page-113-1) is an example of the Duplicate Reproducibility section of a Reproducibility and Heritability Report.

#### <span id="page-113-1"></span>Table 5 Example - Duplicate Reproducibility

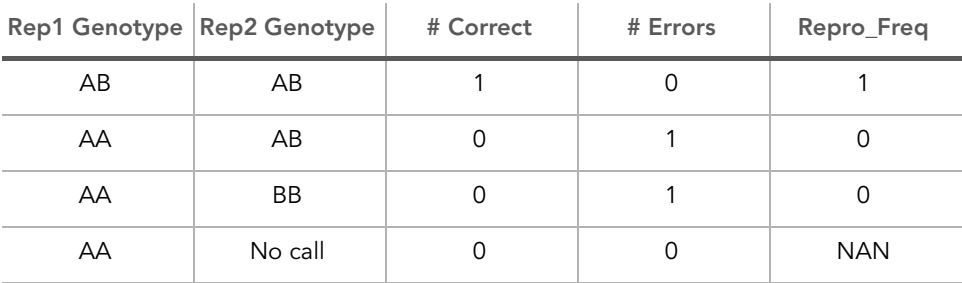

#### Parent-Child Heritability Columns

[Table 6](#page-113-0) describes the columns of the Parent-Child Heritability section of the Reproducibility and Heritability Report.

#### <span id="page-113-0"></span>Table 6 Reproducilbility and Heritability Report - P-C Heritability

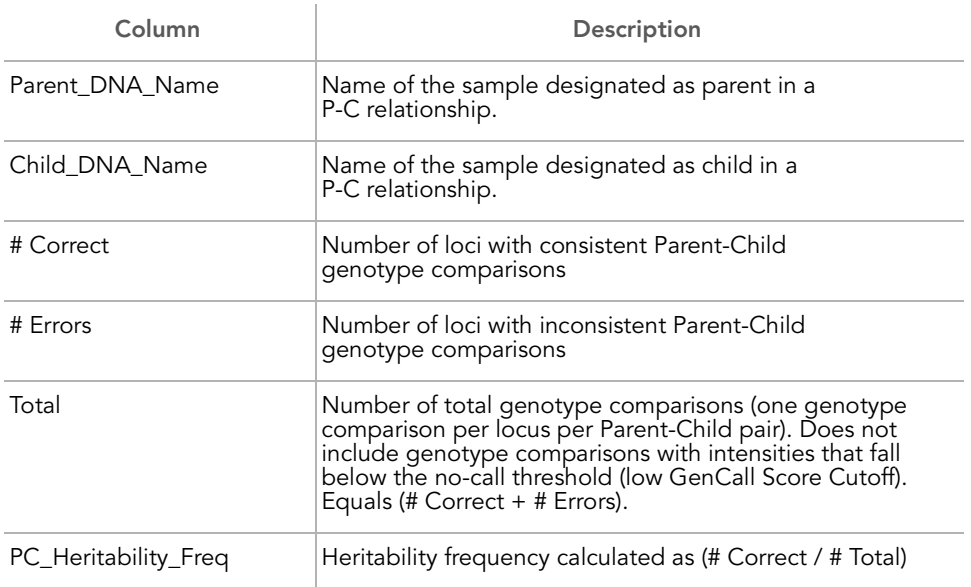

[Table 7](#page-114-1) is an example of the Parent-Child Heritability section of a Reproducibility and Heritability Report.

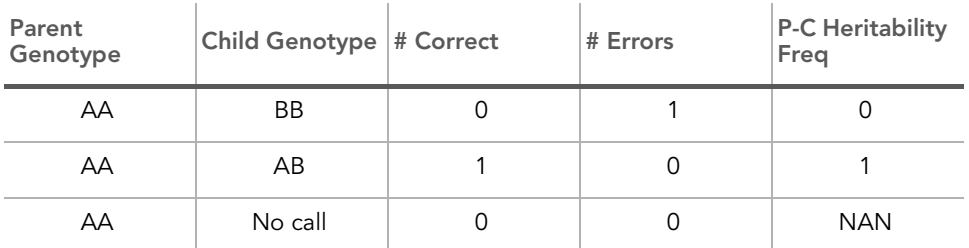

#### <span id="page-114-1"></span>Table 7 Example - Parent-Child Heritability

#### Parent-Parent-Child Heritability Columns

[Table 8](#page-114-0) describes the columns of the Parent-Parent-Child Heritability section of the Reproducibility and Heritability Report.

#### <span id="page-114-0"></span>Table 8 Reproducilbility and Heritability Report - P-P-C Heritability

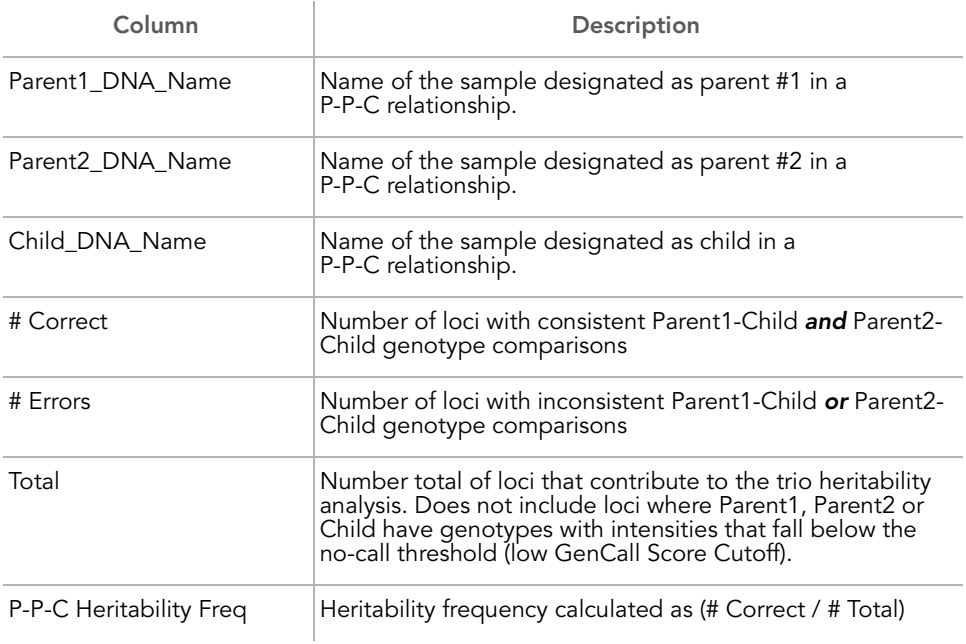

[Table 9](#page-115-0) is an example of the Parent-Parent-Child Heritability section of a Reproducibility and Heritability Report.

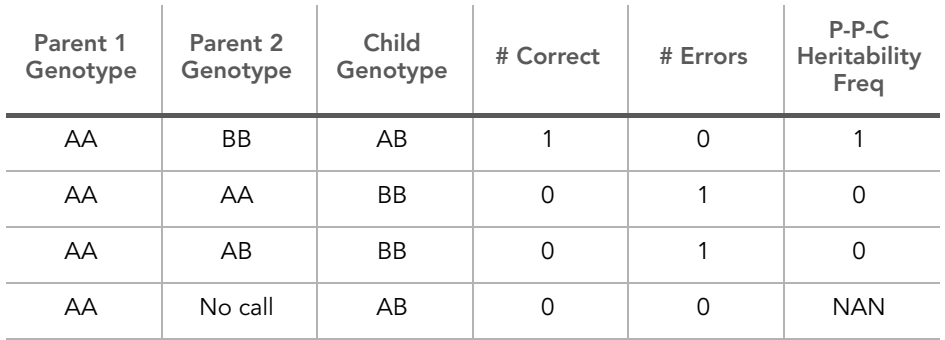

## <span id="page-115-0"></span>Table 9 Example - Parent-Parent-Child Heritability

# Chapter 7 Performing LOH and Copy Number Analysis

# Topics

- [102 Introduction](#page-117-0)
- [102 B Allele Frequency](#page-117-1)
- [104 Log R Ratio](#page-119-0)
- [107 CNV Analysis](#page-122-0)
- [112 Plug-ins](#page-127-0)

# <span id="page-117-0"></span>Introduction

GenomeStudio provides visualization tools and detection algorithms to analyze both single and paired samples for loss of heterozygosity (LOH) and copy number (CN) changes.

In the GenomeStudio Genotyping Module, the primary tool for displaying the results of LOH or CN analysis is the Illumina Genome Viewer (IGV). For more information about the IGV, see the GenomeStudio Framework User Guide.

This chapter describes the tools you can use for LOH and copy number analysis:

- B allele frequency
- Log R ratio
- $\blacktriangleright$  Algorithm plug-ins
	- Autobookmarking plug-ins
	- CNV Analysis plug-ins
	- Column plug-ins
	- Report plug-ins

# <span id="page-117-1"></span>B Allele Frequency

The B Allele Freq for a sample shows the theta value for a SNP, corrected for cluster position. Cluster positions are generated from a large set of normal individuals. The B Allele Frequency can also be referred to as "copy angle" or "allelic composition."

It is easier to visualize genotyping data for all SNPs within a chromosomal region using B Allele Freq rather than theta values. This is true because B Allele Freq exhibits less locus-to-locus variation than the theta values for a given sample.

The transformation of theta values to allele frequencies allows for improved measurements and better visualization of both LOH and copy number changes.

B allele freq is described by the following equation. B allele freq

- $= 0$  if theta  $<$  tAA
- $= 0.5$  \* (theta tAA) / (tAB tAA) if theta  $<$  tAB
- $= 0.5 + 0.5 *$  (theta tAB) / (tBB tAB) if theta  $<$  tBB
- $= 1$  if theta  $>=$  tBB

where:

- $\blacktriangleright$  tAA = mean theta value of all genotypes in the AA cluster plotted in polar normalized coordinates
- $\blacktriangleright$  tAB = mean theta value of all genotypes in the AB cluster plotted in polar normalized coordinates
- $\blacktriangleright$  tBB = mean theta value of all genotypes in the BB cluster plotted in polar normalized coordinates

[Figure 84](#page-119-1) shows a comparison of plotting theta and B Allele Freq for the same sample on chromosome 5. The B Allele Freq plot exhibits less variation than the theta value plot. Notice the three clusters representing two homozygote clusters and one heterozygote cluster.

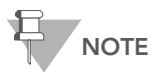

B Allele Freq is set to NAN for loci included in the "IntensityOnly" category. These are markers such as non-polymorphic probes which do not provide genotypes, or SNP markers showing unusual clustering patterns during the standard clustering process.

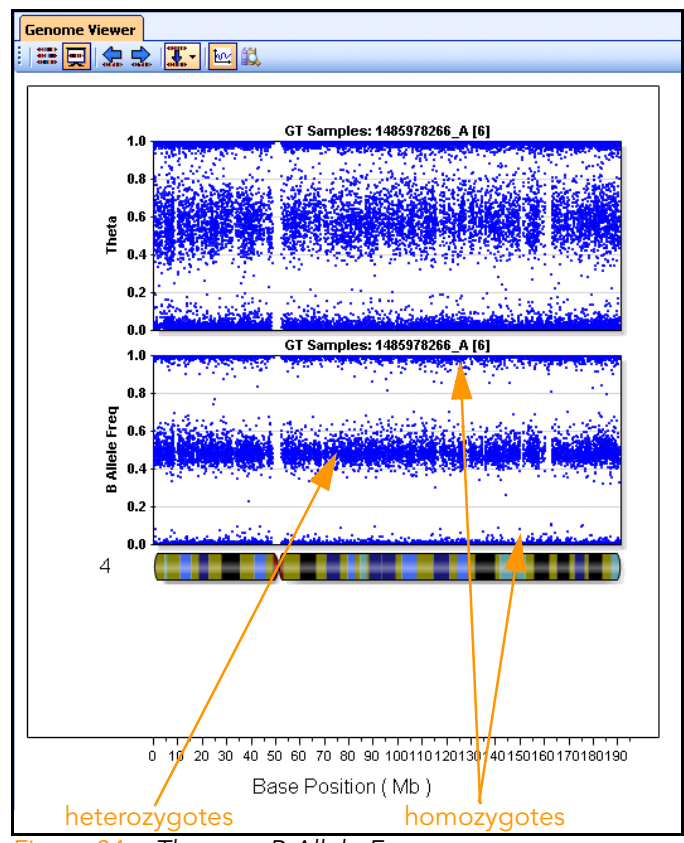

<span id="page-119-1"></span>Figure 84 Theta vs. B Allele Frequency

# <span id="page-119-0"></span>Log R Ratio

The Log R Ratio subcolumn is based on normalized intensity data. In single-sample analysis mode, the Log R Ratio for a sample is the log (base 2) ratio of the normalized R value for the SNP divided by the expected normalized R value.

For loci included in GenomeStudio statistics such as Call Rate, the expected R value is computed by linear interpolation of the R value at the SNP's theta value for a sample, relative to the R values of the surrounding clusters.

Because no clusters are generated for loci in the "Intensity Only" category, the Log R Ratio for these loci is adjusted so that the expected R value is based on the weighted mean of the cluster itself. The Log R Ratio is displayed the same way for these loci as it is for loci included in GenomeStudio statistics in tools such as the IGV.

In paired-sample analysis mode, the Log R Ratio for a sample is the log (base 2) ratio of the normalized R value for the SNP from your subject sample divided by the normalized R value from your reference sample. In this case, the R values from the clusters are not used.

For example, if for a given sample and SNP with:

- A theta value of 0.2
- an AA cluster at theta =  $0.1$ , R =  $1.5$
- an AB cluster at theta =  $0.4$ , R =  $2.5$

The estimated R at theta for the sample is:

0.2 is  $1.5 + (0.2 - 0.1) * (2.5 - 1.5) / (0.4 - 0.1) = 1.83$ .

If the R value for the SNP is 1.6, the Log R Ratio is:

 $log<sub>2</sub>$  (1.6/1.83) = -0.196.

[Figure 85](#page-121-0) shows an example of a log R ratio plot.

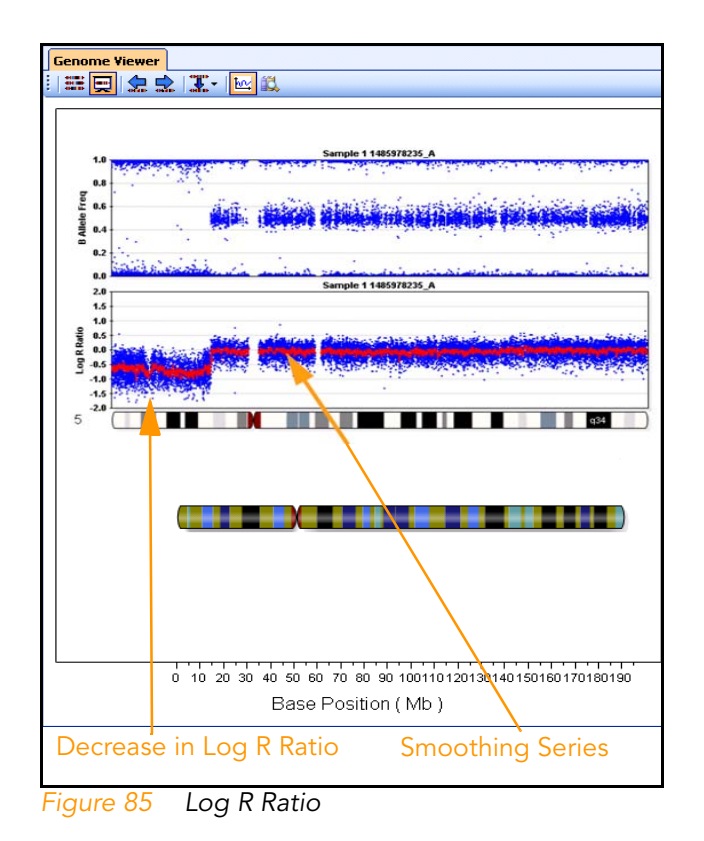

<span id="page-121-0"></span>In [Figure 85](#page-121-0), a region of LOH is shown. This LOH event is demonstrated by a decrease in the log R ratio. The red line in the log R ratio plot indicates a smoothing series with a 200kb moving average window.

# <span id="page-122-0"></span>CNV Analysis

GenomeStudio includes a CNV analysis workflow and related visualization tools which provide access to CNV algorithms and allow you to display algorithm results for all samples across the entire genome. CNV Analysis algorithms are provided as plugins by Illumina and our partners.

A CNV Analysis computes CNV Value and CNV Confidence for chromosomal regions in each sample. CNV Value usually represents an estimated copy number, while CNV Confidence is a relative score indicating confidence in the accuracy of the copy number estimate.

# Creating a CNV Analysis

To create a CNV analysis:

#### 1. Go to Analysis | CNV Analysis.

The CNV Analysis dialog appears ([Figure 86](#page-122-1)).

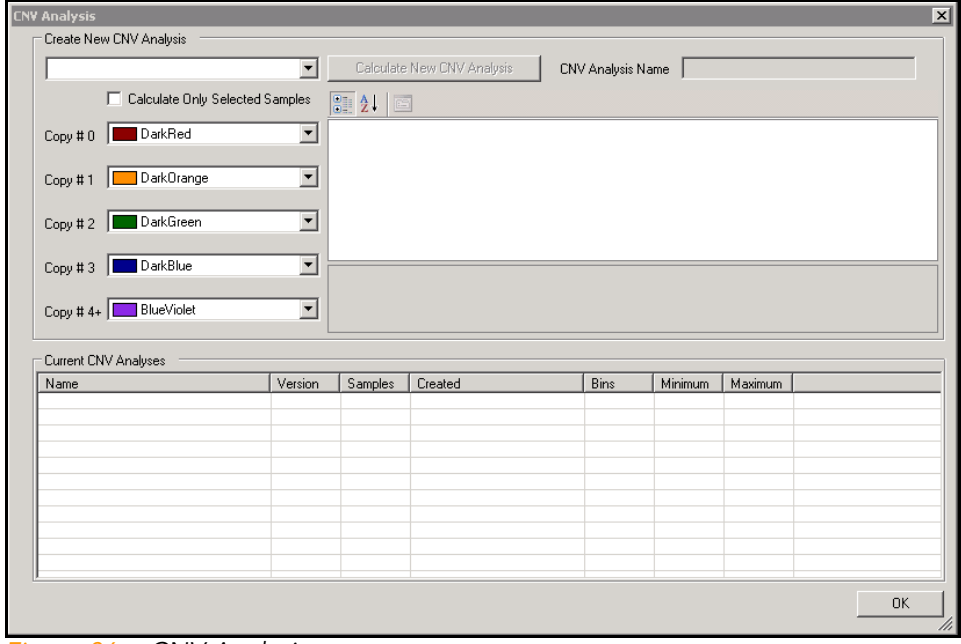

<span id="page-122-1"></span>Figure 86 CNV Analysis

2. Select a CNV algorithm from the dropdown list.

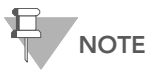

You must have previously installed one or more CNV analysis plug-ins in order for them to appear in the dropdown list.

- 3. [Optional] Select the Calculate Only Selected Samples checkbox.
- 4. [Optional] Change the CNV Analysis name.
- 5. [Optional] Adjust the CNV Analysis input parameters.

#### 6. Click Calculate New CNV Analysis.

The CNV analysis begins, and a progress message appears.

When the analysis is complete, the CNV Region Display appears [\(Figure 87\)](#page-125-0).

For more information about the CNV Region Display, [see](#page-124-0)  ["Viewing the CNV Analysis Region Display" on page 109](#page-124-0).

7. In the CNV Analysis dialog, click OK. The CNV Analysis dialog closes.

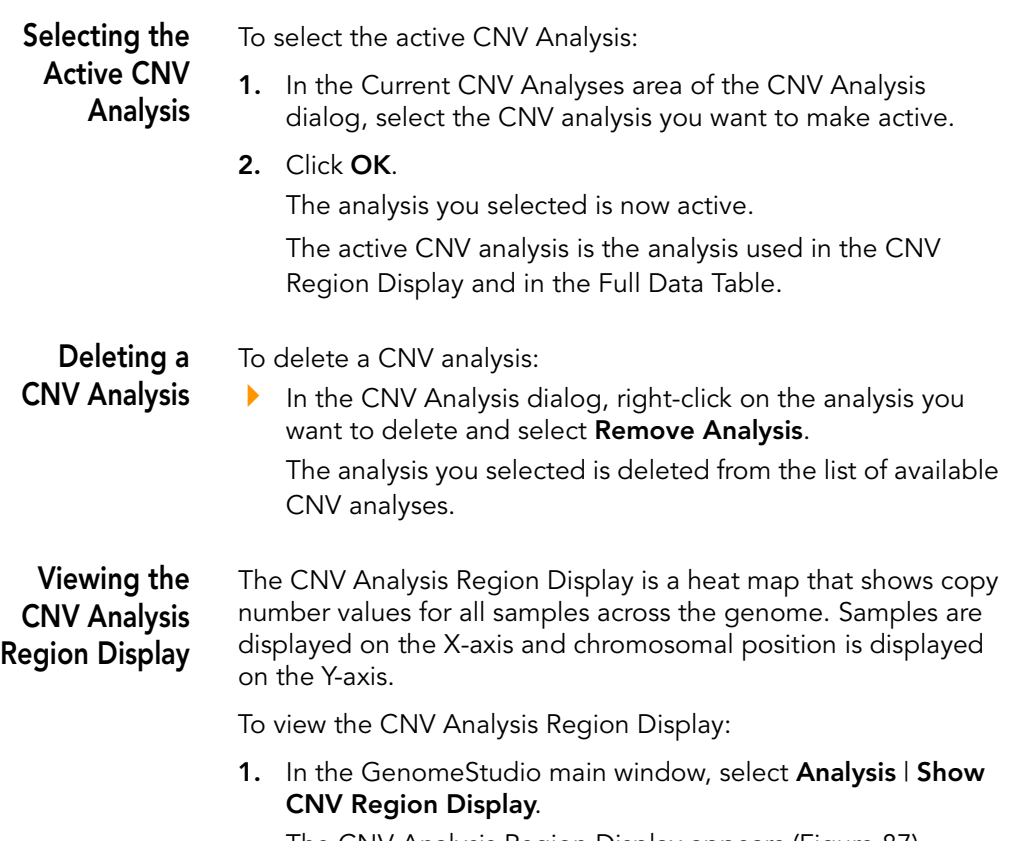

<span id="page-124-0"></span>The CNV Analysis Region Display appears [\(Figure 87\)](#page-125-0).

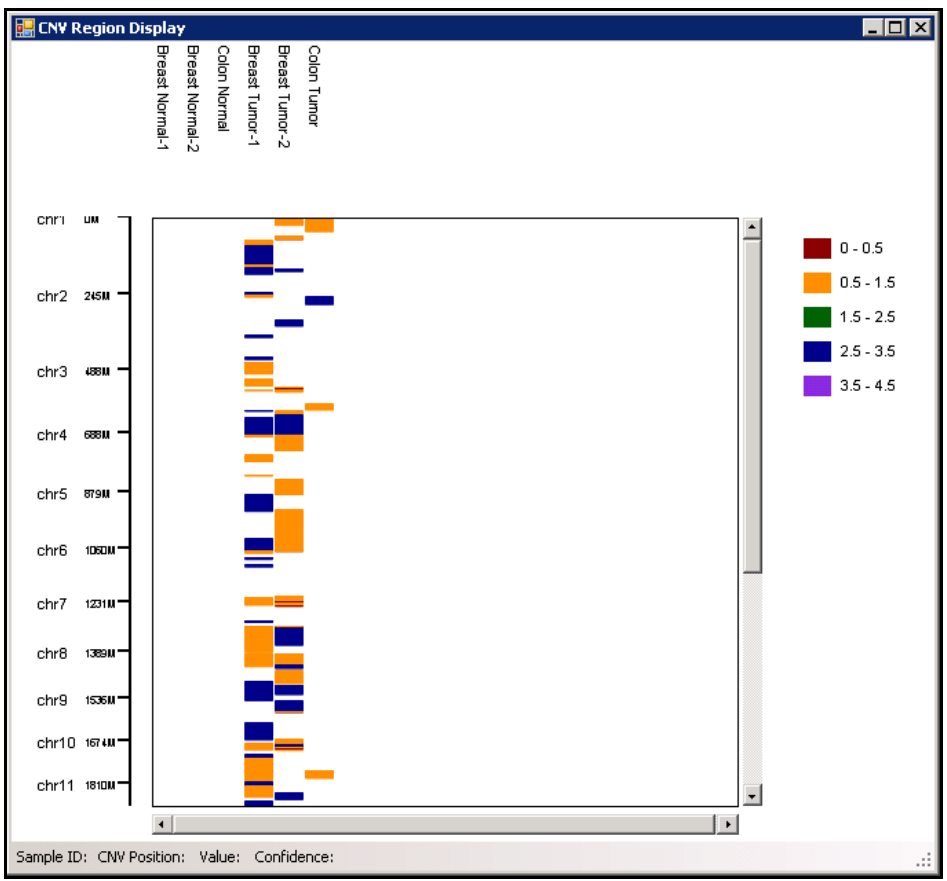

<span id="page-125-0"></span>Figure 87 CNV Region Display

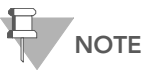

 $\overline{\text{NOTE}}$  The active CNV analysis appears in the  $\overline{\text{CONF}}$ CNV Analysis Region Display window.

The legend in the upper right of the CNV Region Display window shows the colors assigned to bins that represent copy number value ranges.

When you mouse over a region, information about that region displays in the status bar at the bottom of the window.

To view data at a higher resolution, use the mouse wheel to zoom in.

Viewing CNV Analysis Data in the Full Data Table

To view CNV analysis data in the Full Data Table:

- 1. In the Full Data Table, select Column Chooser. The Column Chooser dialog appears.
- 2. In the Hidden Subcolumns area, select CNV Value and CNV Confidence.
- 3. Click Show.
- 4. Click OK.

The CNV Value and CNV Confidence Columns appear in the Full Data Table

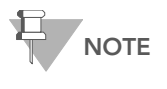

CNV Value and CNV Confidence are calculated differently by each CNV algorithm. CNV Confidence may not be computed by some CNV algorithms.

Converting CNV Analysis Data into **Bookmarks** 

To convert CNV analysis data into bookmarks:

1. In the IGV, select View | CNV Analysis as Bookmarks. The Display CNV Analysis dialog appears [\(Figure 88](#page-126-0)).

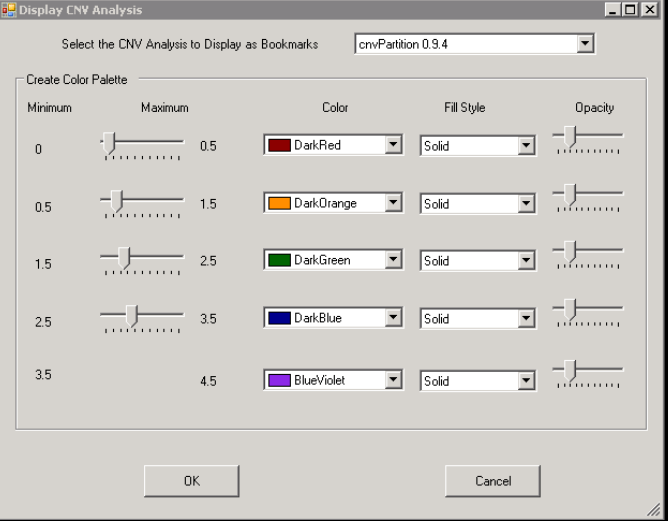

<span id="page-126-0"></span>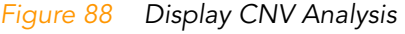

2. Select the CNV Analysis to display as bookmarks.

3. Click OK.

The CNV analysis is converted into bookmarks and becomes the active bookmark analysis in the IGV and ICB.

# <span id="page-127-0"></span>Plug-ins

Illumina provides several types of plug-ins that you can use for LOH visualization, copy number analysis, or other types of analysis. Plug-ins are available from the GenomeStudio Portal. You can install one or more plug-ins after installing the GenomeStudio Framework and at least one software module.

- Autobookmarking plug-ins are external code libraries that create bookmarks in the IGV based on data that appears in GenomeStudio tables and on chromosomal position information. You can access autobookmarking plug-ins from the IGV Analysis menu.
- ` CNV Analysis plug-ins are external code libraries that create CNV Analyses in GenomeStudio. For more information about CNV analysis in GenomeStudio, [see "CNV Analysis"](#page-122-0)  [on page 107.](#page-122-0)
- ` Column plug-ins are external code libraries that create new subcolumns based on data that appears in GenomeStudio tables. You can access column plug-ins by selecting Analysis | Create Plug-In Column from the GenomeStudio Genotyping Module main window.
- Report plug-ins are customized report formats provided by third parties.These plug-ins must be downloaded and installed in the correct directory before they are available in GenomeStudio.

## Using Autobookmarking Plug-ins

You can view the bookmarks created by an autobookmarking plug-in in the IGV, the ICB, and the Bookmark Viewer.

To apply autobookmarking algorithms to your data, perform the following steps:

1. After your data have been loaded into GenomeStudio, select **Tools | Show Genome Viewer** to launch the IGV. The IGV appears, with the Add Favorite Data Plots form prominent [\(Figure 89\)](#page-128-0).

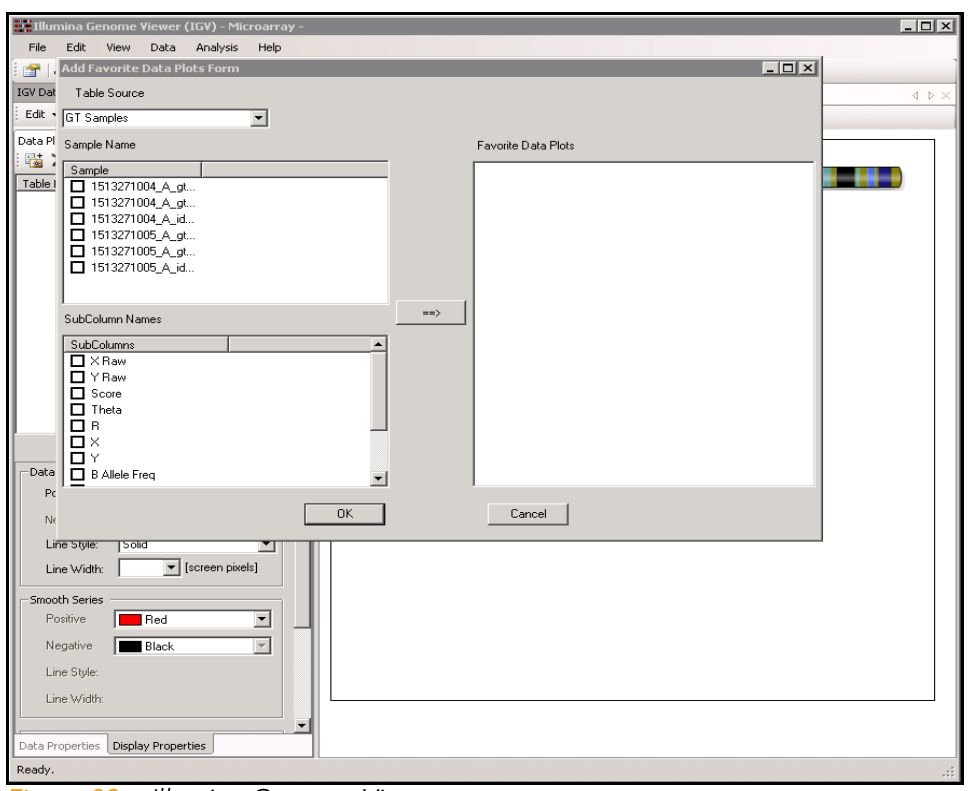

<span id="page-128-0"></span>Figure 89 Illumina Genome Viewer

2. Select the data plots you want to view [\(Figure 90](#page-129-0)).

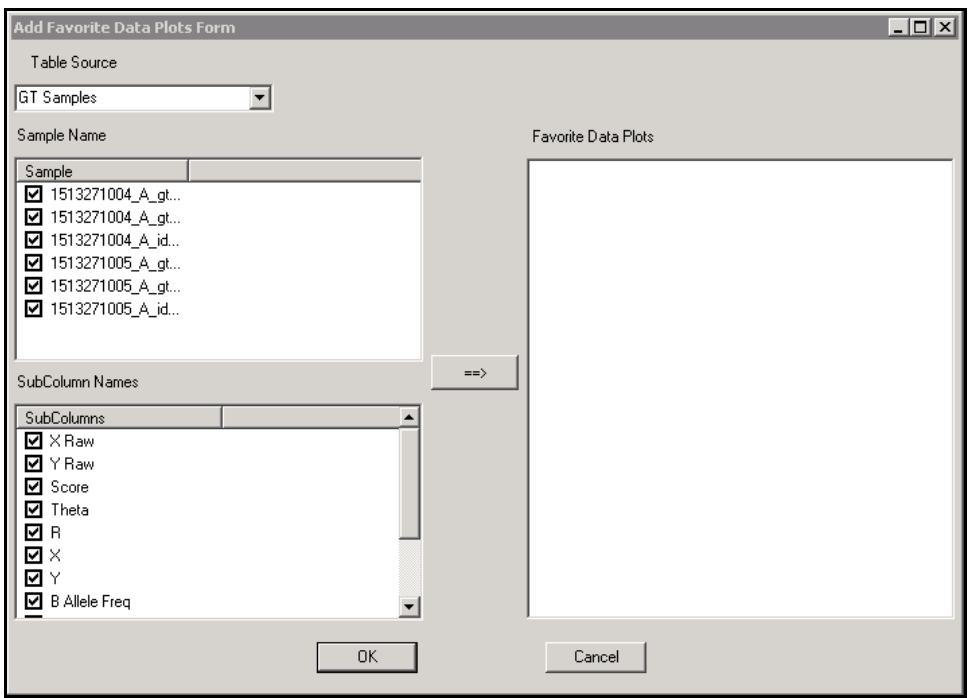

<span id="page-129-0"></span>Figure 90 Favorite Data Plots Selected

3. Click OK.

The IGV becomes prominent ([Figure 91](#page-130-0)).

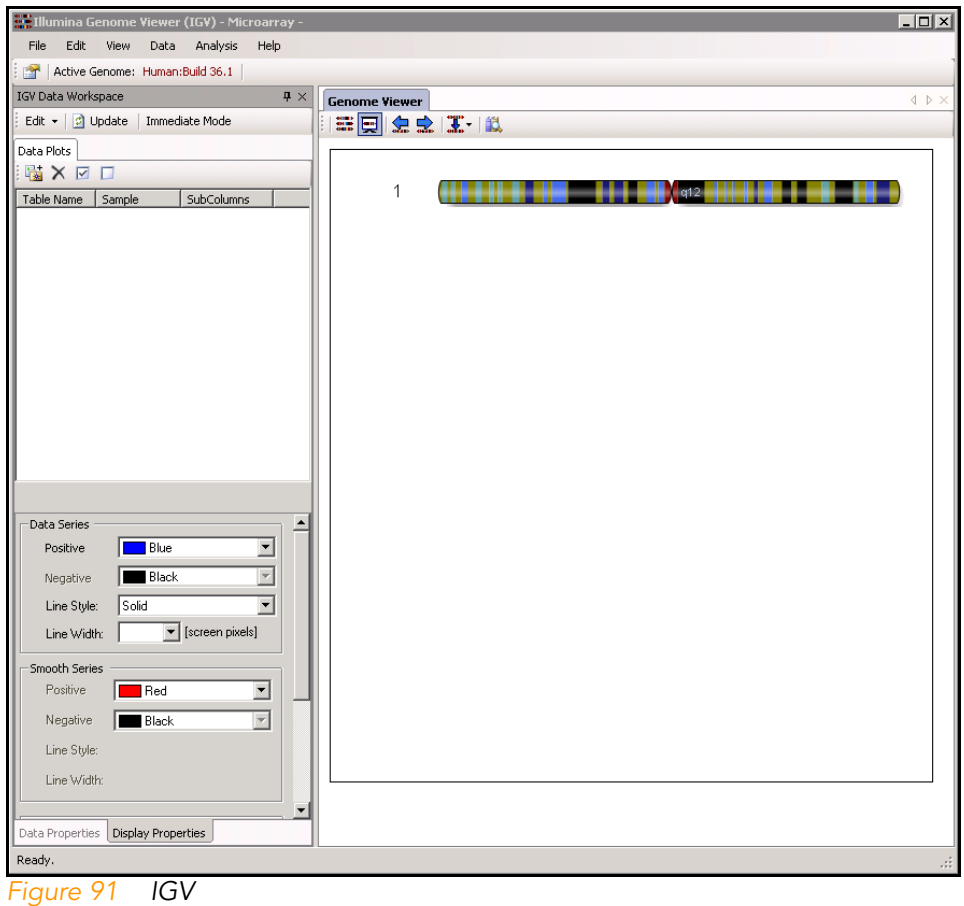

## <span id="page-130-0"></span>4. Select Analysis | Run Autobookmark.

The **Autobookmark Analysis** dialog appears ([Figure 92](#page-131-0)).

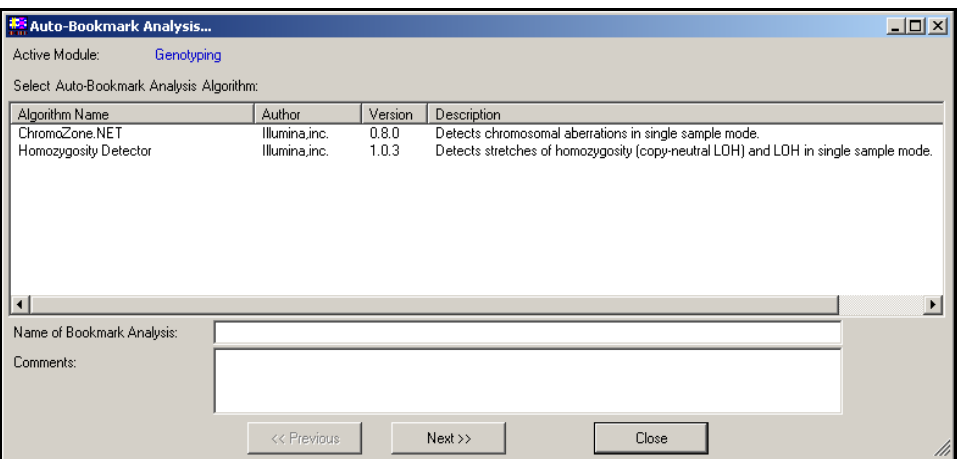

<span id="page-131-0"></span>Figure 92 Autobookmark Analysis

The autobookmarking algorithms you have installed appear in the list of available algorithms.

- 5. Click an algorithm name to select an algorithm.
- 6. Enter a name for your bookmark analysis in the Name of Bookmark Analysis text field.

The bookmark analysis name will be visible in the Data View area under Bookmark Analyses.

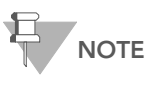

You can display the results of any bookmark analysis you have previously run by clicking its name in the Bookmark Analyses area.

- 7. [Optional] Enter comments in the Comments text field.
- 8. Click **Next** to advance to the next dialog.
- **9.** If the algorithm you want to use has editable properties, make selections from the available options.

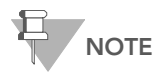

You may not be able to edit the input parameters of some algorithms supplied by Illumina.

If you cannot edit the input parameters, you will see the following message displayed in red, in the upper right-hand corner of the dialog: Algorithm doesn't expose input parameters.

Continue to Step 8.

#### 10. Click Next.

11. Select the samples you want to include in this autobookmarking analysis.

You can select all samples or any combination of samples provided that pairs are selected for the paired sample analysis [\(Figure 93\)](#page-132-0).

| Auto-Bookmark Analysis                                  |                                                                          |                                                                     |                                                            |                                                                 |                              | $ \Box$ $\times$ |
|---------------------------------------------------------|--------------------------------------------------------------------------|---------------------------------------------------------------------|------------------------------------------------------------|-----------------------------------------------------------------|------------------------------|------------------|
| Select Samples for Analysis:                            |                                                                          |                                                                     |                                                            |                                                                 |                              |                  |
| ⊡<br>Rep1_1 [1]<br>☑<br>Rep1_2 [2]                      | ☑<br>Rep7_1 [16]<br>PC1_Child [17]<br>☑                                  | PPC3_Parent2 [31]<br>$\Box$ NA0032 [32]                             | $\boxtimes$ NA0046 [46]<br>NA0047 [47]<br>☑                | ☑<br>NA0061 [61]<br>☑<br>NA0062 [62]                            | 7 ⊵<br>7 ⊠                   |                  |
| ☑<br>Rep2_1 [3]<br>☑<br>Rep2_2[4]<br>⊡<br>Rep3_1 [5]    | ☑<br>PC1_Parent [18]<br>☑<br>PC2_Child [19]<br>PC2_Parent [20]<br>☑      | $\Box$ NA0032 [33]<br><b>☑</b> Redo1 [34]<br>$\boxtimes$ Redo1 [35] | NA0048 [48]<br>☑<br>☑<br>NA0049 [49]<br>NA0050 [50]<br>☑   | ☑<br>NA0063 [63]<br>$\boxtimes$ NA0064 [64]<br>☑<br>NA0065 [65] | ☑<br>☑<br>☑                  |                  |
| ⊡<br>Rep3_2 [6]<br> ☑<br>Rep4_1 [7]                     | $\Box$ PC3_Child [21]<br>☑<br>PC4_Child [22]                             | $\Box$ NA0036 [36]<br><b>☑</b> NA0037 [37]                          | <b>Ø</b> NA0051 [51]<br><b>Ø</b> NA0052 [52]               | $\boxtimes$ NA0066 [66]<br>罓<br>NA0067 [67]                     | ☑<br>☑                       | Select All       |
| ☑<br>Rep4_2[8]<br>☑<br>Rep4_3[9]                        | 罓<br>PPC1_Child [23]<br>PPC1 Parent1 [24]<br>罓                           | $\boxtimes$ NA0038 [38]<br>$\boxtimes$ NA0039 [39]                  | ☑<br>NA0053 [53]<br>$\Box$ NA0054 [54]                     | ☑<br>NA0068 [68]<br>☑<br>NA0069 [69]                            | Ωм<br>Ωм                     | Unselect All     |
| ☑<br>Rep5_1 [10]<br>☑<br>Rep5_2[11]<br>⊡<br>Rep5_3 [12] | ज<br>PPC1_Parent2 [25]<br>☑<br>PPC2_Child [26]<br>PPC2_Parent1 [27]<br>М | NA0040 [40]<br>☑<br>☑<br>NA0041 [41]<br><b>Ø</b> NA0042 [42]        | $\Box$ NA0055 [55]<br>☑<br>NA0056 [56]<br>☑<br>NA0057 [57] | ☑<br>NA0070 [70]<br>☑<br>NA0071 [71]<br>☑<br>NA0072 [72]        | Ωм<br>☑<br>☑                 |                  |
| ☑<br>Rep5_4 [13]<br> ☑<br>Rep6_1 [14]                   | PPC2_Parent2 [28]<br>☑<br>PPC3_Child [29]<br>☑                           | $\nabla$ NA0043 [43]<br>$\boxtimes$ NA0044 [44]                     | <b>Ø</b> NA0058 [58]<br>■ NA0059 [59]                      | $\Box$ NA0073 [73]<br><b>☑</b> NA0074 [74]                      | ⊽ ⊵<br>☑                     |                  |
| ☑<br>Rep6_2 [15]<br>$\left  \cdot \right $              | PPC3_Parent1 [30]                                                        | ☑<br>NA0045 [45]                                                    | 罓<br>NA0060 [60]                                           | $\Box$ NA0075 [75]                                              | ⊿ ।<br>$\blacktriangleright$ |                  |
|                                                         | << Previous                                                              | Next >>                                                             |                                                            | Close                                                           |                              |                  |

<span id="page-132-0"></span>Figure 93 Selecting Samples for Analysis

12. Click Next to advance to the next dialog ([Figure 94](#page-133-0)).

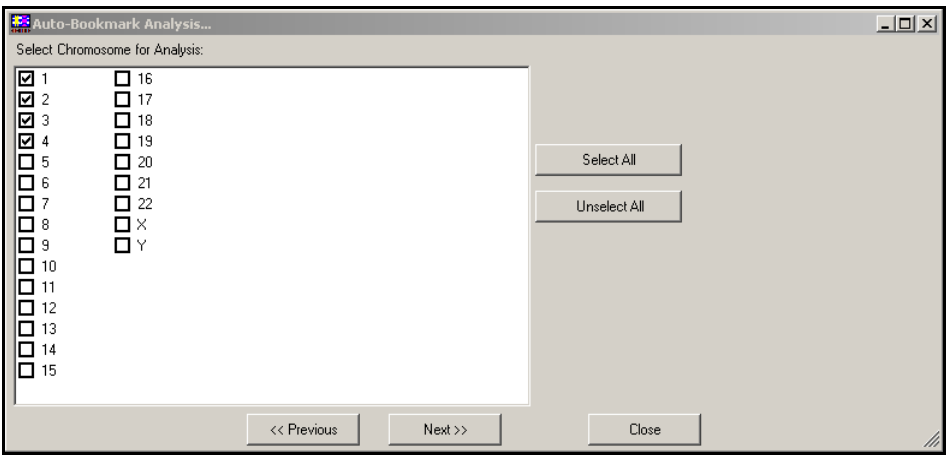

<span id="page-133-0"></span>Figure 94 Selecting Chromosomes for Analysis

13. Select one or more chromosomes for analysis. You can select all chromosomes or any combination of chromosomes.

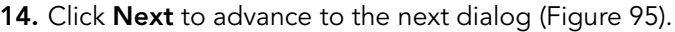

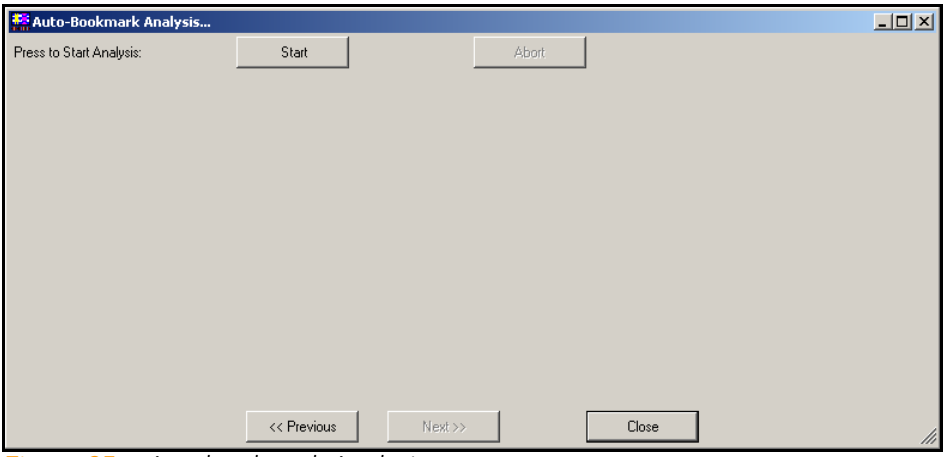

<span id="page-133-1"></span>Figure 95 Autobookmark Analysis

15. Click Start to run the autobookmarking analysis.

The algorithm progress bar appears.

The Algorithm Message Log shows the progress as the algorithm is applied to your data.

16. When the analysis is complete, a message appears in the Algorithm Message Log [\(Figure 96](#page-134-0)).

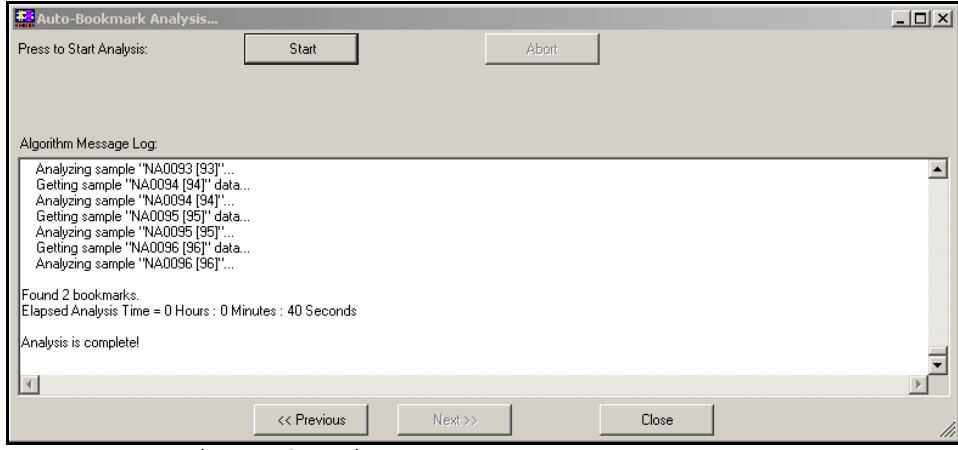

<span id="page-134-0"></span>Figure 96 Analysis is Complete

17. Click Close.

Bookmarks appear in the IGV, the ICB, the Bookmark Viewer, and the Full Data Table.

Using Column Plug-Ins All column plug-ins are accessed and run through the GenomeStudio Genotyping Module main window. The results of applying the column plug-ins appear in the Full Data Table, the IGV, and the ICB.

> To apply column plug-ins to your data, perform the following steps:

1. In the GenomeStudio Genotyping Module main window, select Analysis | Create Plug-In Column.

The Select Column Plug-In Form dialog appears ([Figure 97\)](#page-135-0).

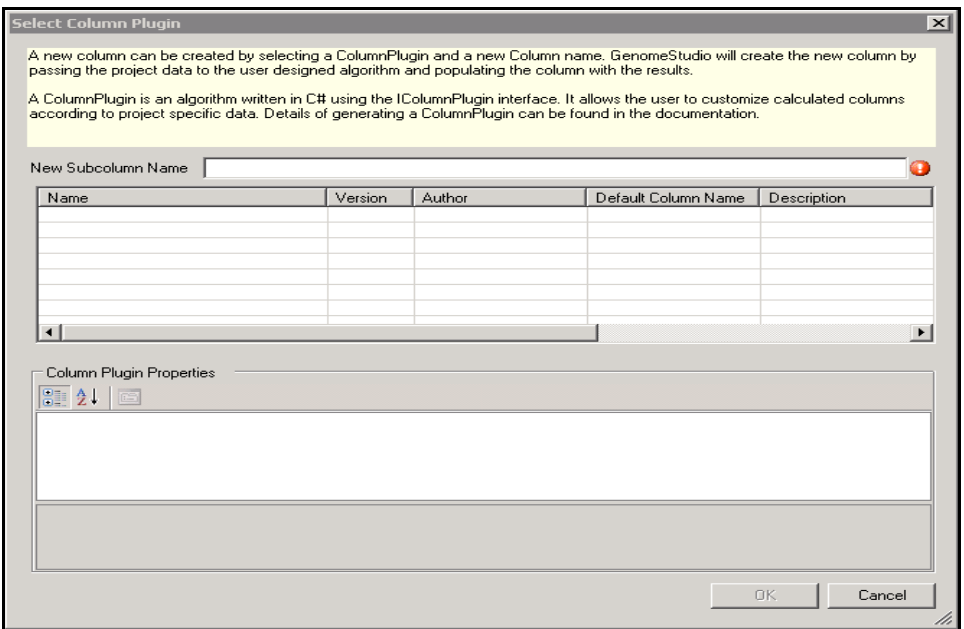

<span id="page-135-0"></span>Figure 97 Select Column Plug-In Form

- 2. In the column plug-ins table, click to select a row from the list of available column plug-ins.
- 3. [Optional] Type a name for the subcolumn in the New Subcolumn Name text field.
- 4. [Optional] Edit the pre-defined properties of a column by clicking in the right-hand column of the Column Plug-In Properties table and entering new values.
- 5. Click OK.

The new subcolumn is created and appears in the Full Data Table. You can also view the results of applying this algorithm in available visualization tools.

# Chapter 8 User Interface Reference

Topics

- [122 Introduction](#page-137-0)
- [123 Detachable Docking Windows](#page-138-0)
	- [123 Graph Window](#page-138-1)
	- [126 Data Table](#page-141-0)
	- [136 Samples Table](#page-151-0)
	- [143 Project Window](#page-158-0)
	- [144 Log Window](#page-159-0)
- [145 Main Window Menus](#page-160-0)
- [151 Graph Window Toolbar](#page-166-0)
- [153 Table Windows Toolbar](#page-168-0)
- [155 Context Menus](#page-170-0)

# <span id="page-137-0"></span>Introduction

The GenomeStudio Genotyping Module user interface provides tools for loading intensity files, running the clustering algorithm, browsing loci, and displaying them graphically. [Figure 98](#page-137-1) shows the default window configuration of the GenomeStudio Genotyping Module.

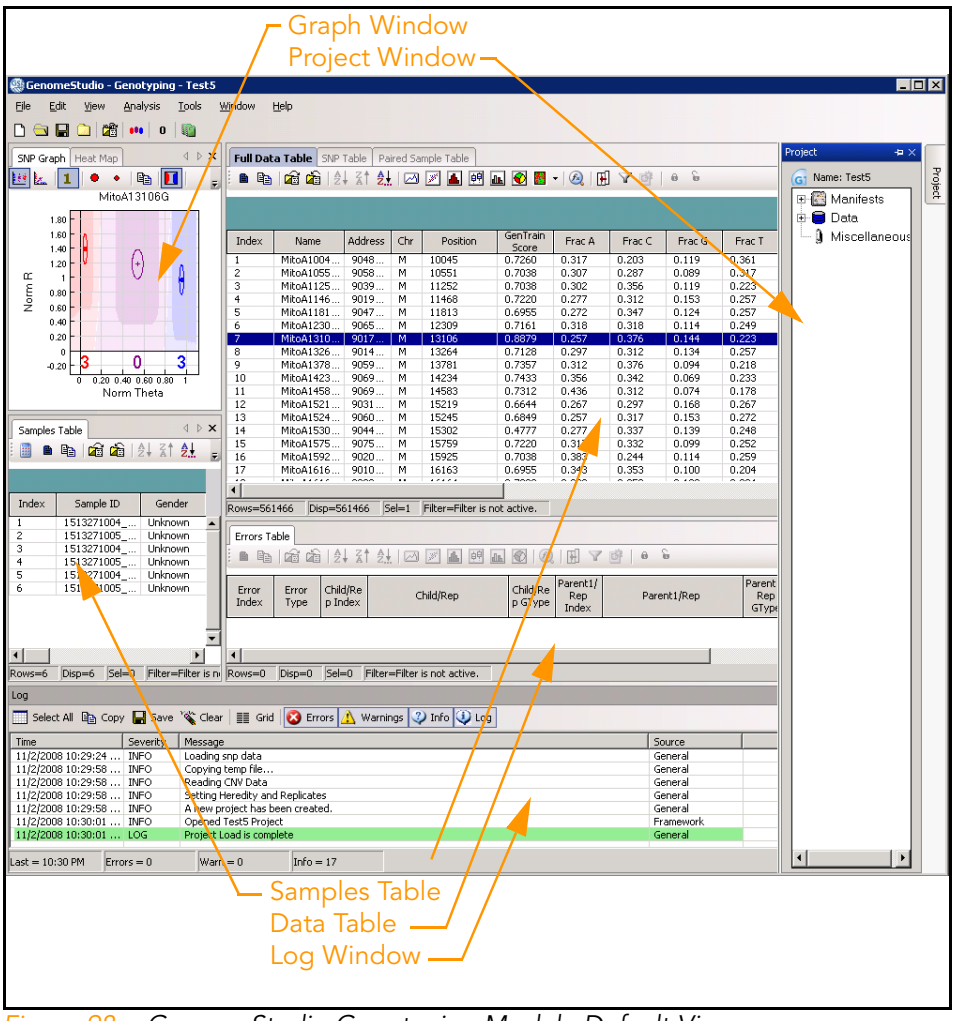

<span id="page-137-1"></span>Figure 98 GenomeStudio Genotyping Module Default View

# <span id="page-138-0"></span>Detachable Docking Windows

Detachable docking windows provide a flexible way to customize GenomeStudio's user interface to suit your analysis needs.

The following sections describe each of the Genotyping Module's detachable docking windows and their component tabs.

<span id="page-138-1"></span>Graph Window The graph window contains the SNP Graph by default. In the graph window, you can toggle among the SNP Graph, the Sample Graph, the Errors Table, and the SNP Graph Alt.

## SNP Graph

The SNP Graph plots all samples for the currently selected SNP in the Full Data Table or SNP Table [\(Figure 99\)](#page-138-2).

<span id="page-138-2"></span>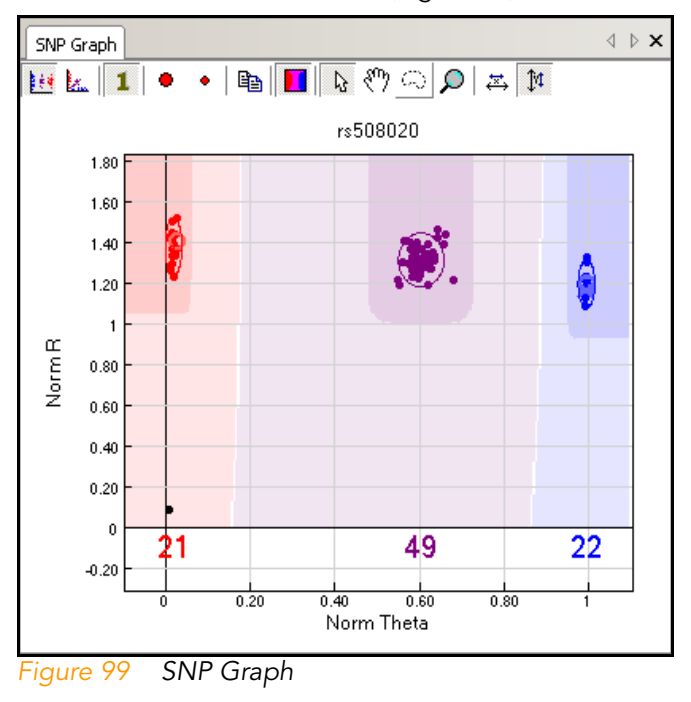

## Sample Graph

The Sample Graph ([Figure 100\)](#page-139-1) displays all SNPs for the currently-selected sample in the Samples Table. The SNPs are colored according to their genotype calls. Use the Sample Graph to evaluate sample quality.

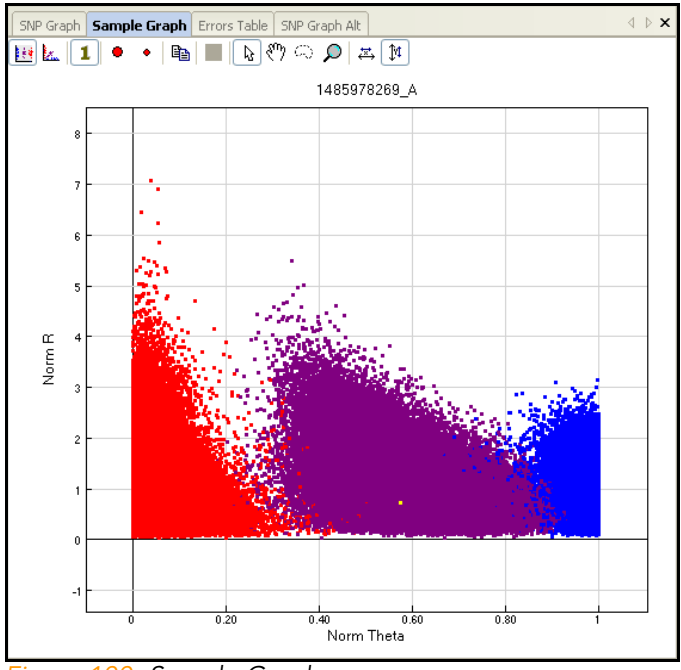

<span id="page-139-1"></span>Figure 100 Sample Graph

#### Errors Table

The Errors Table ([Figure 101](#page-139-0)) lists any reproducibility errors or parent-child heritability errors found in the data loaded into GenomeStudio.

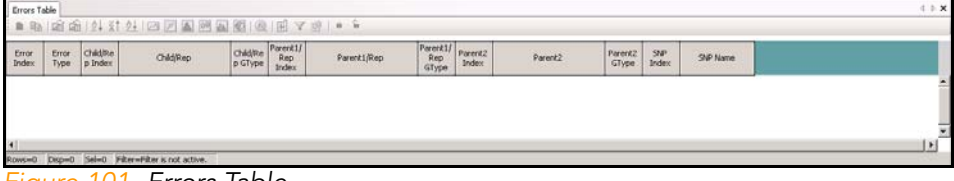

<span id="page-139-0"></span>Figure 101 Errors Table

#### The columns in the Errors Table are listed and described in [Table 10](#page-140-0).

à.

## <span id="page-140-0"></span>Table 10 Errors Table Columns

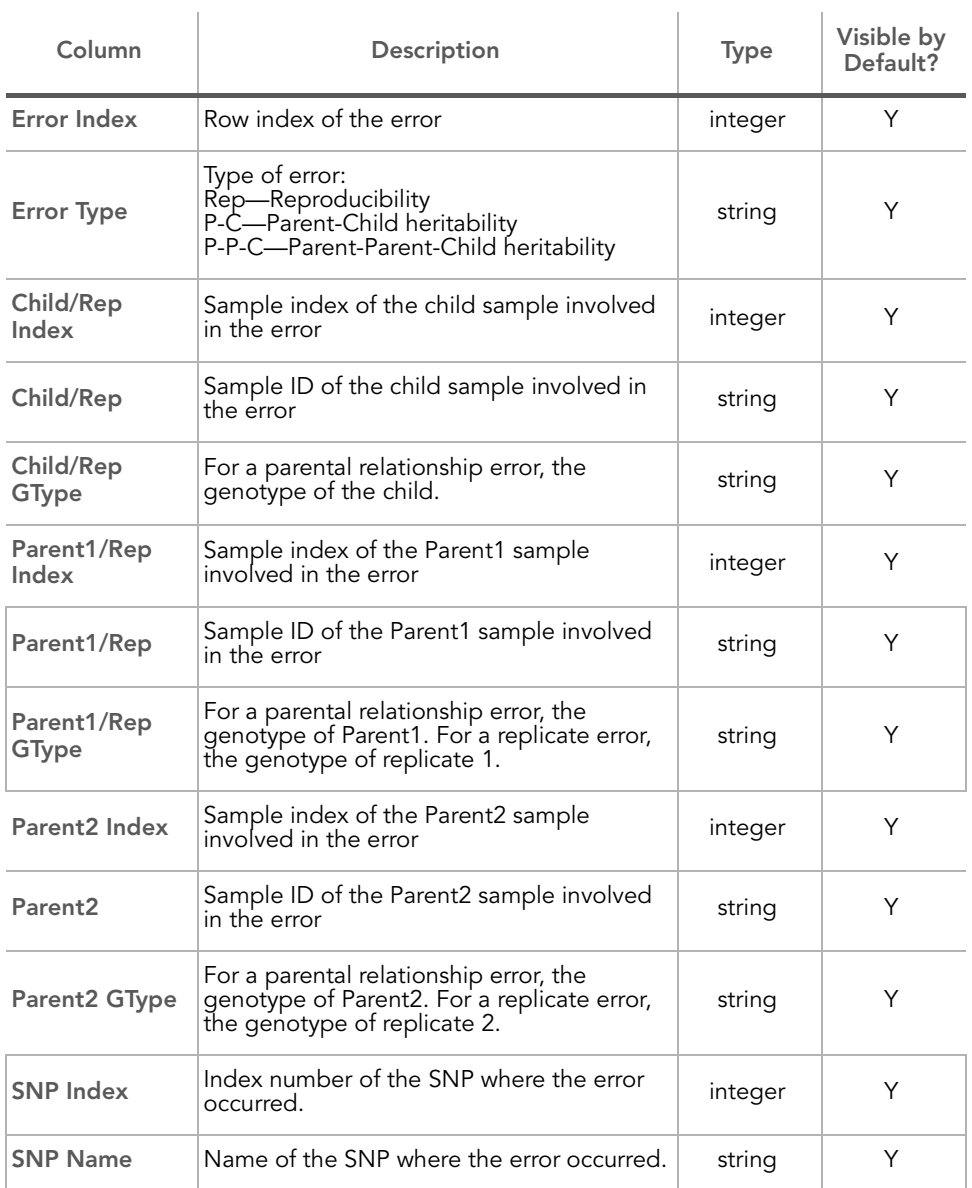

## SNP Graph Alt

The SNP Graph Alt [\(Figure 102\)](#page-141-1) is an alternate SNP graph that you can display along with the SNP Graph to compare different views within GenomeStudio.

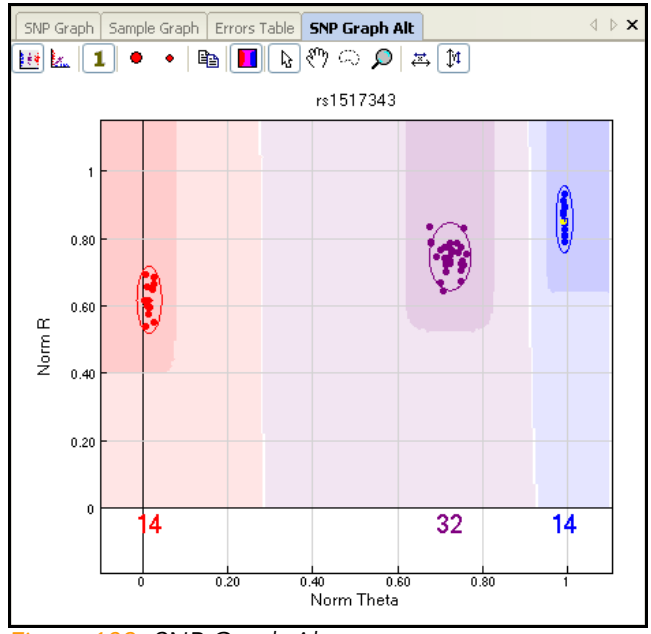

<span id="page-141-1"></span>Figure 102 SNP Graph Alt

<span id="page-141-0"></span>Data Table The Data Table contains the Full Data Table by default. In the Data Table, you can toggle between the Full Data Table, the SNP Table, and the Paired Sample Table.

#### Full Data Table

The Full Data Table [\(Figure 103](#page-142-0)) contains all data for every sample.

To sort the Full Data Table by any column:

- 1. Click the header of the column you want to use as a basis for sorting the table.
- 2. Do one of the following:
- $\triangleright$  Click  $\frac{A}{2}$  to sort by the column in ascending order.
- $\triangleright$  Click  $\frac{2}{3}$  to sort by the column in descending order.
- $\triangleright$  Click  $\frac{A}{Z_{\dots}}$  to sort by multiple columns.

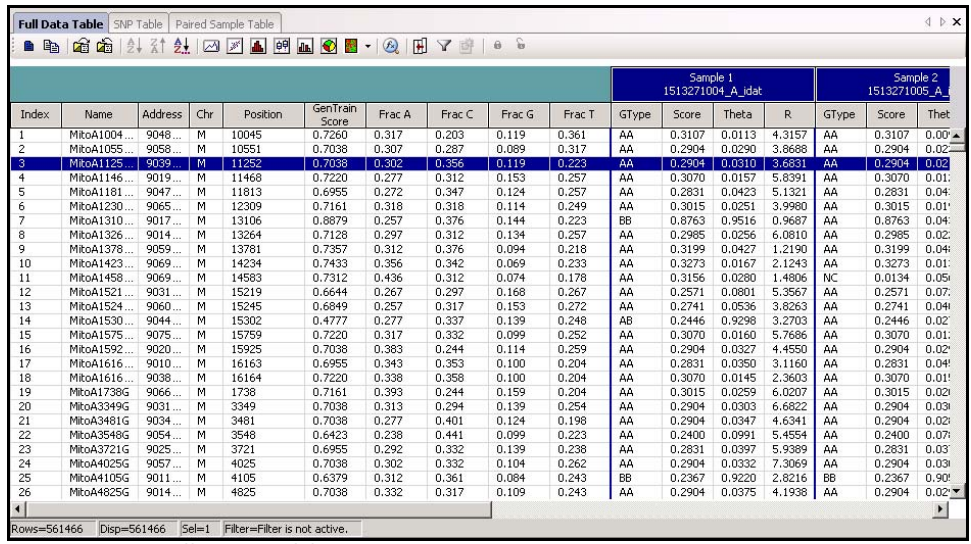

<span id="page-142-0"></span>Figure 103 Full Data Table

The annotation columns of the Full Data Table are listed and described in [Table 11.](#page-142-1)

#### <span id="page-142-1"></span>Table 11 Full Data Table Columns

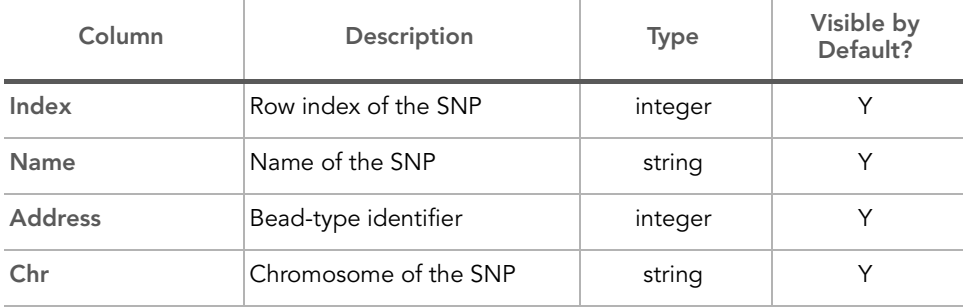

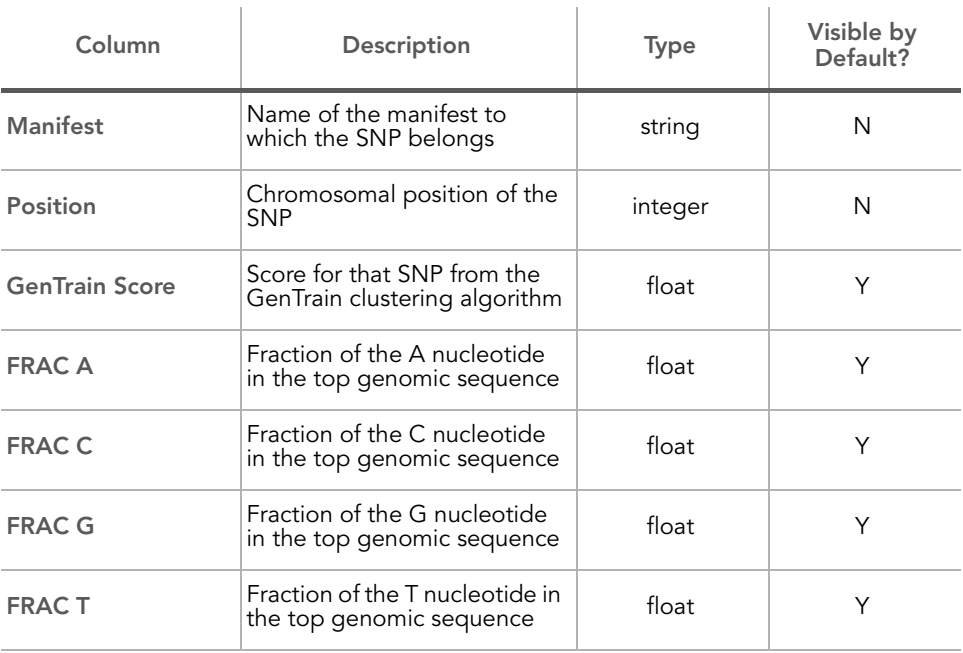

#### Table 11 Full Data Table Columns (continued)

The per-sample subcolumns of the Full Data Table are listed and described in [Table 12.](#page-143-0)

### <span id="page-143-0"></span>Table 12 Full Data Table Per-Sample Subcolumns

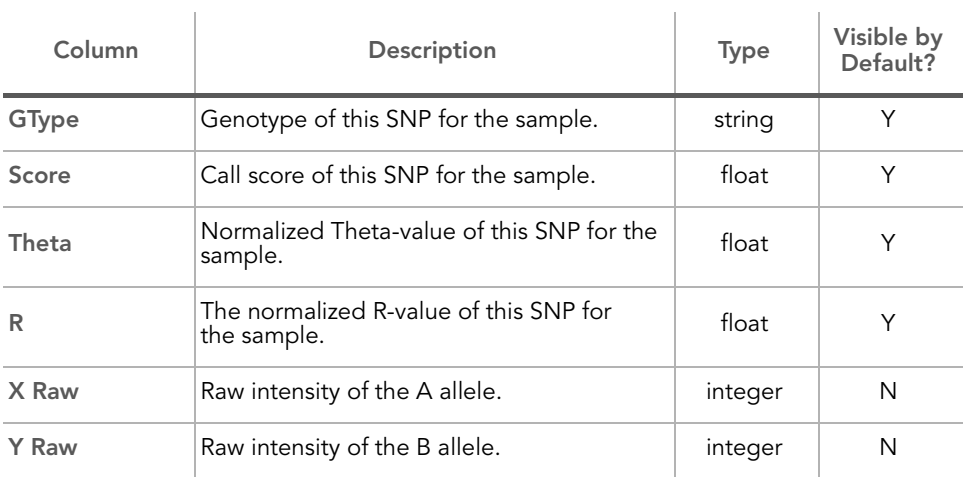
| Column              | Description                                                                                                    | <b>Type</b> | Visible by<br>Default? |
|---------------------|----------------------------------------------------------------------------------------------------|-------------|------------------------|
| X                   | Normalized intensity of the A allele.                                                                                                    | float       | N                      |
| Y                   | Normalized intensity of the B allele.                                                                                                    | float       | N                      |
|                     | B allele theta value of this SNP for the<br>sample, relative to the cluster positions.                                                                                                    |             |                        |
| B Allele Freq       | This value is normalized so that it is zero if<br>theta is less than or equal to the AA<br>cluster's theta mean, 0.5 if it is equal to the<br>AB cluster's theta mean, or 1 if it is equal to<br>or greater than the BB cluster's theta mean.                                                                                                    | float       | N                      |
|                     | B Allele Freq is linearly interpolated<br>between 0 and 1, or set to NaN for loci<br>categorized as "intensity only."                                                                                                    |             |                        |
| Log R Ratio         | For loci included in GenomeStudio<br>statistics: the base-2 log of the normalized<br>R value over the expected R value for the<br>theta value (interpolated from the R-values<br>of the clusters).<br>For loci categorized as "intensity only":<br>adjusted so that the expected R value is<br>based upon the weighted mean of the<br>cluster itself. | float       | N                      |
| <b>Top Alleles</b>  | Illumina-designated top strand genotype                                                                                                    | string      | N                      |
| <b>Import Calls</b> | Genotype calls for the given sample<br>imported when the Import Allele Calls<br>feature is used.                                                                                                    | string      | N                      |
| Concordance         | Numeric correlation of the top allele call for<br>a SNP in the current project with the<br>imported allele call of a SNP from a<br>different project.                                                                                                    | integer     | N                      |
| <b>Orig Call</b>    | Genotype call of SNP and sample at the<br>time the project was originally clustered.                                                                                                    | string      | N                      |
| <b>CNV Value</b>    | Estimate of copy number at individual locus                                                                                                    | float       | N                      |
| CNV<br>Confidence   | Level of confidence that the CNV value is<br>correct, based on the CNV algorithm used                                                                                                    | float       | N                      |

Table 12 Full Data Table Per-Sample Subcolumns (continued)

# SNP Table

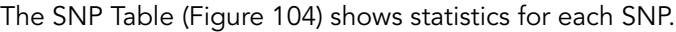

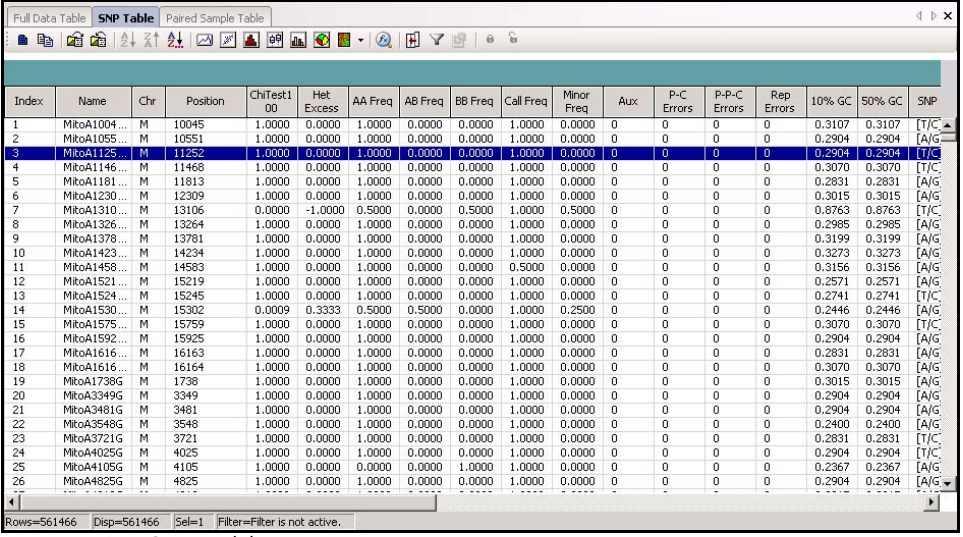

<span id="page-145-0"></span>Figure 104 SNP Table

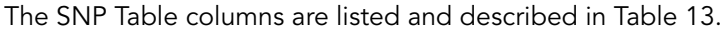

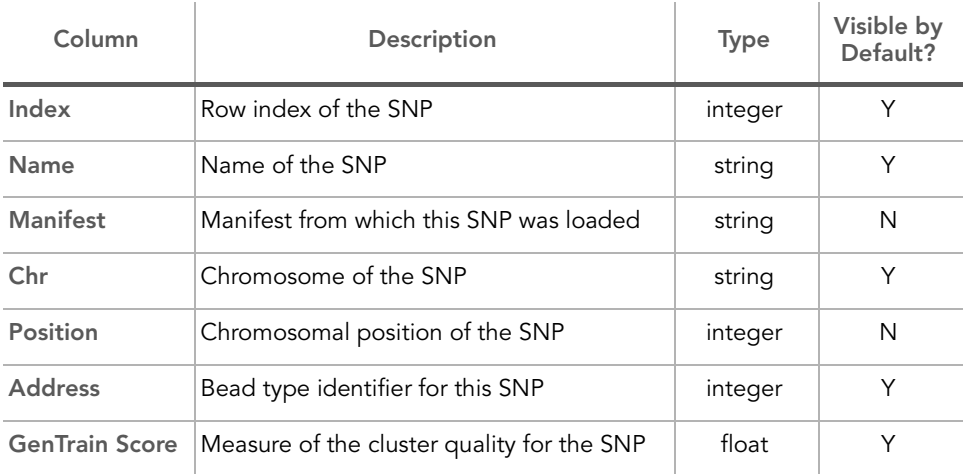

### <span id="page-145-1"></span>Table 13 SNP Table Columns

| Column             | Description                                                                                                    | <b>Type</b> | Visible by<br>Default? |
|--------------------|----------------------------------------------------------------------------------------------------|-------------|------------------------|
| <b>Orig Score</b>  | Original (unedited) GenTrain Score for SNP                                                                                                    | float       | Y                      |
| Edited             | Flag indicating whether the SNP was edited<br>after initial clustering positions were<br>identified (1=> edited, 0=> unedited)                                                                                                    | integer     | Υ                      |
| <b>Cluster Sep</b> | Measure of the cluster separation for<br>the SNP that ranges between 0 and 1                                                                                                    | float       | Y                      |
| ChiTest 100        | Normalized Hardy-Weinberg p value<br>calculated using genotype frequency. The<br>value is calculated with 1 degree of<br>freedom and normalized to 100 individuals.                                                                            | float       | Υ                      |
| <b>Het Excess</b>  | Measure of the excess of heterozygotes for<br>the SNP (based on Hardy-Weinberg<br>Equilibrium). 0 indicates no excess of<br>heterozygotes. Negative values indicate a<br>deficiency of heterozygotes.                                          | float       | Υ                      |
| AA Freq            | Frequency of AA calls                                                                                                    | float       | Υ                      |
| AB Freq            | Frequency of AB calls                                                                                                    | float       | Y                      |
| <b>BB</b> Freq     | Frequency of BB calls                                                                                                    | float       | Υ                      |
| Call Freq          | Overall call trequency                                                                                                    | float       | Y                      |
| Minor Freq         | Minor allele frequency<br>If the number of AA < number of BB for a<br>sample, the frequency for the minor allele<br>A for that sample is $(2*AAs + ABs)$ for the<br>sample divided by $(2*AAs + ABs + BBs)$ for<br>the sample across all loci. | float       | Υ                      |
| Aux                | User-set auxiliary value for the SNP                                                                                                    | integer     | Υ                      |
| <b>Rep Errors</b>  | Number of reproducibility errors for this<br>SNP as allele comparisons between<br>replicates.                                                                                                    | integer     | Υ                      |
| <b>P-C Errors</b>  | Number of parent-child heritability errors<br>for the SNP compared among parent-child<br>genotypes.                                                                                                    | integer     | Υ                      |

Table 13 SNP Table Columns (continued)

| Column              | Description                                                                                                    | <b>Type</b> | Visible by<br>Default? |
|---------------------|----------------------------------------------------------------------------------------------------|-------------|------------------------|
| <b>P-P-C Errors</b> | Number of parent-parent-child heritability<br>errors for the SNP compared among<br>parent-parent-child genotypes. | integer     | Υ                      |
| AA T Mean           | Theta value of the center of the AA cluster,<br>in normalized polar coordinates                                   | float       | Y                      |
| <b>AAT</b> Dev      | Standard deviation in theta of the AA<br>cluster, in normalized polar coordinates                                 | float       | Υ                      |
| <b>AB T Mean</b>    | Theta value of the center of the AB cluster,<br>in normalized polar coordinates                                   | float       | Y                      |
| <b>ABT</b> Dev      | Standard deviation in theta of the AB<br>cluster, in normalized polar coordinates                                 | float       | Υ                      |
| <b>BB T Mean</b>    | Theta value of the center of the BB cluster,<br>in normalized polar coordinates                                   | float       | Υ                      |
| <b>BB T Dev</b>     | Standard deviation in theta of the BB<br>cluster, in normalized polar coordinates                                 | float       | Υ                      |
| <b>AA R Mean</b>    | R value of the center of the AA cluster, in<br>normalized polar coordinates                                       | float       | Υ                      |
| <b>AA R Dev</b>     | Standard deviation in R of the AA cluster, in<br>normalized polar coordinates                                     | float       | Υ                      |
| <b>AB R Mean</b>    | R value of the center of the AB cluster, in<br>normalized polar coordinates                                       | float       | Υ                      |
| <b>AB R Dev</b>     | Standard deviation in R of the AB cluster, in<br>normalized polar coordinates                                     | float       | Υ                      |
| <b>BB R Mean</b>    | R value of the center of the BB cluster, in<br>normalized polar coordinates                                       | float       | Υ                      |
| <b>BB R Dev</b>     | Standard deviation in R of the BB cluster, in<br>normalized polar coordinates                                     | float       | Y                      |
| SNP                 | Nucleotide substitution for the SNP on the<br>Illumina top strand                                                 | string      | N                      |
| <b>ILMN Strand</b>  | Design strand designation                                                                                         | string      | N                      |

Table 13 SNP Table Columns (continued)

| Column                         | Description                                                                                                    | <b>Type</b> | Visible by<br>Default? |
|--------------------------------|----------------------------------------------------------------------------------------------------|-------------|------------------------|
| Customer<br>Strand             | Customer strand designation                                                                                                    | string      | N                      |
| <b>Top Genomic</b><br>Sequence | Sequence on the top strand around<br>the SNP                                                                                                    | string      | N                      |
| Address 2                      | Bead type unidentified for the second<br>allele (only used for Infinium I)                                                                                                    | string      | N                      |
| Comment                        | User-specified comment. (Right-click in the<br>column to view the context menu to set<br>this value)                                                                                                    | string      | N                      |
| Norm ID                        | Normalization ID for the SNP                                                                                                    | integer     | N                      |
| <b>HW Equil</b>                | Hardy-Weinberg Equilibrium score for<br>the SNP                                                                                                    | float       | N                      |
| Concordance                    | Measure of agreement between two<br>genotypes from the same SNP locus                                                                                                    | integer     | N                      |
| <b>CNV Region</b>              | SNPs and nonpolymorphic probes falling in<br>known CNV regions. This column is<br>automatically populated with information<br>from the product manifest and may not be<br>current because the number of known CNV<br>regions is constantly changing.<br>This column is for informational<br>purposes only. | integer     | Υ                      |
| <b>Exp Clusters</b>            | Number of expected clusters for a locus:<br>1 for nonpolymorphic probes<br>2 for mitochondrial DNA and Y loci<br>3 for any other loci<br>This column is automatically populated<br>with information from the product manifest.<br>This column is for informational<br>purposes only.                       | integer     | Υ                      |

Table 13 SNP Table Columns (continued)

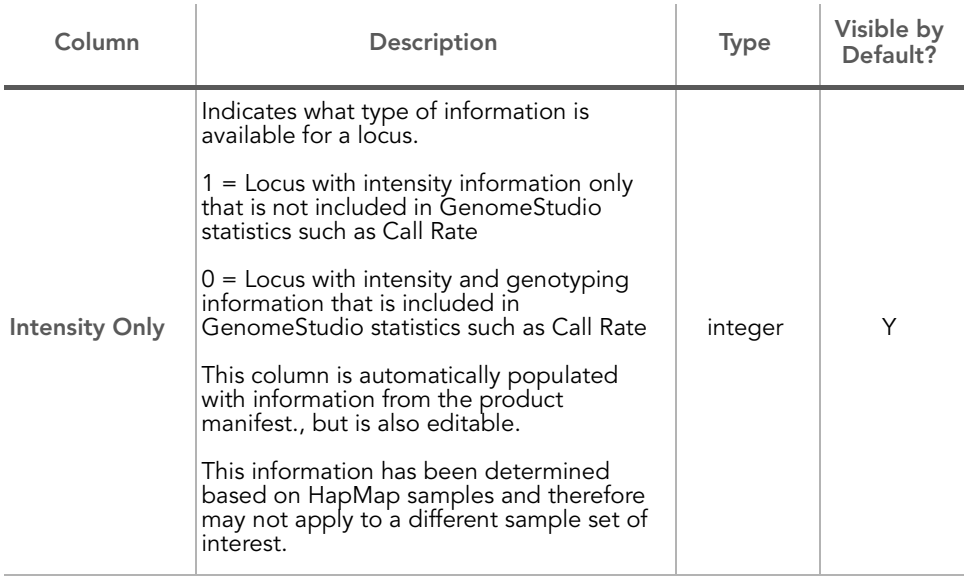

### Table 13 SNP Table Columns (continued)

### Paired Sample Table

The Paired Sample Table ([Figure 105\)](#page-149-0) shows statistics for paired samples.

| Full Data Table   SNP Table   Paired Sample Table |                 |       |                                                |     |          |  |
|---------------------------------------------------|-----------------|-------|------------------------------------------------|-----|----------|--|
| ■电脑商业社集团团国图国图图 - 图图 7 6 8                         |                 |       |                                                |     |          |  |
|                                                   |                 |       |                                                |     |          |  |
|                                                   |                 |       |                                                |     |          |  |
|                                                   |                 |       |                                                |     |          |  |
| Index                                             | Name            | SNP   | Address                                        | Chr | Position |  |
|                                                   | MitoA1004       | [T/C] | 9048                                           | M   | 10045    |  |
|                                                   | MitoA1055       | [A/G] | 9058                                           | М   | 10551    |  |
|                                                   | MitoA1125 [T/C] |       | 9039.                                          | M   | 11252    |  |
| $\overline{4}$                                    | MitoA1146       | [T/C] | 9019                                           | M   | 11468    |  |
|                                                   | MitoA1181       | [A/G] | 9047                                           | M   | 11813    |  |
|                                                   | MitoA1230       | [A/G] | 9065                                           | м   | 12309    |  |
|                                                   | MitoA1310       | [T/C] | 9017                                           | М   | 13106    |  |
|                                                   | MitoA1326       | [A/G] | 9014                                           | М   | 13264    |  |
|                                                   | MitoA1378       | [A/G] | 9059                                           | м   | 13781    |  |
| 10                                                | MitoA1423       | [A/G] | 9069                                           | м   | 14234    |  |
| 11                                                | MitoA1458       | [A/G] | 9069                                           | M   | 14583    |  |
| 12                                                | MitoA1521       | [A/G] | 9031                                           | M   | 15219    |  |
| 13                                                | MitoA1524       | [T/C] | 9060                                           | М   | 15245    |  |
| 14                                                | MitoA1530       | [A/G] | 9044                                           | м   | 15302    |  |
| 15                                                | MitoA1575       | [T/C] | 9075                                           | M   | 15759    |  |
| 16                                                | MitoA1592       | [A/G] | 9020                                           | м   | 15925    |  |
| 17                                                | MitoA1616       | [A/G] | 9010                                           | М   | 16163    |  |
| 18                                                | MitoA1616       | [A/G] | 9038                                           | M   | 16164    |  |
| 19                                                | MitoA1738G      | [A/G] | 9066                                           | M   | 1738     |  |
| 20                                                | MitoA3349G      | [A/G] | 9031                                           | M   | 3349     |  |
| 21                                                | MitoA3481G      | [A/G] | 9034                                           | М   | 3481     |  |
| 22                                                | MitoA3548G      | [A/G] | 9054                                           | М   | 3548     |  |
| 23                                                | MitoA3721G      | [T/C] | 9025                                           | M   | 3721     |  |
| 24                                                | MitoA4025G      | [T/C] | 9057                                           | М   | 4025     |  |
| 25                                                | MitoA4105G      | [A/G] | 9011                                           | М   | 4105     |  |
| 26                                                | MitoA4825G      | [A/G] | 9014                                           | M   | 4825     |  |
| $\left  \cdot \right $                            |                 |       |                                                |     |          |  |
|                                                   |                 |       |                                                |     |          |  |
| Rows=561466                                       |                 |       | Disp=561466 Sel=1 Filter=Filter is not active. |     |          |  |

<span id="page-149-0"></span>Figure 105 Paired Sample Table

The Paired Sample Table columns are listed and described in [Table 14.](#page-150-0)

| Column         | Description                      | Type    | Visible by<br>Default? |
|----------------|----------------------------------|---------|------------------------|
| Index          | Row index of the SNP             | integer | Υ                      |
| Name           | Name of the SNP                  | string  | Υ                      |
| <b>SNP</b>     | <b>SNP</b>                       | string  | Υ                      |
| <b>Address</b> | Bead-type identifier for the SNP | integer | Υ                      |
| Chr            | Chromosome of the SNP            | string  | Υ                      |
| Position       | Chromosomal position of the SNP  | integer | N                      |

<span id="page-150-0"></span>Table 14 Paired Sample Table Columns

The Paired Sample Table also includes per-pair subcolumns, which are populated from the Reference to Cluster and Reference columns of the Sample Sheet. The pairing number (for example, Paired Sample 1) and sample names appear above the subcolumn list in the Paired Sample Table. The subcolumns are described in [Table 17.](#page-156-0)

Table 15 Paired Sample Table Per-Pair Subcolumns

| Column                     | Description                                                                    | <b>Type</b> | Visible by<br>Default? |
|----------------------------|--------------------------------------------------------------------------------|-------------|------------------------|
| Theta Ref.                 | Value of theta for the reference sample                                        | float       | Υ                      |
| Theta Sub.                 | Value of theta for the subject sample                                          | float       | Υ                      |
| dTheta sub-ref             | Absolute value of the difference between<br>subject and reference theta values | float       | Υ                      |
| Allele Freg Ref.           | Allele frequency of the reference sample                                       | float       | Υ                      |
| <b>Allele Freq</b><br>Sub. | Allele frequency of the subject sample                                         | float       |                        |

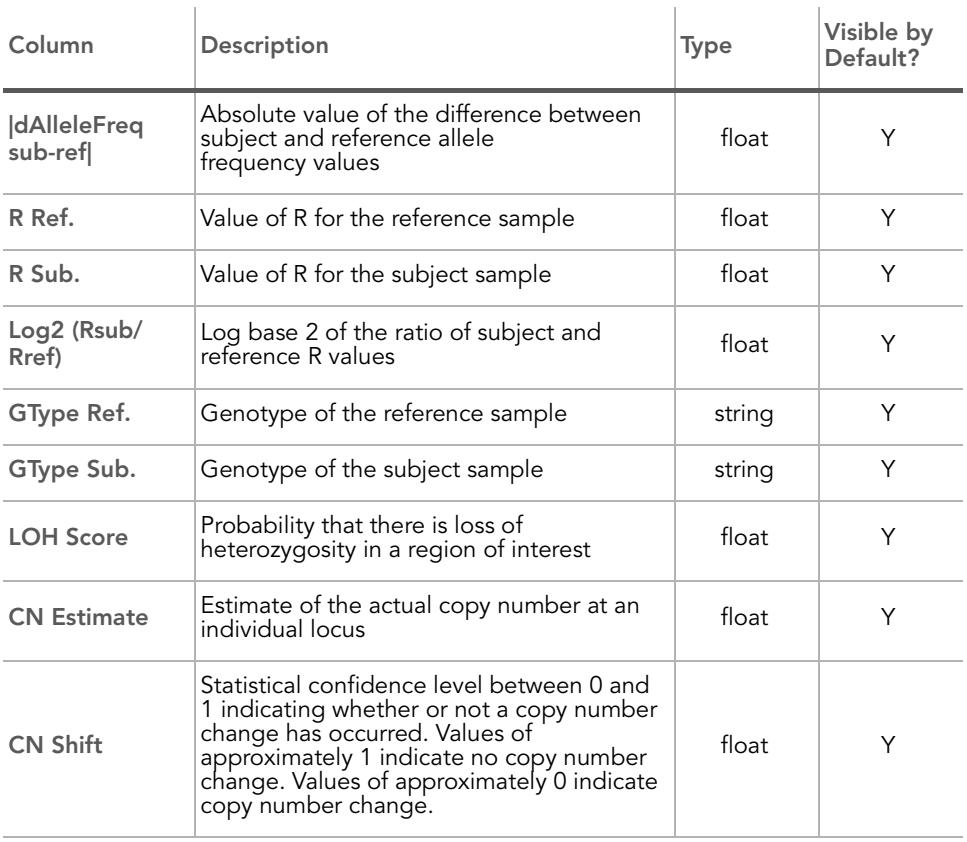

### Table 15 Paired Sample Table Per-Pair Subcolumns (continued)

Samples Table The Samples Table [\(Figure 106](#page-152-0)) contains information for each DNA sample loaded into GenomeStudio. The Samples Table has the same column re-ordering properties as the SNP Table.

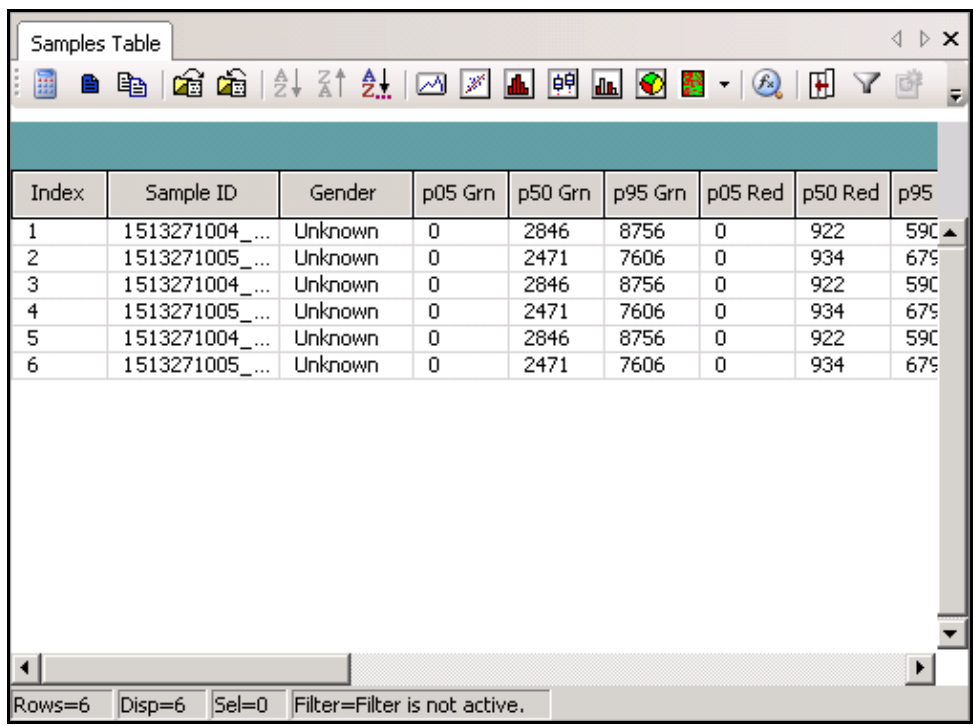

<span id="page-152-0"></span>Figure 106 Samples Table

### Table 16 Samples Table Columns

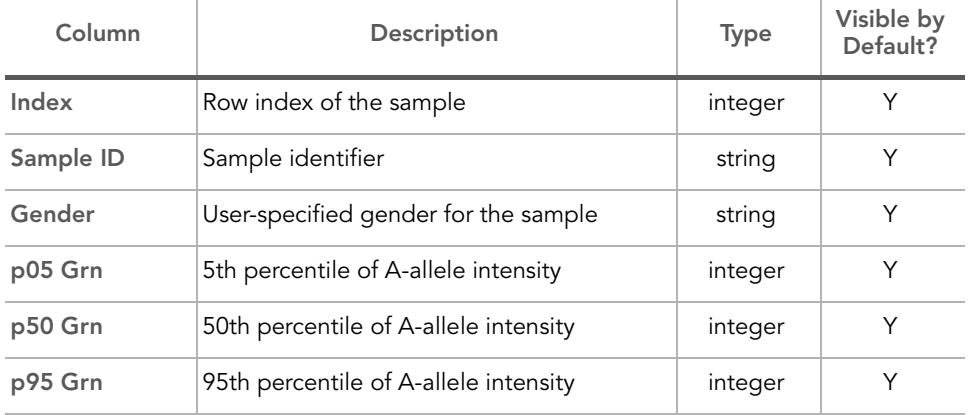

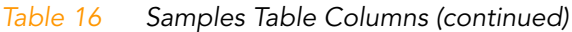

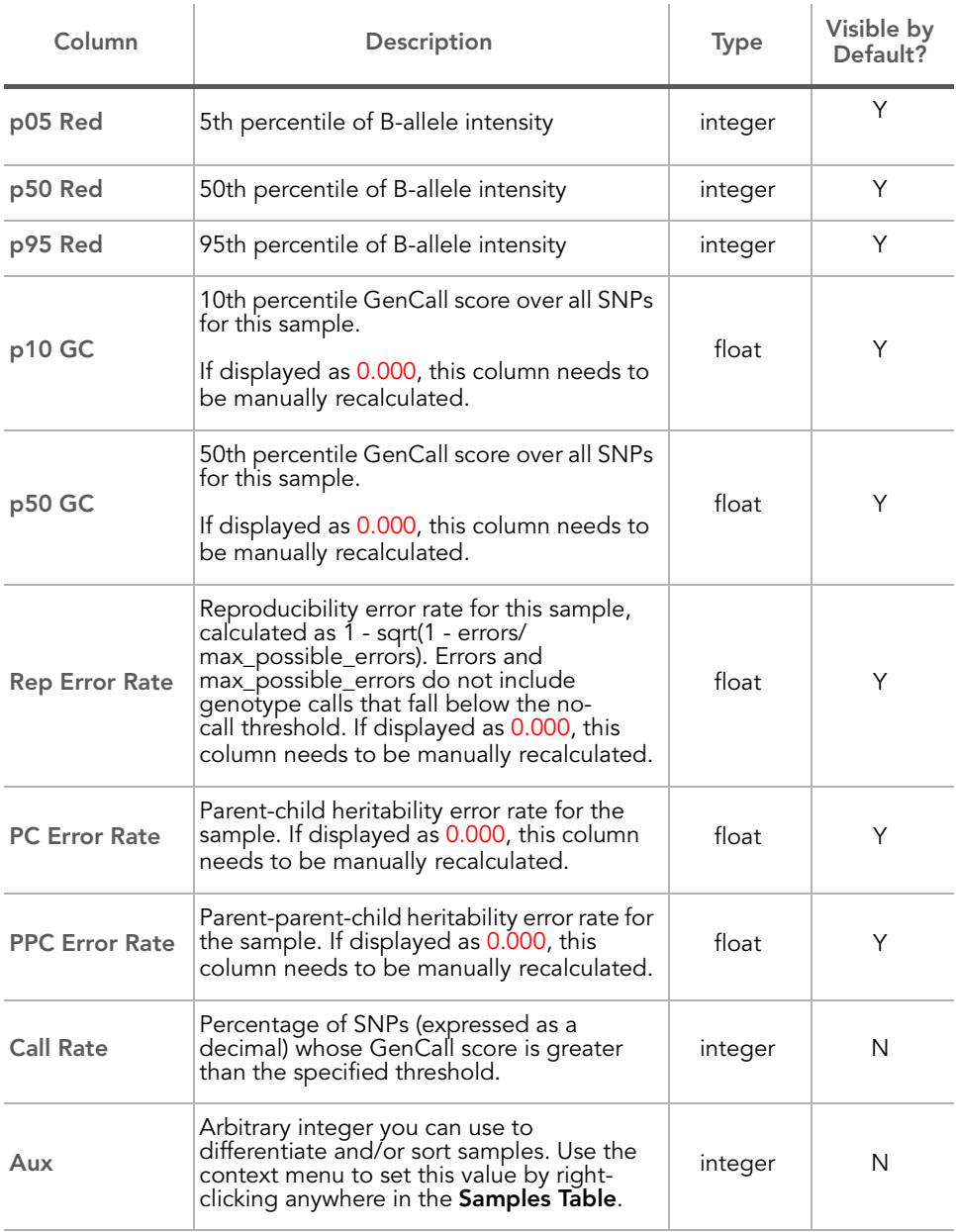

| Column                                    | Description                                                                                                    | <b>Type</b> | Visible by<br>Default? |
|-------------------------------------------|----------------------------------------------------------------------------------------------------|-------------|------------------------|
| Genotype                                  | Genotype for this sample for the SNP<br>currently selected in the SNP Table.                                    | integer     | N                      |
| Score                                     | GenCall score for this sample for the SNP<br>currently selected in the SNP Table.                               | integer     | N                      |
| <b>Sample Name</b>                        | Sample name                                                                                                    | string      | N                      |
| Sample Group                              | Sample group                                                                                                    | string      | N                      |
| Sample Plate                              | Sample plate                                                                                                    | string      | N                      |
| Sample Well                               | Well within the sample plate                                                                                    | string      | N                      |
| Gender Est                                | Estimated gender of the individual from<br>which the sample was acquired                                        | string      | N                      |
| <b>Requeue Status</b>                     | Displays a note ("Needs Requeue") if the<br>sample is marked to be requeued,<br>otherwise this column is blank. | string      | N                      |
| Concordance                               | Concordance across all SNPs for<br>this sample                                                                  | float       | N                      |
| Ethnicity                                 | Ethnicity of the individual from which this<br>sample was acquired                                              | string      | N                      |
| Age                                       | Age of the individual from which this<br>sample was acquired                                                    | integer     | N                      |
| Weight                                    | Weight in kg of the individual from which<br>this sample was acquired                                           | string      | N                      |
| Height                                    | Height in meters of the individual from<br>which this sample was acquired                                       | string      | N                      |
| <b>Blood Pressure</b><br>Systolic         | Systolic blood pressure of the individual<br>from which this sample was acquired                                | integer     | N                      |
| <b>Blood Pressure</b><br><b>Diastolic</b> | Diastolic blood pressure of the individual<br>from which this sample was acquired                               | integer     | N                      |
| <b>Blood Type</b>                         | Blood type of the individual from which this<br>sample was acquired                                             | string      | N                      |

Table 16 Samples Table Columns (continued)

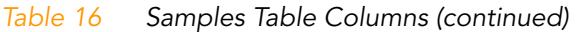

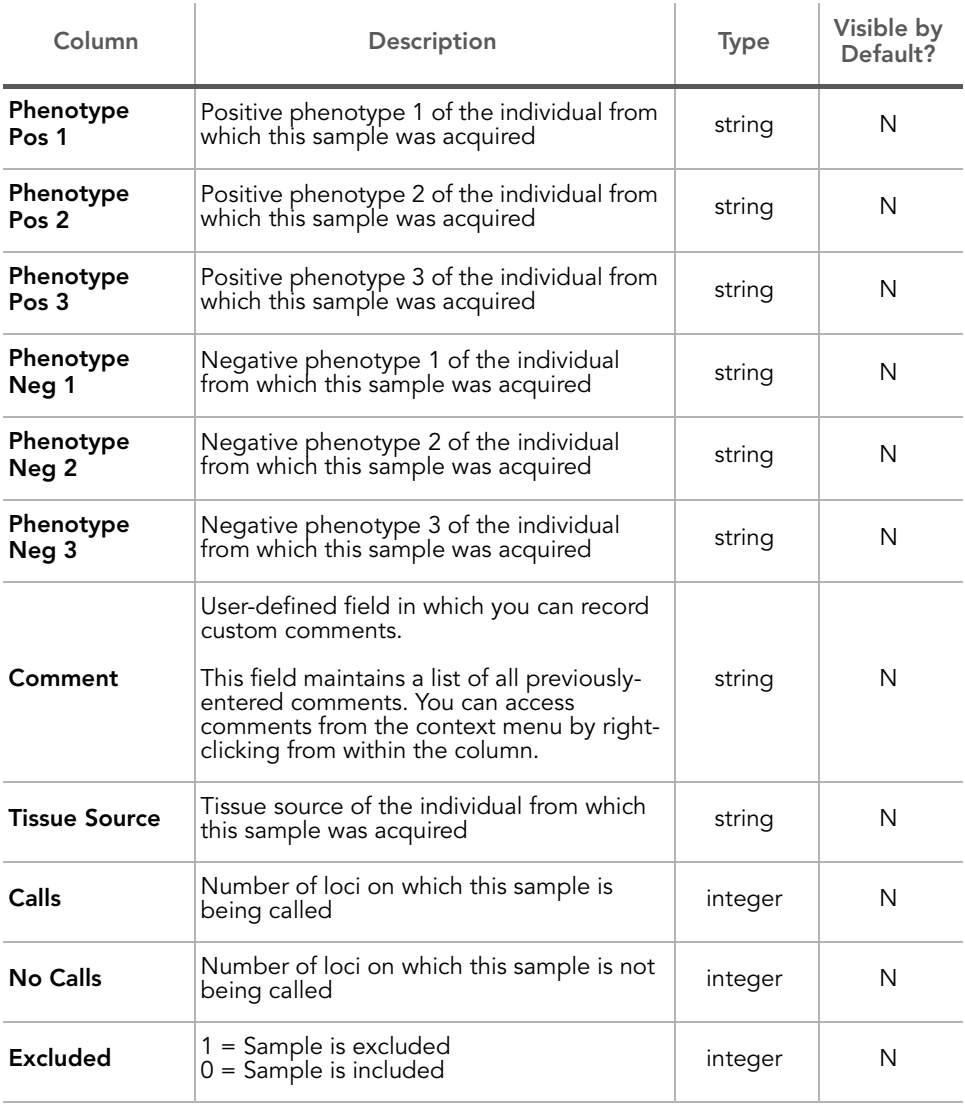

The samples table also includes per-manifest subcolumns. The manifest name (for example, HumanHap300) appears above the subcolumn list in the Samples Table. The subcolumns are described in [Table 17.](#page-156-0)

| Column                  | Description                                                                             | <b>Type</b> | Visible by<br>Default? |
|-------------------------|-----------------------------------------------------------------------------------------|-------------|------------------------|
| <b>Sentrix ID</b>       | Barcode number of the Universal Array<br>Product to which this sample was<br>hybridized | string      | Υ                      |
| <b>Sentrix Position</b> | Section/bundle on the product                                                           | string      | Υ                      |
| <b>Imaging Date</b>     | Date on which the product was scanned.                                                  | string      | N                      |
| <b>Scanner ID</b>       | ID of the scanner on which the product<br>was scanned                                   | string      | N                      |
| <b>PMT Green</b>        | Green PMT setting of the scanner on which<br>the product was scanned                    | integer     | N                      |
| <b>PMT Red</b>          | Red PMT setting of the scanner on which<br>the product was scanned                      | integer     | N                      |
| Software<br>Version     | Version of the BeadScan software used to<br>scan the product                            | string      | N                      |
| User                    | User name of the person logged into the<br>PC on which the product was scanned          | string      | N                      |
| p05 Grn                 | 5th percentile of A-allele intensity                                                    | integer     | N                      |
| p50 Grn                 | 50th percentile of A-allele intensity                                                   | integer     | N                      |
| p95 Grn                 | 95th percentile of A-allele intensity                                                   | integer     | N                      |
| p05 Red                 | 5th percentile of B-allele intensity                                                    | integer     | N                      |
| p50 Red                 | 50th percentile of B-allele intensity                                                   | integer     | N                      |
| p95 Red                 | 95th percentile of B-allele intensity                                                   | integer     | N                      |

<span id="page-156-0"></span>Table 17 Samples Table Per-Manifest Subcolumns

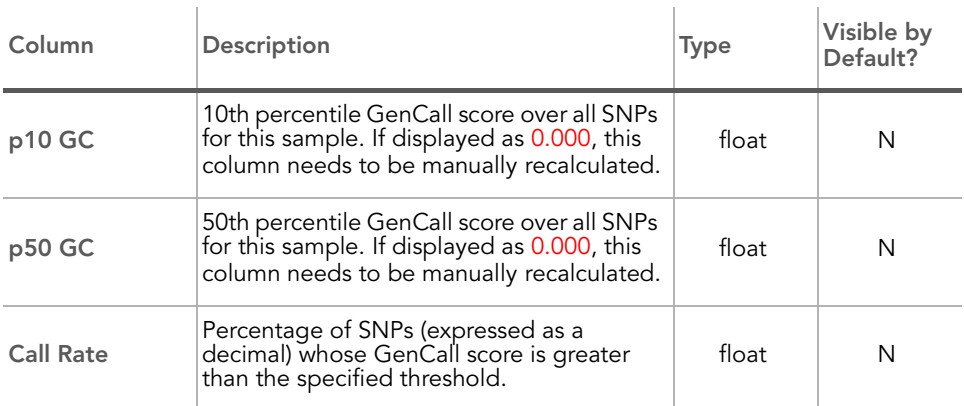

#### Table 17 Samples Table Per-Manifest Subcolumns (continued)

### Context Menu LIMS Options

The following LIMS options are available in the Samples Table context menu if you are logged into LIMS:

- $\blacktriangleright$  LIMS Actions
	- Update Project From LIMS
	- Send Requeue to LIMS
	- Set to Needs Requeue
	- Clear Needs Requeue
- **Export Cluster Positions to LIMS**
- ` Update Project from LIMS

For more information about the LIMS options available from the Samples Table context menu, see [Context Menus](#page-170-0) on page 155 of this manual.

### Project **Window**

The Project window [\(Figure 107\)](#page-158-0) identifies the manifest(s) loaded for your project and has a data section that identifies all of the Universal Array product barcodes used in your project. You can expand a barcode and view the samples loaded on that Universal Array product by clicking the + to its left. Doubleclicking a sample brings up the Image Viewer, which displays the corresponding array image if the image is available in the same directory as the intensity files.

<span id="page-158-0"></span>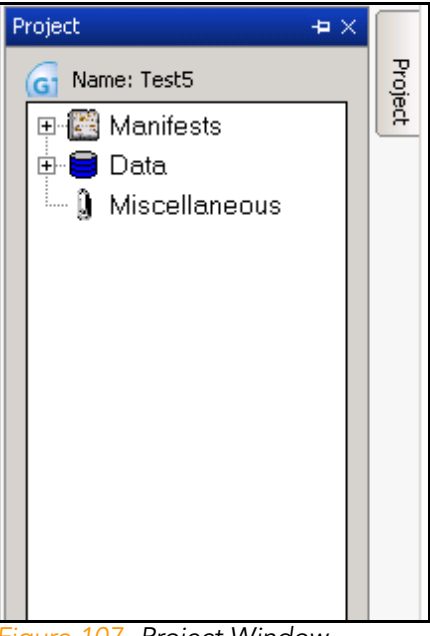

Figure 107 Project Window

### Log Window The Log window [\(Figure 108](#page-159-0)) is a simple console providing feedback on GenomeStudio processes. The Log window displays errors in red.

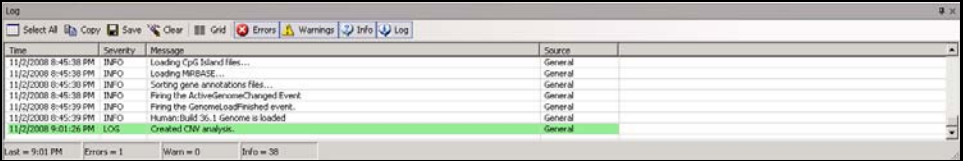

<span id="page-159-0"></span>Figure 108 Log Window

#### Table 18 Log Window Options

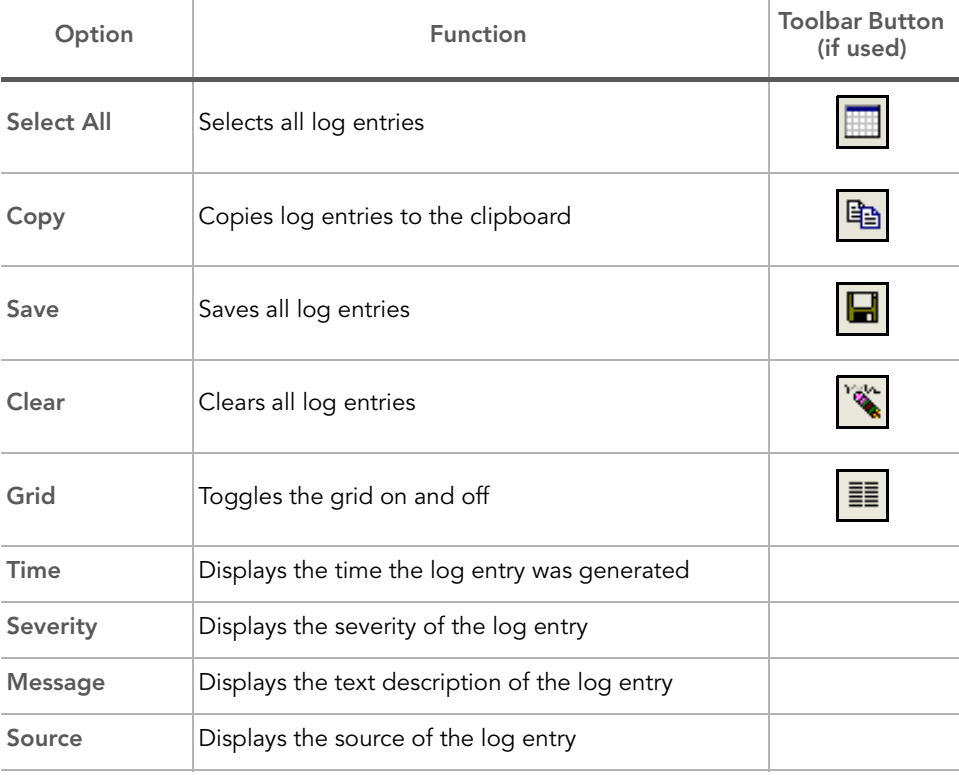

# Main Window Menus

The following tables list the selection available from the GenomeStudio Genotyping Module's main window menus (and corresponding toolbar buttons).

[Table 19](#page-160-0) describes File Menu functions.

| Selection                         | <b>Function</b>                                                                                                    | <b>Toolbar Button</b><br>(if used) |
|-----------------------------------|----------------------------------------------------------------------------------------------------|------------------------------------|
| <b>New Project</b>                | Opens a new project                                                                                                    |                                    |
| <b>Open Project</b>               | Opens a previously saved project                                                                                                    |                                    |
| <b>Save Project</b>               | Saves all current information in this project,<br>so you can return to it later                                                                                                    |                                    |
| <b>Save Project Copy As</b>       | Displays the Save Project Copy As dialog,<br>in which you can specify a file name and<br>location to save a copy of the current<br>project that does not include currently-<br>excluded samples.                                          |                                    |
| <b>Close Project</b>              | Closes the current project and returns to<br>the start screen of the Genotyping Module.                                                                                                    |                                    |
| <b>Load Additional</b><br>Samples | Opens the GenomeStudio Project Wizard<br>to the Loading Sample Intensities page,<br>which allows you to use a sample sheet to<br>load sample intensities, or load sample<br>intensities by selecting directories with<br>intensity files. |                                    |
| <b>Import Cluster Positions</b>   | Opens to the last directory used to load<br>clusters, so that you can choose a data file<br>from which to import cluster positions.                                                                                                    |                                    |

<span id="page-160-0"></span>Table 19 File Menu Functions

| Selection                                        | <b>Function</b>                                                                                                    | Toolbar Button<br>(if used) |
|--------------------------------------------------|----------------------------------------------------------------------------------------------------|-----------------------------|
| <b>Export Cluster Positions</b>                  | Allows you to export cluster position data<br>to an *.egt file using the following options:<br>Þ.<br>For selected SNPS—allows you to<br>export cluster position data for<br>selected SNPs only.<br>▶<br>For all SNPS-allows you to export<br>cluster position data for all SNPS. |                             |
| <b>Export Cluster Position</b><br>to LIMS        | Displays a list from which you can choose<br>to export cluster positions data to LIMS.                                                                                                    |                             |
| <b>Export Manifest</b>                           | Allows you to export a manifest as a<br>*.csv file.                                                                                                    |                             |
| <b>Update Project from</b><br>LIMS               | Allows you to update the project<br>from LIMS.                                                                                                    |                             |
| <b>Import Phenotype</b><br>Information from File | Allows you to import phenotype<br>information for your samples from a file.                                                                                                    |                             |
| Page Setup                                       | Opens the <b>Windows Page Setup</b> dialog,<br>which you can use to set up the page<br>properties and configure the<br>printer properties                                                                                                    |                             |
| <b>Print Preview</b>                             | Opens the <b>Print Preview</b> window, from<br>which you can preview how the selected<br>graph will print                                                                                                    |                             |
| Print                                            | Displays the <b>Print</b> dialog. Use this dialog to<br>select print options for the currently<br>displayed graph                                                                                                    |                             |
| <b>Recent Project</b>                            | Allows you to select a project you have<br>recently worked on                                                                                                    |                             |
| Exit                                             | Closes GenomeStudio                                                                                                    |                             |

Table 19 File Menu Functions (continued)

### [Table 20](#page-162-0) describes Edit Menu functions.

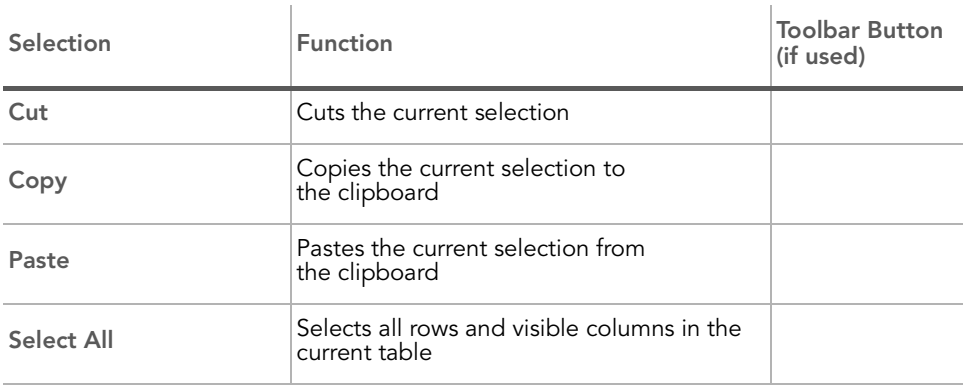

#### <span id="page-162-0"></span>Table 20 Edit Menu Functions

### [Table 21](#page-162-1) describes View Menu functions.

<span id="page-162-1"></span>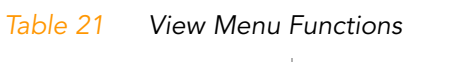

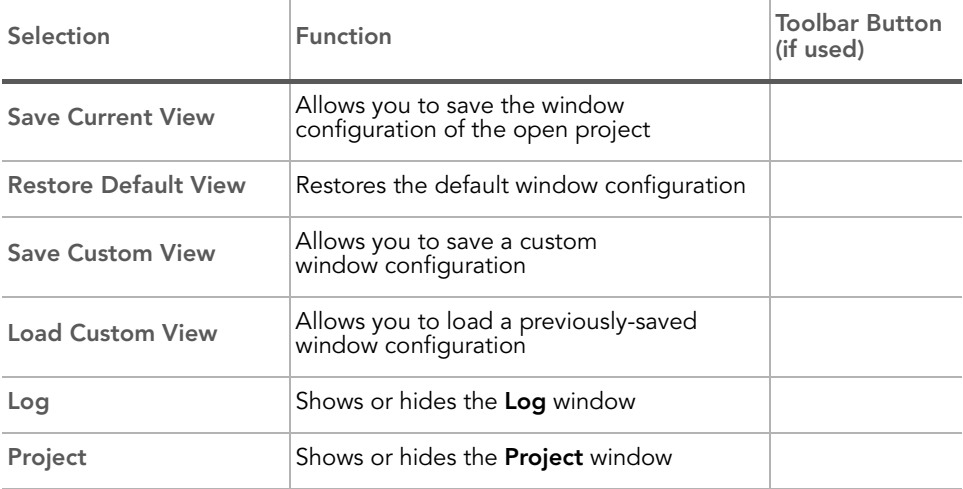

# [Table 22](#page-163-0) describes Analysis Menu functions.

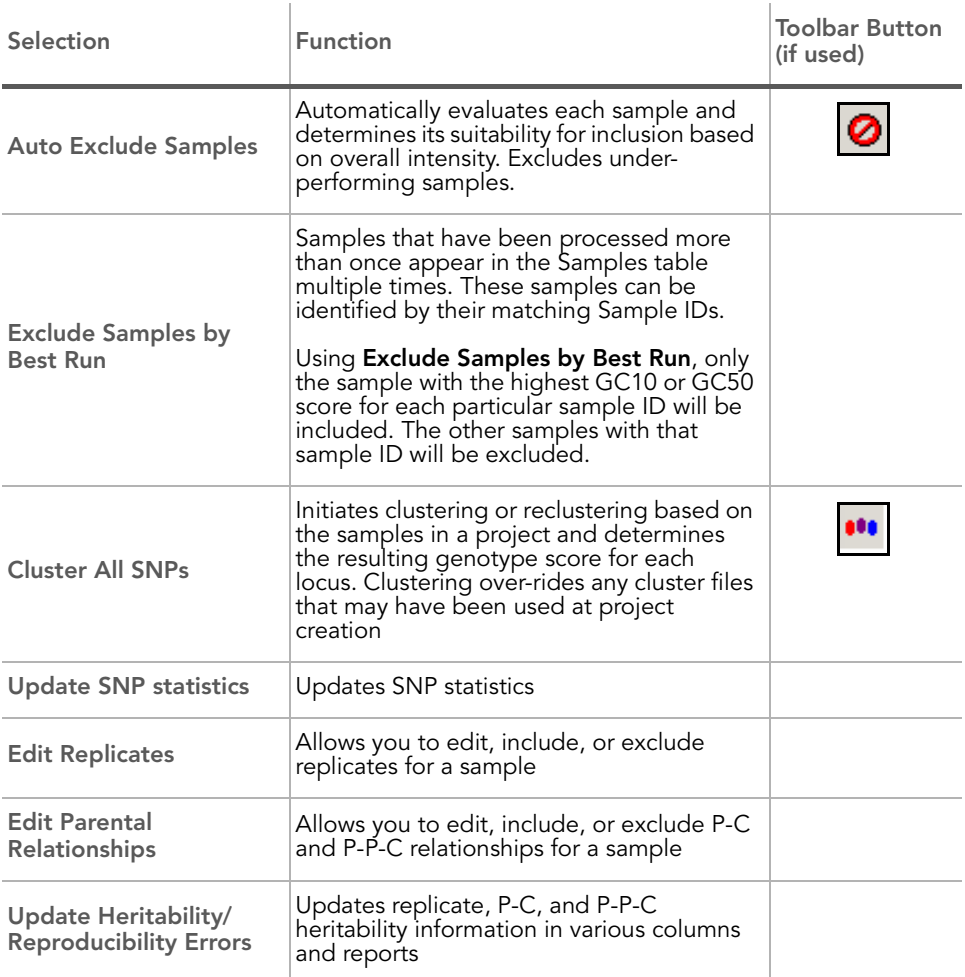

### <span id="page-163-0"></span>Table 22 Analysis Menu Functions

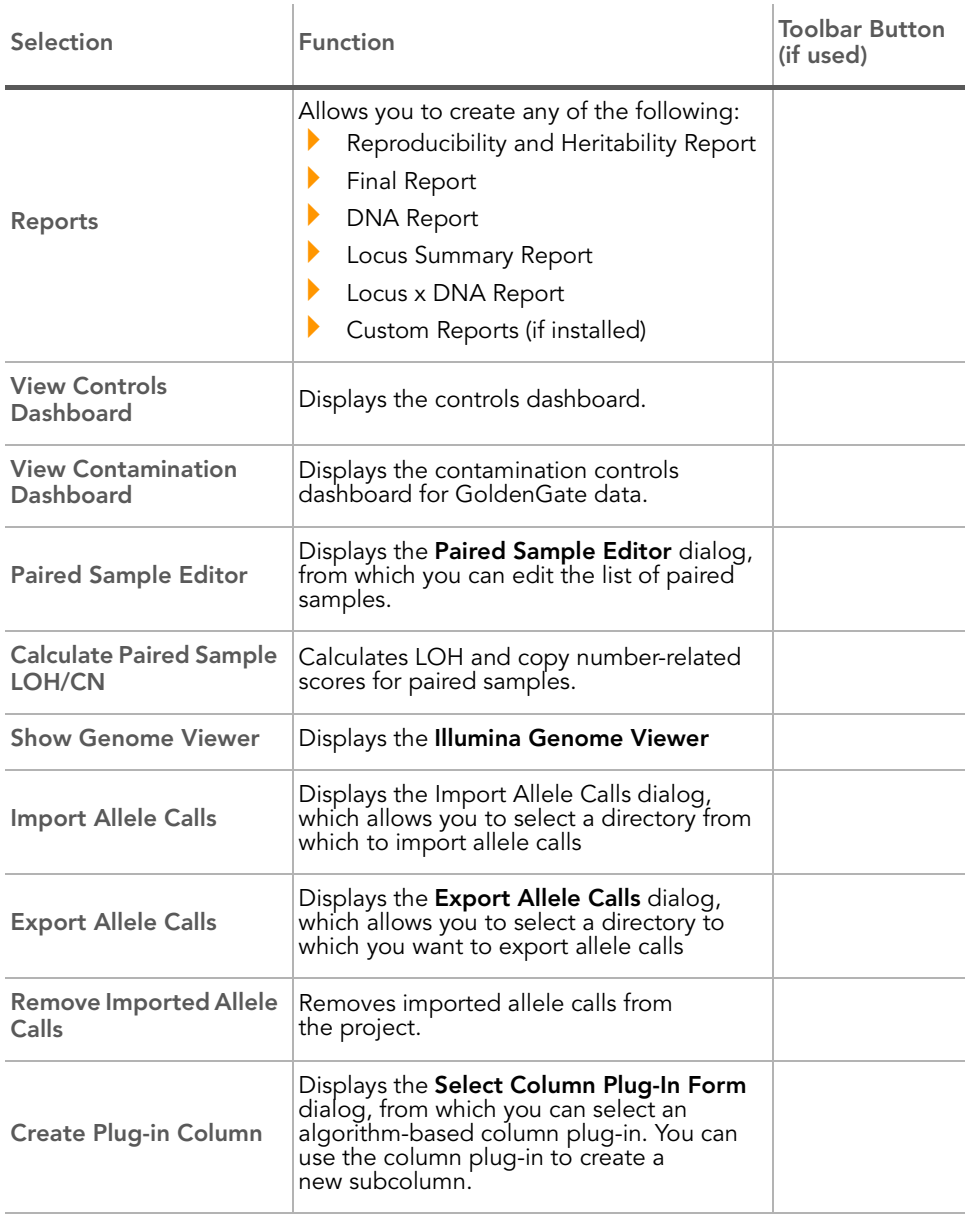

# Table 22 Analysis Menu Functions (continued)

### [Table 23](#page-165-0) describes Tools Menu functions.

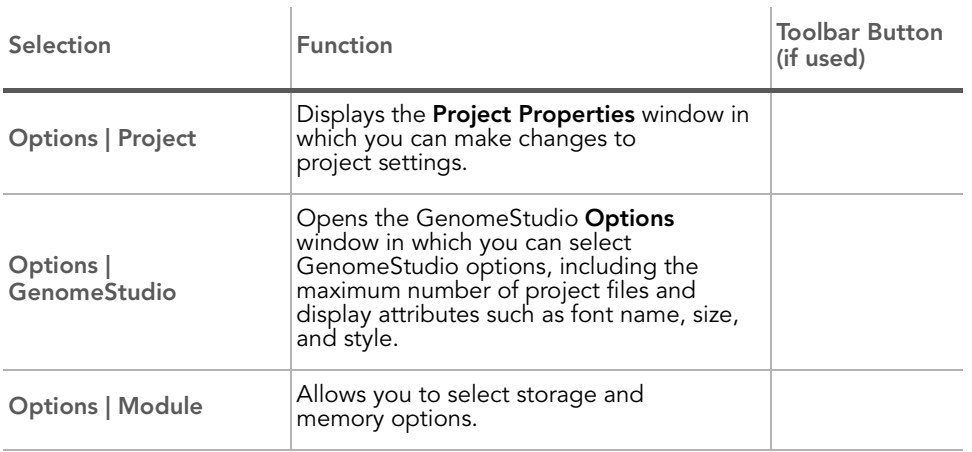

#### <span id="page-165-0"></span>Table 23 Tools Menu Functions

### [Table 24](#page-165-1) describes Windows Menu functions.

### <span id="page-165-1"></span>Table 24 Windows Menu Functions

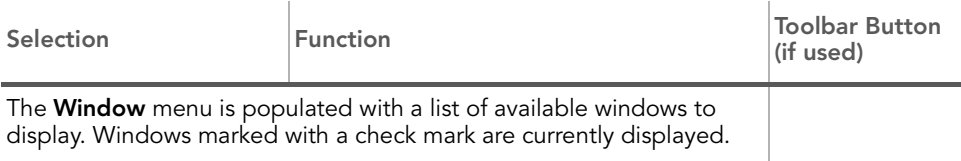

### [Table 25](#page-165-2) describes Help Menu functions.

### <span id="page-165-2"></span>Table 25 Help Menu Functions

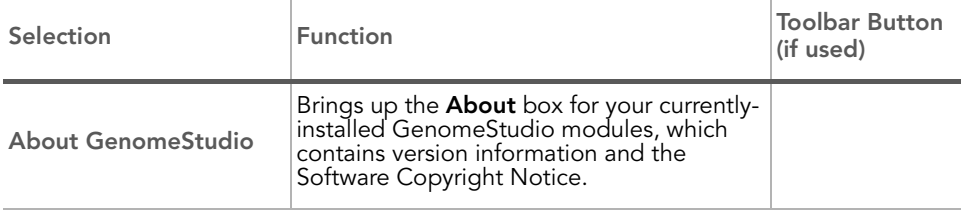

# Graph Window Toolbar

[Table 26](#page-166-0) lists GenomeStudio's Genotyping Module graph window toolbar buttons and their functions.

<span id="page-166-0"></span>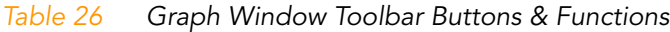

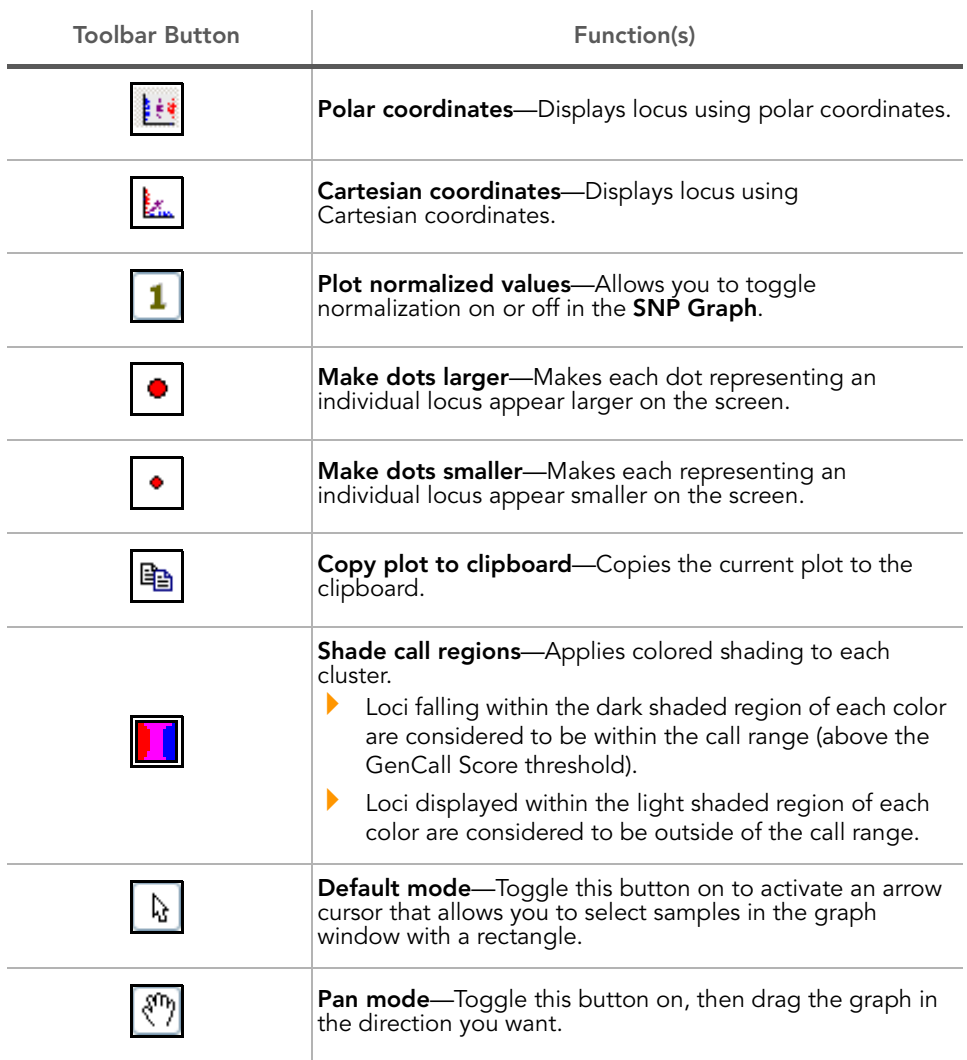

# Table 26 Graph Window Toolbar Buttons & Functions (continued)

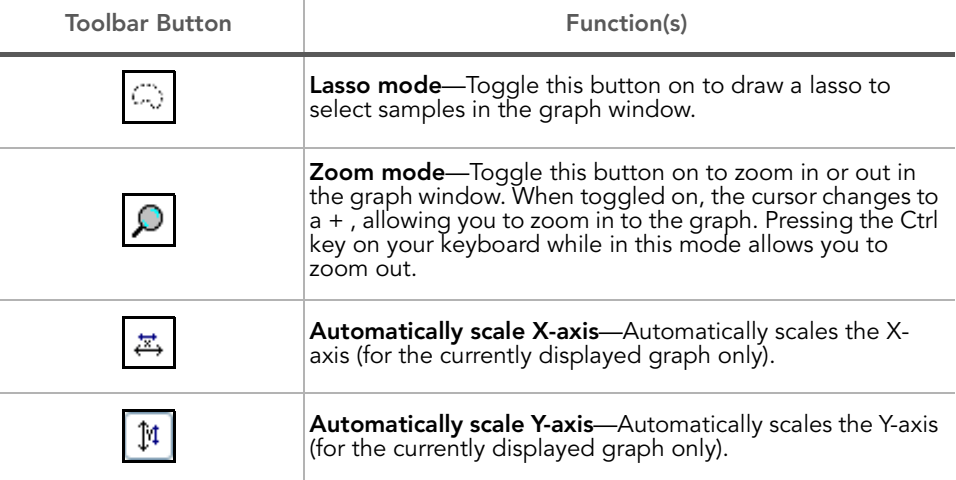

# Table Windows Toolbar

[Table 27](#page-168-0) lists and describes GenomeStudio's Genotyping Module Table Windows toolbar buttons and their functions.

### <span id="page-168-0"></span>Table 27 Table Windows Toolbar Buttons & Functions

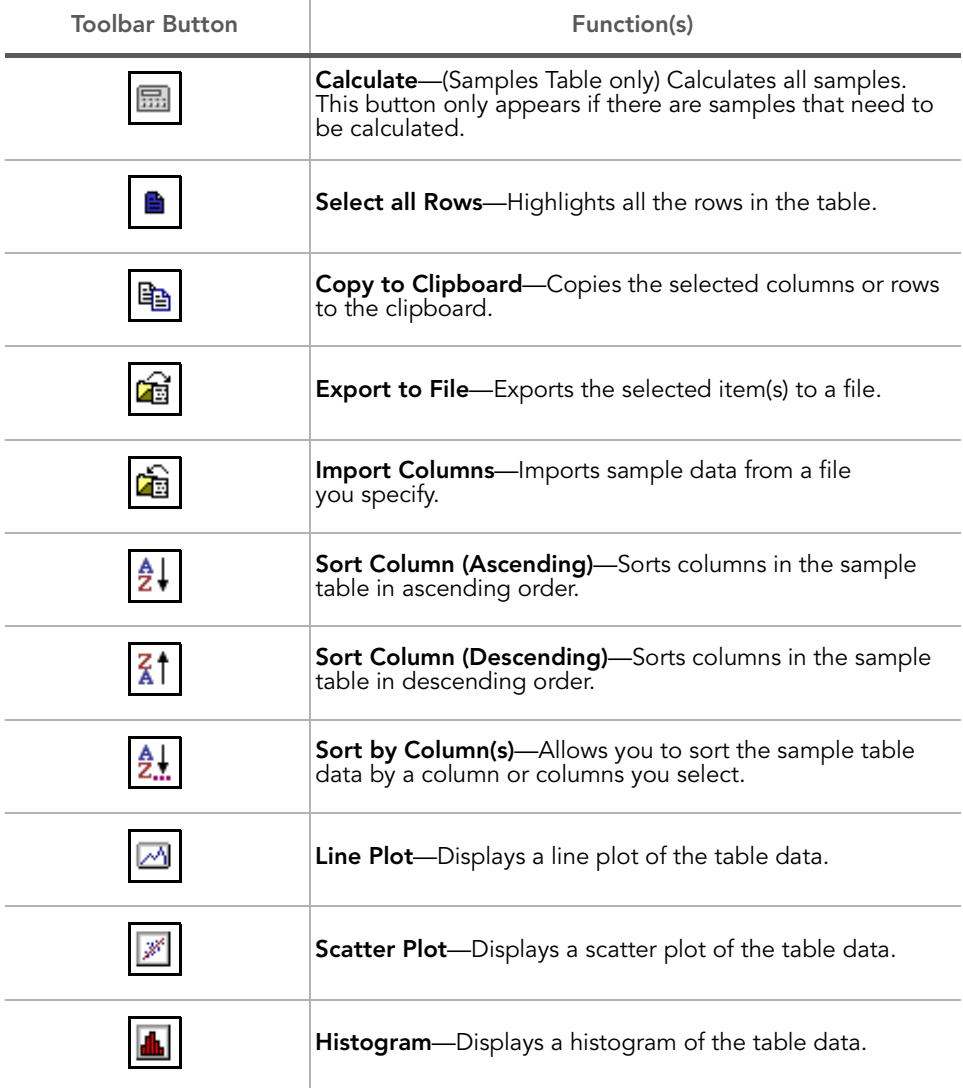

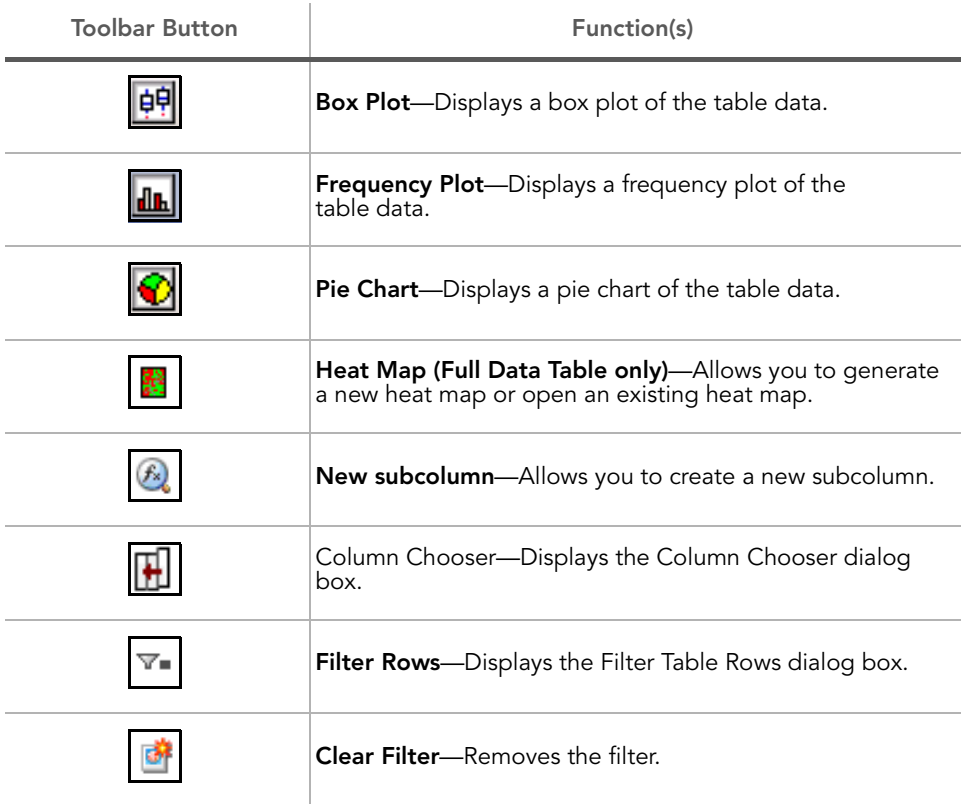

### Table 27 Table Windows Toolbar Buttons & Functions (continued)

# <span id="page-170-0"></span>Context Menus

The tables in this section describe context menu selections for the GenomeStudio Genotyping Module.

[Table 28](#page-170-1) describes graph window context menu selections.

| Selection                                             | Description                                                                                      |
|-------------------------------------------------------|--------------------------------------------------------------------------------------------------|
| Define AA cluster using selected SNP                  | Uses the selected sample(s) to determine<br>the size and position of the AA<br>genotype cluster. |
| Define AB cluster using selected SNP                  | Uses the selected sample(s) to determine<br>the size and position of the AB<br>genotype cluster. |
| Define BB cluster using selected SNP                  | Uses the selected sample(s) to determine<br>the size and position of the BB<br>genotype cluster. |
| <b>Cluster this SNP</b>                               | Determines cluster locations and score for<br>each locus.                                        |
| <b>Cluster this SNP Excluding Selected</b><br>Samples | Determines the cluster locations for each<br>locus except those you have excluded.               |
| Configure Mark.                                       | Marks selected samples in a color<br>you choose.                                                 |
| Mark Selected Points - < Add New>                     | Allows you to create a new mark.                                                                 |
| Clear Marks - <all></all>                             | Clears all marks.                                                                                |
| <b>Exclude Selected Samples</b>                       | Excludes selected samples from<br>the genoplot.                                                  |
| Include Selected Samples                              | Includes selected samples in the genoplot.                                                       |
| <b>Show Legend</b>                                    | Displays the genoplot marks legend.                                                              |
| <b>Show Excluded Samples</b>                          | Shows excluded samples.                                                                          |
| <b>Auto Scale Axes</b>                                | Automatically scales the axes.                                                                   |

<span id="page-170-1"></span>Table 28 Graph Window Context Menu

### Table 28 Graph Window Context Menu (continued)

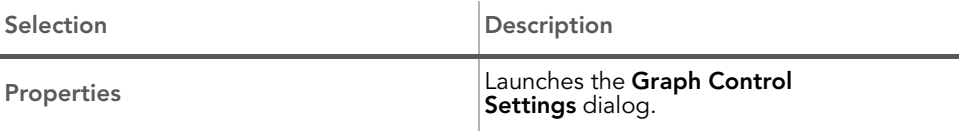

### [Table 29](#page-171-0) describes Full Data Table context menu selections.

### <span id="page-171-0"></span>Table 29 Full Data Table Context Menu

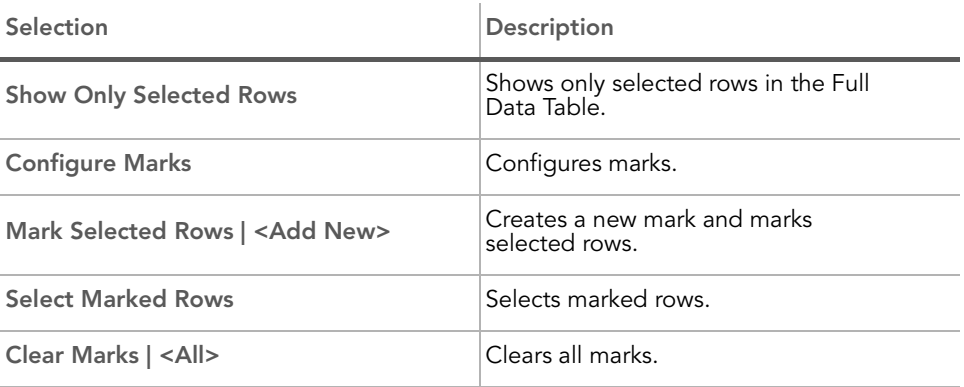

### [Table 30](#page-171-1) describes SNP Table context menu selections.

### <span id="page-171-1"></span>Table 30 SNP Table Context Menu

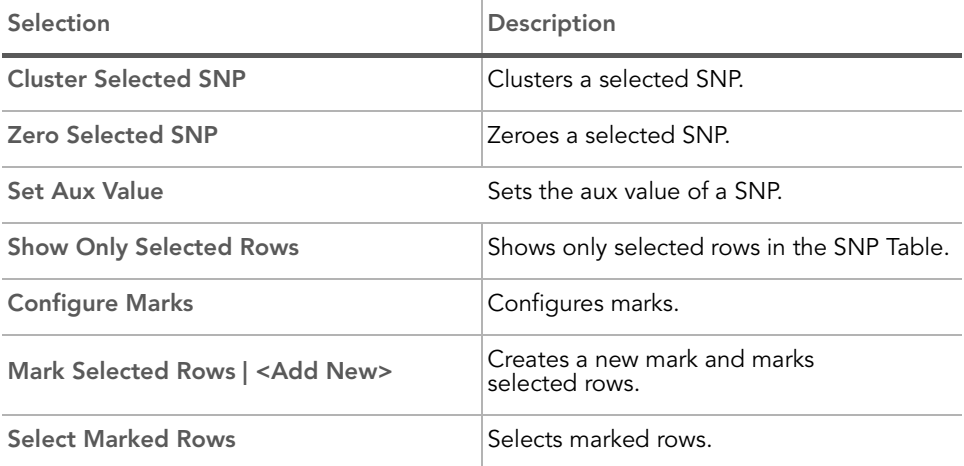

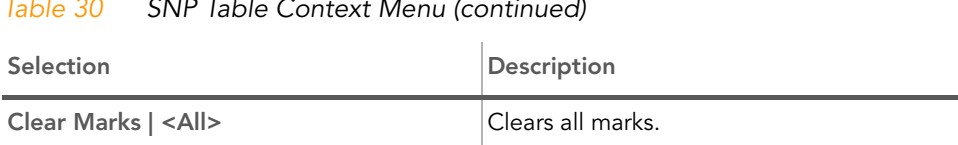

#### Table 30 SNP Table Context Menu (continued)

[Table 31](#page-172-0) describes Samples Table context menu selections.

### <span id="page-172-0"></span>Table 31 Samples Table Context Menu

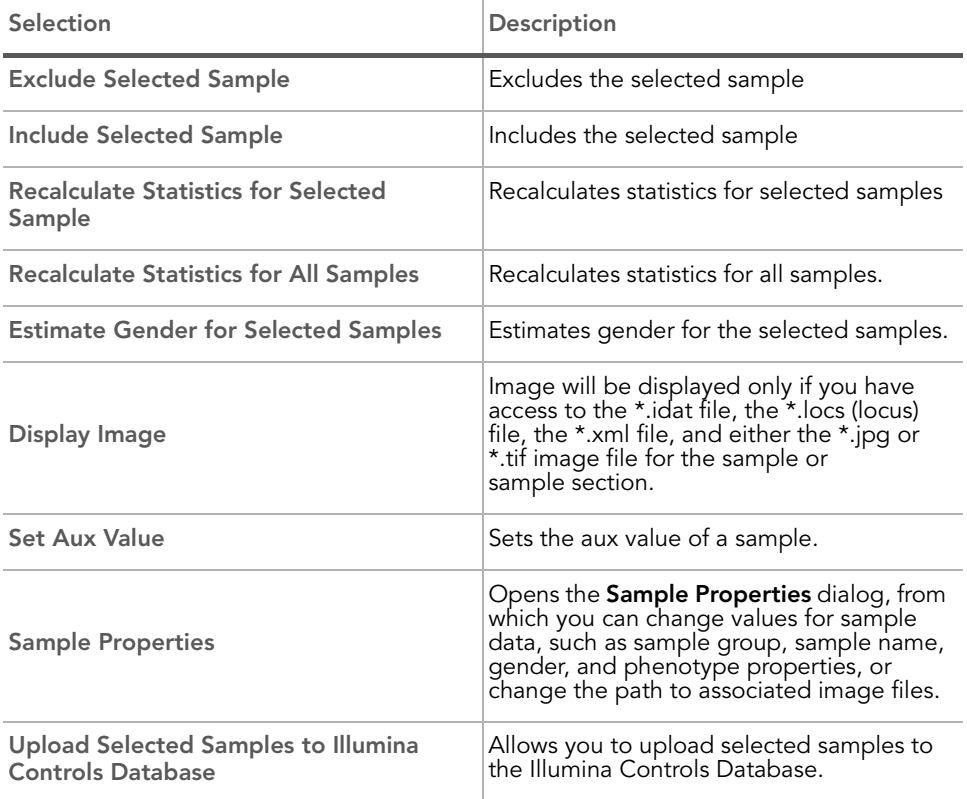

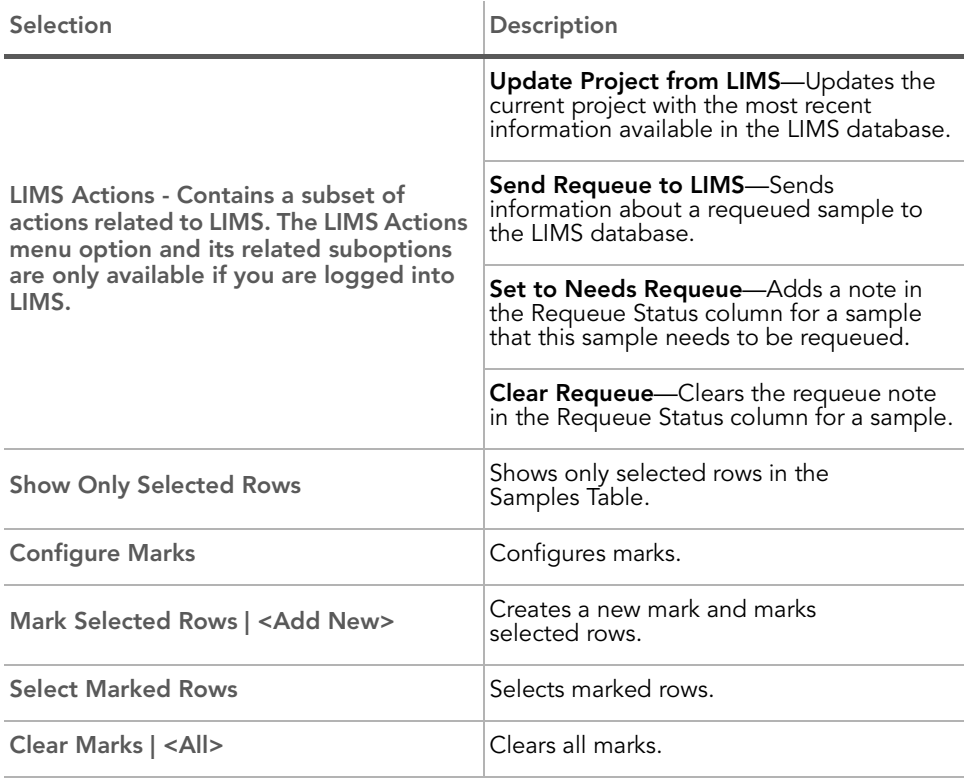

# Table 31 Samples Table Context Menu (continued)

### [Table 32](#page-174-0) describes Error Table context menu selections.

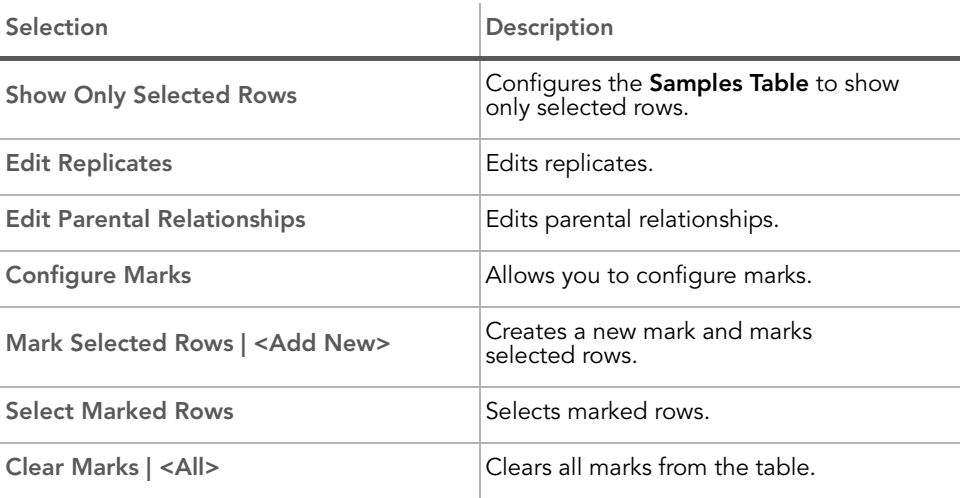

### <span id="page-174-0"></span>Table 32 Error Table Context Menu

160 | CHAPTER 8 User Interface Reference

# Appendix A Sample Sheet Guidelines

# Topics

- [162 Introduction](#page-177-0)
- [162 Manifests Section](#page-177-1)
- [163 Data Section](#page-178-0)
- [164 Redos and Replicates](#page-179-0)
- [164 Sample Sheet Template](#page-179-1)

# <span id="page-177-0"></span>Introduction

The sample sheet is a comma delimited text file (\*.csv). It is divided into sections, indicated by lines with the section name enclosed by square brackets. The required sections are the Manifests and Data sections. You can also include a Header section, or any other user-defined sections.

# <span id="page-177-1"></span>Manifests Section

The Manifests section contains two columns. The first column is populated by A, B, C, etc. The second column is populated by the name of the manifest file corresponding to manifest A, B, C, etc.

For example,

[Manifests]

A, GS0006492-OPA

- B, GS0006493-OPA
- C, GS0006494-OPA
- D, GS0006495-OPA

# <span id="page-178-0"></span>Data Section

The first row of the Data section must indicate the column names of the data to follow. The columns can be in arbitrary order, and additional user-defined columns can be included in the file.

|                     | <b>Column Description</b>                                                                                                    | Optional (O) or<br>Required (R) |
|---------------------|----------------------------------------------------------------------------------------------------|---------------------------------|
| Sample_ID           | Sample identifier (used only for display in<br>the table).                                                                                                    | R                               |
| Sample_Name         | Name of the sample (used only for display<br>in the table).                                                                                                    | Ο                               |
| Sample_Plate        | The barcode of the sample plate for this<br>sample (used only for display in the table).                                                                                                    | O                               |
| Sample_Well         | The well within the sample plate for this<br>sample (used only for display in the table).                                                                                                    | O                               |
| SentrixBarcode A    | The barcode of the Universal Array Product<br>that this sample was hybridized to for<br>Manifest A.                                                                                                   | R                               |
| SentrixPosition A   | The position within the Universal Array<br>Product this sample was hybridized to for<br>Manifest A (and similarly for _B, _C, etc.<br>depending on how many manifests are<br>used with your project). | R                               |
|                     | Gender   Male, Female, or Unknown.                                                                                                    | Ο                               |
| Sample_Group        | A group, if any, that this sample belongs to<br>(used for exclusion in the Final<br>Report Wizard).                                                                                                   | Ο                               |
| <b>Replicates</b>   | The Sample_ID of a sample that is a<br>replicate to this sample (used in<br>reproducibility error calculations).                                                                                      | Ο                               |
| Parent1             | The Sample_ID of the first parent for this<br>sample.                                                                                                    | O                               |
| Parent <sub>2</sub> | The Sample_ID of the second parent for<br>this sample.                                                                                                    | Ο                               |

Table 33 Data Section, Required and Optional Columns

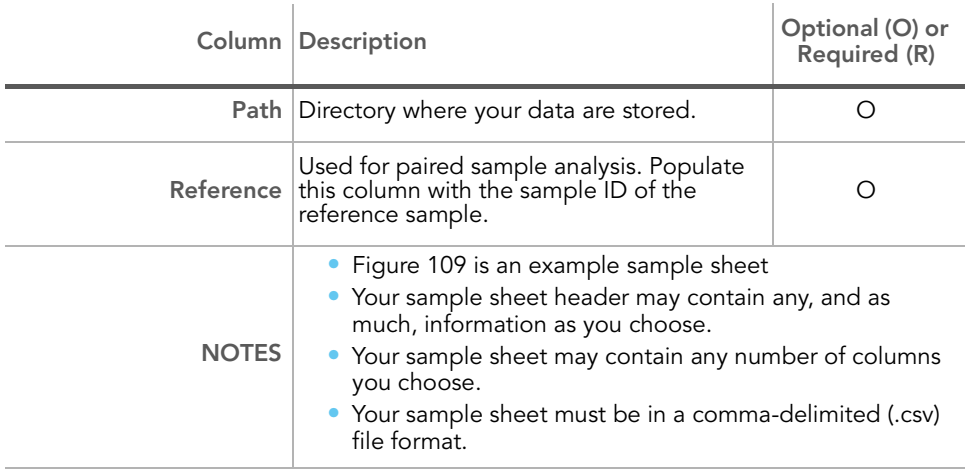

#### Table 33 Data Section, Required and Optional Columns (continued)

# <span id="page-179-0"></span>Redos and Replicates

Sample entries with the same Sample\_ID are considered "redos" in the GenomeStudio Genotyping Module. When you generate the Final Report, you have the option to keep data for the best run of a redo set. If you want to keep data for all redos in the Final Report, it is best to make each Sample\_ID unique in the Sample Sheet.

If a Replicate is specified for a Sample\_ID occurring more than two times in the Sample Sheet (considered a redo), the GenomeStudio Genotyping Module by default forms one replicate pair with the next occurrence of that Sample\_ID.

# <span id="page-179-1"></span>Sample Sheet Template

A template for a sample sheet is provided on your GenomeStudio CD. Use this template to create your own userdefined sample sheet.
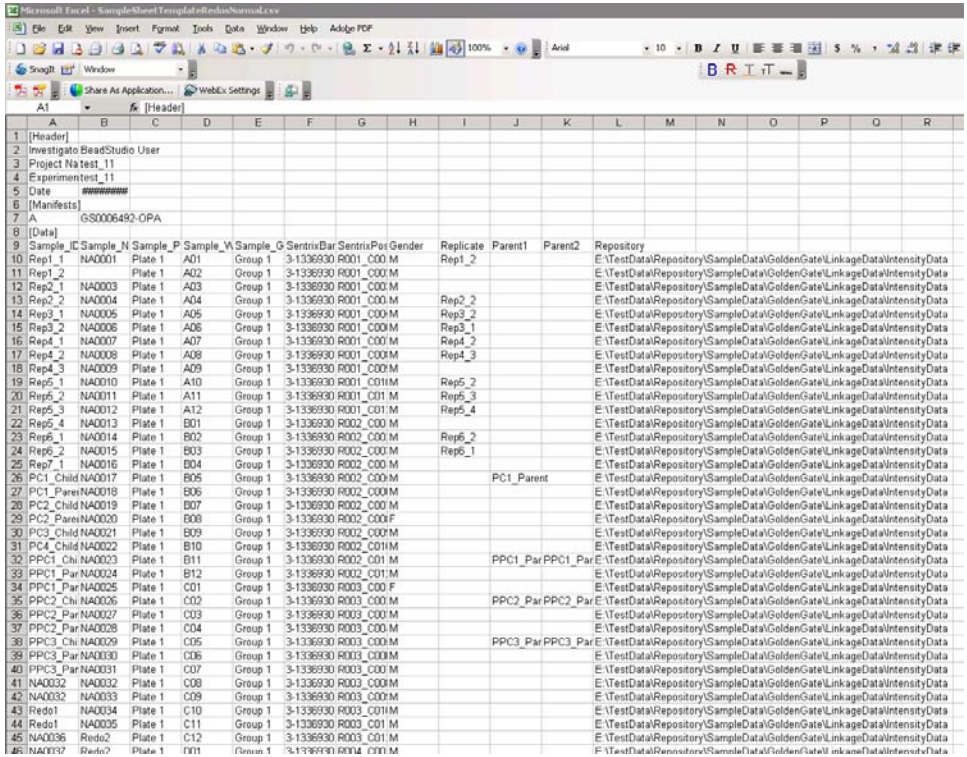

Figure 109 Sample Sheet Example

166 | APPENDIX A

## Appendix B Troubleshooting Guide

Topics

- [168 Introduction](#page-183-0)
- [168 Frequently Asked Questions](#page-183-1)

## <span id="page-183-0"></span>Introduction

Use this troubleshooting guide to assist you with any questions you may have about the GenomeStudio Genotyping Module.

## <span id="page-183-1"></span>Frequently Asked Questions

[Table 34](#page-183-2) lists frequently asked questions and associated responses.

<span id="page-183-2"></span>Table 34 Frequently Asked Questions

| #              | Question                                         | Response                                                                                                    |
|----------------|--------------------------------------------------|----------------------------------------------------------------------------------------------------|
|                | What is a SNP Manifest?                          | A SNP Manifest is a file containing the SNP-to-<br>beadtype mapping, as well as all SNP annotations.<br>For the GoldenGate assay, this is an OPA file in<br>Export Manifest.                                                                                                    |
| $\mathfrak{p}$ | What information does a<br>cluster file contain? | The cluster file contains the mean (R) and standard<br>deviation (theta) of the cluster positions, in<br>normalized coordinates, for every genotype, for<br>every SNP. The cluster file also includes cluster score<br>information, as well as the allele frequencies from<br>the training set used to generate the cluster file. |